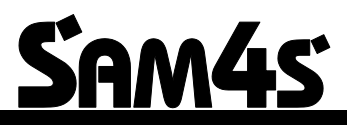

**SAM4S NR-420 Series Electronic Cash Register**

# *Bedienungs- und Programmieranleitung*

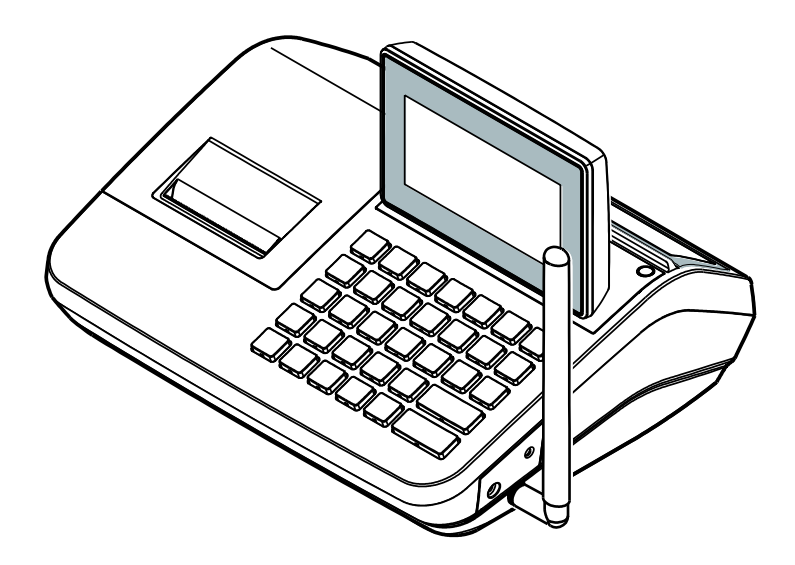

Technische Änderungen vorbehalten, Stand April 2015

**Inhaltsverzeichnis**

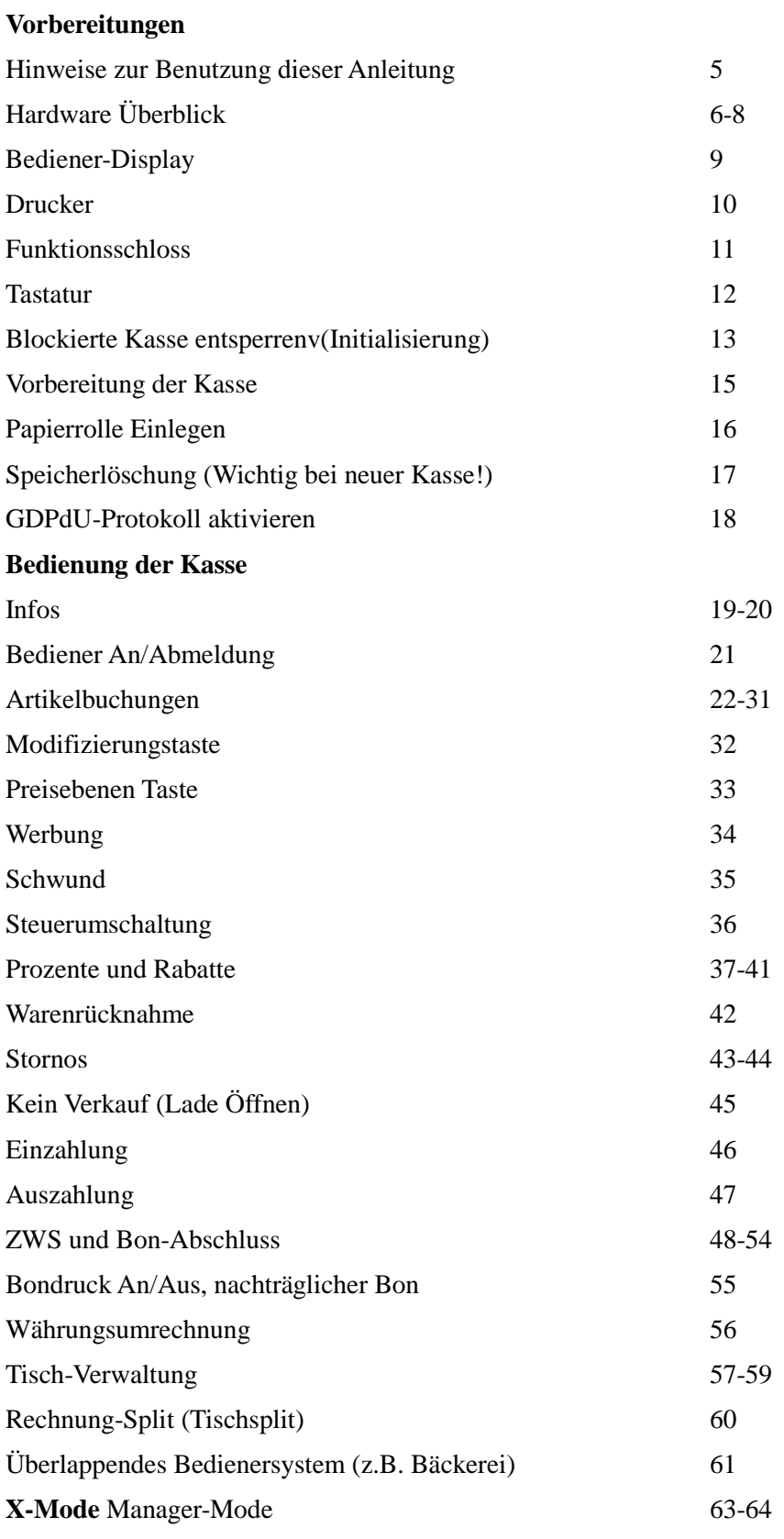

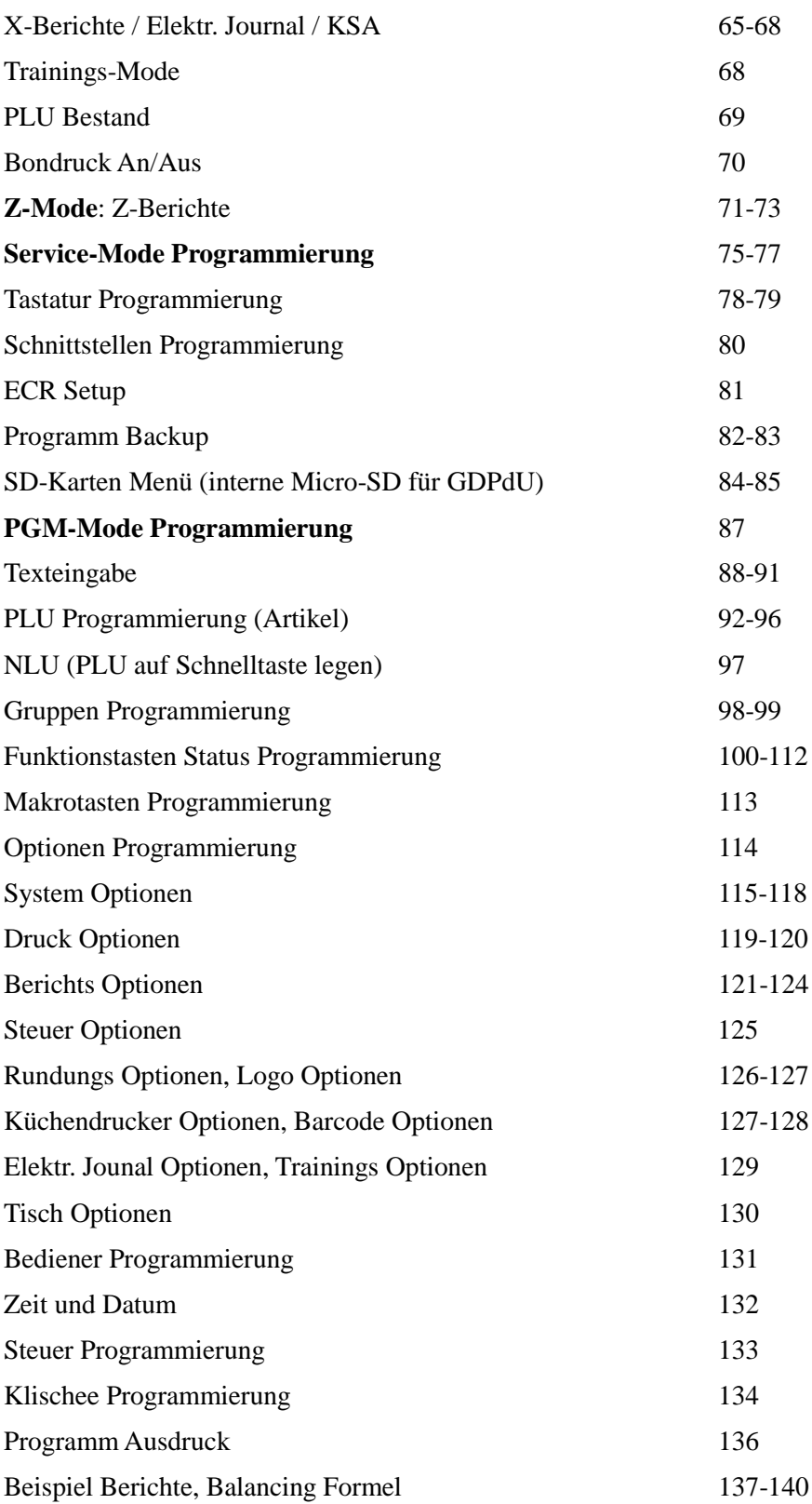

#### **Hinweise zur Benutzung dieser Anleitung**

Diese Anleitung ist in mehrere Kapitel, passend zu den verschiedenen Schlüsselstellungen der Kasse, gegliedert. Hier ist eine kurze Beschreibung der einzelnen Kapitel:

- 1. "*Bedienung*" erläutert beispielhaft die Basis-Bedienung der Kasse.
- 2. ["Manager Modus](#page-60-0) (X Mode)" X-Berichte und sonstige Manager-Funktionen.
- 3. ["Z-Modeu](#page-68-0)s" Z-Berichte.
- 4. "*Service [Mode Programmi](#page-72-0)*" Einrichtung der Kasse, vor der Anwender-Programmierung, für den Kassen-Fachhändler.
- 5. ["PGM-Mode Programmi"](#page-84-0) zur Durchführung der Anwender-Programmierung.
- 6. "*Beispiel-Berichte*" Erklärung der unterschiedlichen Berichte und Berichtsebenen Ihrer Kasse.

Die Kasse SAM4S NR-420 lässt sich für unterschiedliche Einsatzzwecke programmieren. Dies erfordert evtl. eine entsprechende Grundeinrichtung durch den Kassen-Fachhandel.

#### **Flussdiagramme in dieser Anleitung**

In dieser Anleitung werden Ihnen Eingaben an der Kasse mit Hilfe von Flussdiagrammen erläutert. In dem folgenden Beispiel sehen Sie das Flussdiagramm für die Eingabe von 1,00€ auf die PLU1-Taste :

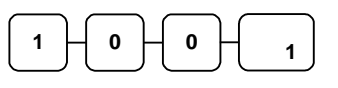

Um den Flussdiagramm zu folgen, müssen sie folgende Tasten drücken:

Ziffertaste "1".

Ziffertaste "0".

Ziffertaste "0".

PLU-Festtaste #1.

## **Hardware Überblick**

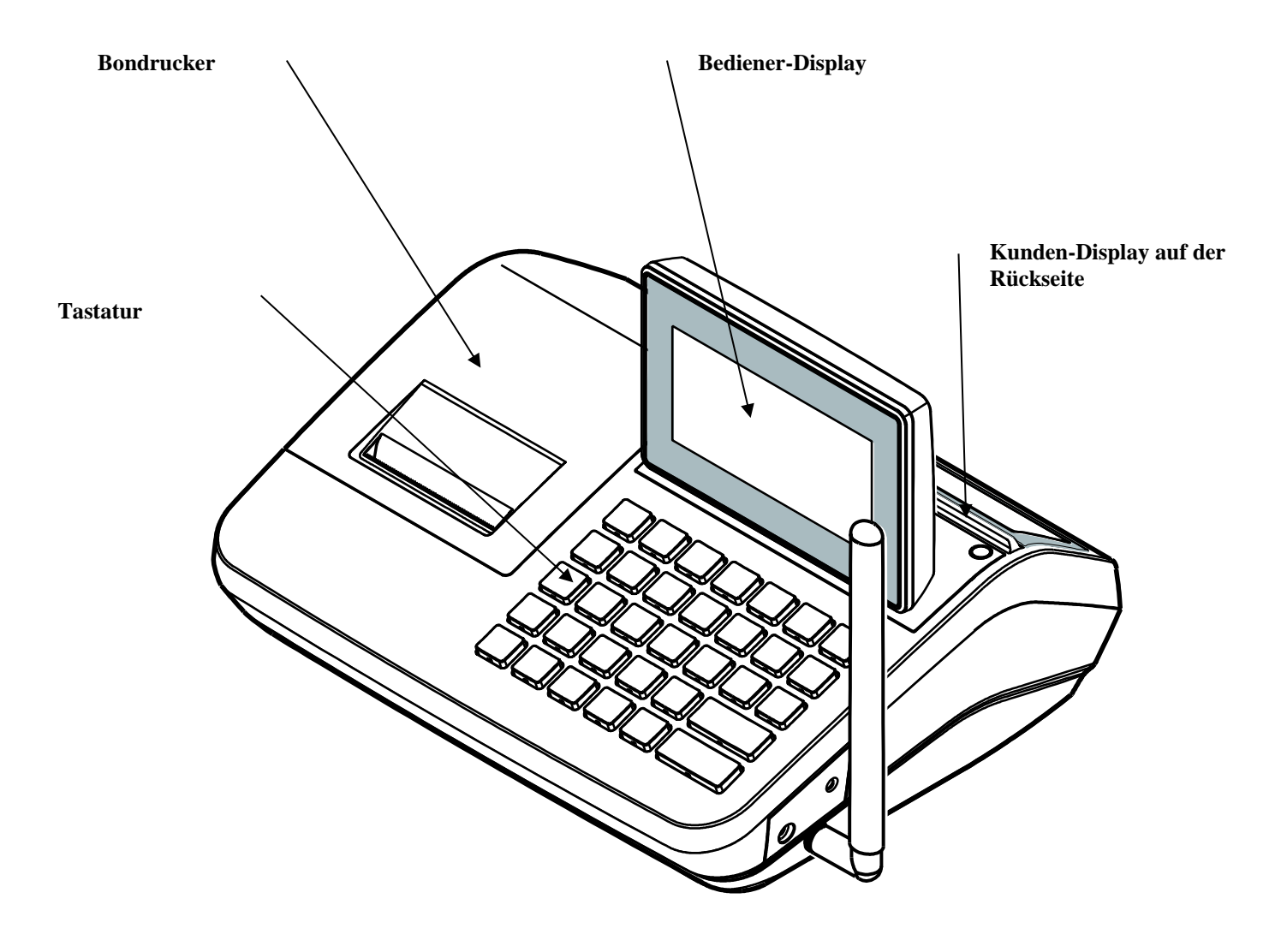

*SD-Kartenleser: WICHITG! Diese SD-Karte (ext. Karte) nur temporär einsetzen, für die jeweils gewünschte Funktion. Kein Einschalten der Kasse bei eingesetzter ext. SD-Karte!!! (Es handelt sich hierbei nicht um die Micro-SD-Karte zur Speicherung der GDPdU relevanten Daten.)* 

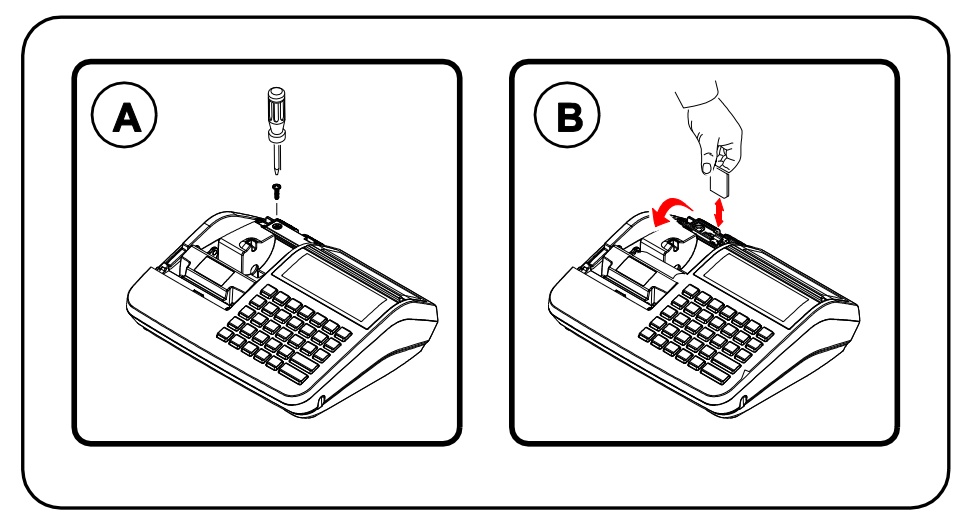

- Der SD-Kartenleser befindet sich unter einer Klappe. Diese ist mit einer Schraube gesichert.
- SD-Karte wie folgt einsetzen: Die Kontakte zeigen nach unten und zur Außenseite der Kasse.

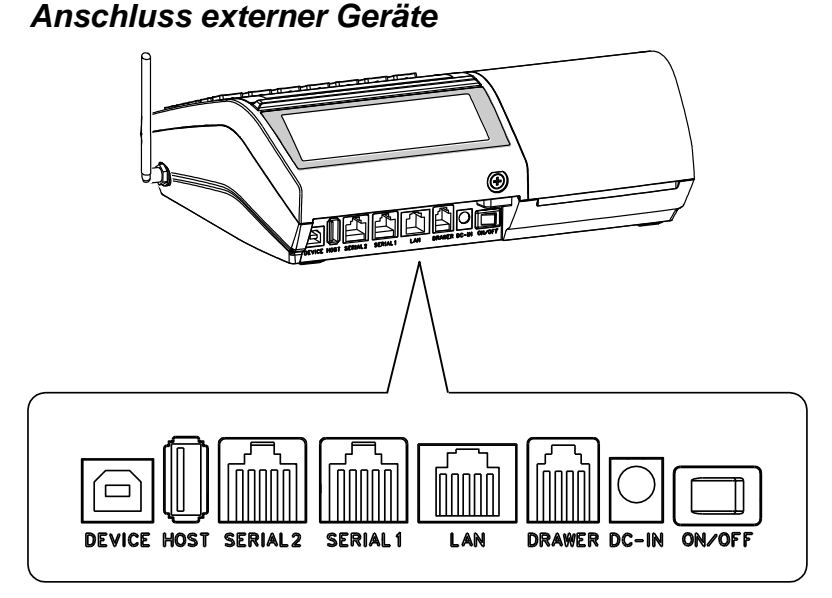

o Die USB-Schnittstellen können für den PC-Anschluss, für Scanner oder externe Speichermedien (USB-Stick) genutzt werden.

.

#### *Übersicht des Programmier-Leistungsrahmens*

- o In Abhängigkeit der gewählten Speicheraufteilung sind unter Umständen folgende Maximalwerte möglich:
	- $\Rightarrow$  2.843 Artikel (PLUs)
	- $\Rightarrow$  99 Bediener mit eigenem Berichtsspeicher
	- $\Rightarrow$  99 Gruppen zur PLU-Umsatzsammlung
	- $\Rightarrow$  2 Preisebenen pro Artikel
	- $\Rightarrow$  500 Tische
	- $\Rightarrow$  100 Zeilen pro Tischrechnung
	- 5 PLU-Modifizierungstasten (z.B. small, medium, and large)
	- 24 Stellen Artikeltext
	- Bis zu 4 MwSt. Sätze.
	- Programmierbare Tastenbelegung
	- 24-Stunden Uhr mit automatischem Datumswechsel
	- Bar, Scheck und acht weitere Kredit-Abschlusstasten
	- 4 Fremdwährungen
	- Trainings-Modus
	- Programmierbare %- und Nachlasstasten
	- Makro-Programmierung
	- Werbung- und Schwund-Funktion
	- Je 6-Zeilen Bonkopf- und Fußtext

## **Bediener-Display**

Die NR-420 hat ein 192 x 64 Pixel LCD-Display mit blauer Hintergrundbeleuchtung. Die eingegebenen Artikel erscheinen nacheinander im Display, inkl. Menge, Text und Preis. In der unteren Displayzeile wird automatisch die aktuelle Zwischensumme angezeigt.

#### *« REG » MODE*

**Hinweis:** Die Displaymeldung "REG MODE GESCHLOSSEN" bedeutet, dass an der Kasse derzeit kein Bediener angemeldet ist.

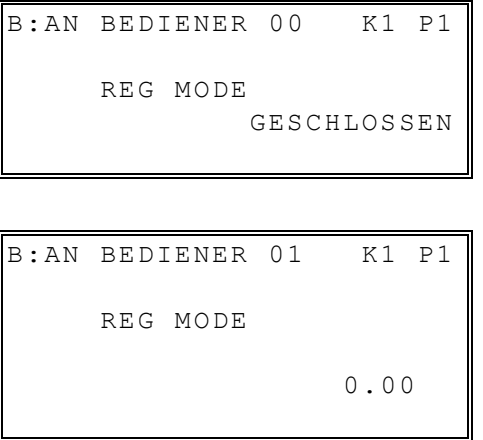

Nach erfolgter Bedieneranmeldung wechselt die Anzeige auf «REG MODUS 0.00».

Weitere Display-Symbole :

- B : AN der Bondruck ist eingeschaltet
- B : AUS der Bondruck ist ausgeschaltet
- K1 P1 K1 = Tastaturebene 1 ; P1 = Artikelpreisebene 1

## **Drucker**

#### *Drucker Spezifikationen*

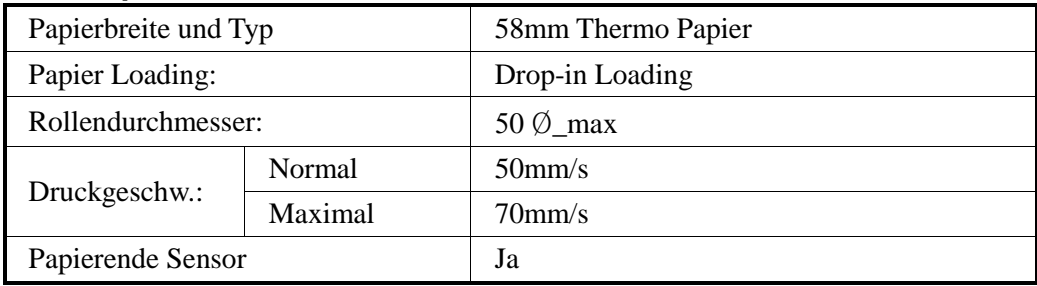

## **Funktionstaste MODE**

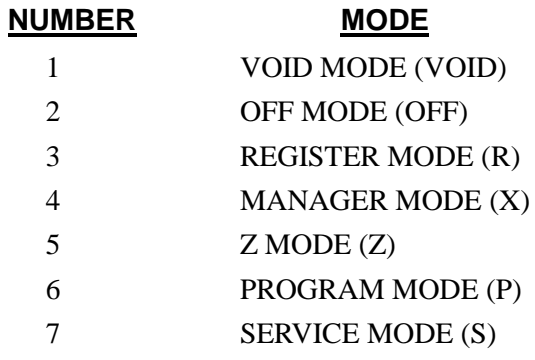

#### *Funktiontaste MODE*

Mögliche MODE Positionen.

## **Tastatur**

#### *NR-420 Hub-Tastatur Version*

Die Hubtastatur ist, wie unten dargestellt, vorbelegt. Die Tastaturbelegung ist programmierbar und kann den Kundenwünschen angepasst werden.

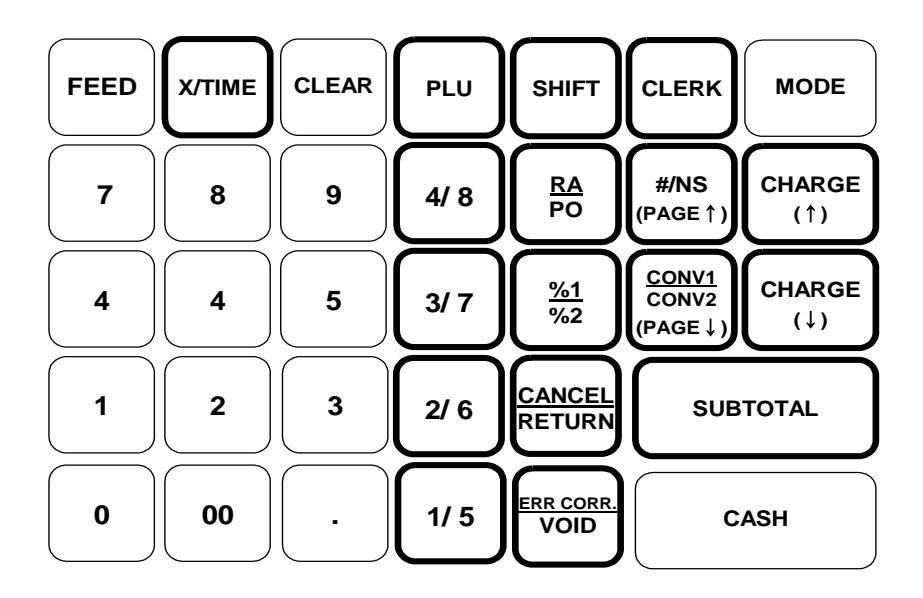

## **Blockierte Kasse entsperren (Initialisierung)**

**Hinweis: Durch die Initialisierung werden weder Umsätze noch Programmierungen gelöscht! Es wird ausschließlich der temporäre Fehlerspeicher gelöscht, um eine blockierte Kasse aus diesem Zustand zu befreien, damit weitere Verkäufe getätigt werden können!**

Eine blockierte Kasse erkennen sie wie folgt:

- Die Kasse gibt einen dauerhaften Fehlerton aus
- Der Fehlerton lässt sich durch Drücken der Taste "LÖSCHEN" nicht ausschalten.
- Die Kasse reagiert auf keinen Tastendruck

In diesem Fall ist die Durchführung der Initialisierung nötig!

#### *Durchführung der Initialisierung:*

- 1. Den Netzschalter der Kasse ausschalten.
- 2. Die Taste "ZWS" drücken und gedrückt halten.
- 3. Während Sie die Taste "ZWS" drücken, den Netzschalter der Kasse wieder einschalten. Wenn folgende Meldung im Display angezeigt wird, die Taste "ZWS" loslassen:

```
INITIALISIERUNG
TASTE BAR DRÜCKEN
```
4. Jetzt die Taste "BAR" drücken.

Folgende Meldung wird im Display angezeigt:

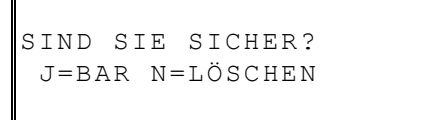

- 5. Drücken Sie die Taste "BAR". Auf dem Bon wird die Meldeung "INITIALISIERUNG OK" gedruckt.
- 6. Die Kasse ist wieder frei und Sie können weiterarbeiten.

## **Vorbereitung der Kasse**

SAM4S Kassen werden komplett montiert, zum Arbeiten "out-of-the-box" ausgeliefert. Lediglich folgende vorbereitende Arbeiten müssen noch von Ihnen durchgeführt werden:

- 1. Auspacken der Kasse, entfernen des Verpackungsmaterial und der Transportsicherungs-Klebestreifen.
- 2. Einlegen der Papierrolle
- 3. Speicherlöschung

## **Papierrolle einlegen**

- 1. Die Druckerabdeckung abnehmen.
- 2. Öffnen der Druckerverriegelung.
- 3. 10cm Papier von der Rolle abwickeln und die Papierrolle in den geöffneten Drucker legen.
- 4. Die Druckerverriegelung schließen, wobei das Papierende aus dem Drucker herausschauen muss.
- 5. Das überstehende Papierende an der Kante abreissen.
- 6. Die Druckerabdeckung wieder aufsetzen.

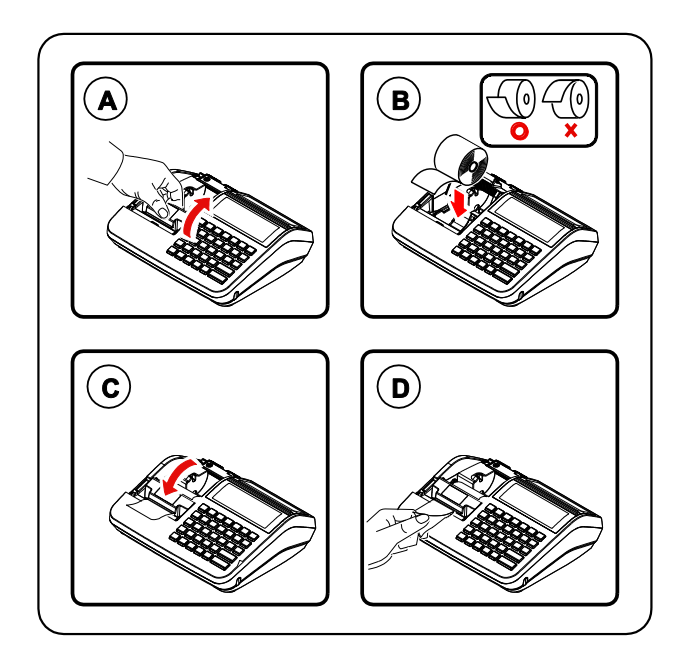

## **Speicherlöschung (Wichtig bei jeder neuen Kasse!)**

Bevor Sie Ihre neue Kasse NR-420 programmieren, ist es wichtig eine komplette Speicherlöschung durchzuführen und ggf. die Speicheraufteilung der Kasse nach Ihren Bedürfnissen einzustellen.

**Wichtig: Wird die Speicherlöschung an einer programmierten Kasse durchgeführt, werden alle Programm- und Umsatzdaten gelöscht. Daten die für das GDPdU-Protokoll intern abgespeichert wurden, bleiben erhalten.** 

- 1. Netzschalter der Kasse ausschalten.
- 2. Die Taste "KREDIT 1 bei der Flachtastatur" oder die Taste, SCHECK bei der Hubtastatur" drücken und gedrückt halten.
- 3. Währen die Taste "KREDIT 1" gedrückt wird, den Netzschalter wieder einschalten. Im Display erscheint "**RAM ALL CLEAR**".
- 4. Die Taste "KREDIT 1" loslassen und die vier Ecktasten der Tastatur nacheinander in folgender Reihenfolge drücken:

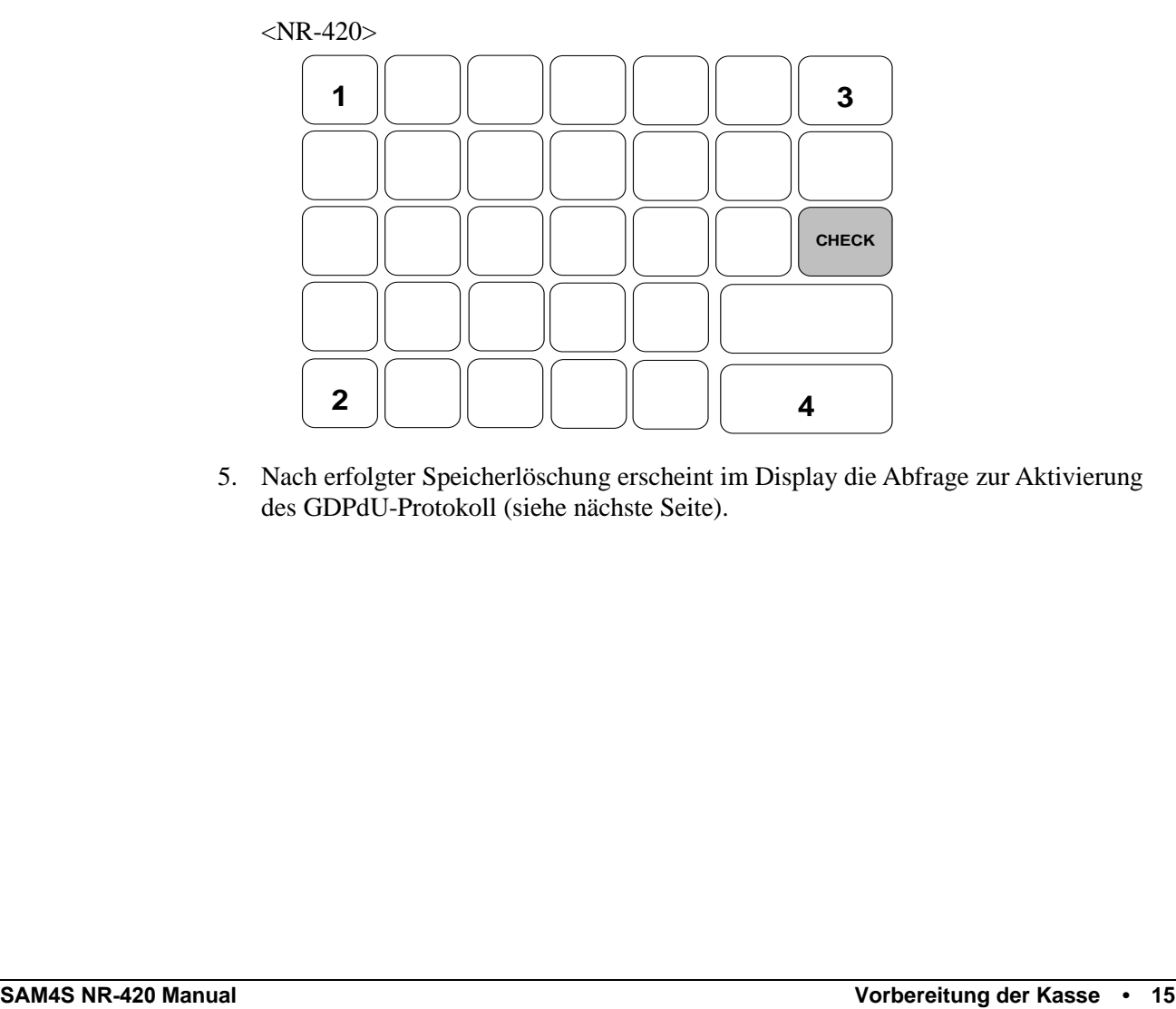

5. Nach erfolgter Speicherlöschung erscheint im Display die Abfrage zur Aktivierung des GDPdU-Protokoll (siehe nächste Seite).

### **GDPdU-Protokoll aktivieren**

#### **Hinweis: Die folgenden Abfragen müssen von Ihnen abgearbeitet werden und können nicht übersprungen werden. Anderenfalls startet die Kasse nicht!**

1. Nach erfolgter Speicherlöschung startet die Abfrage um die GDPdU Datenaufzeichnung zu aktivieren. Drücken Sie die Taste "BAR". A<del>rbeiten mit Box der Box der</del>

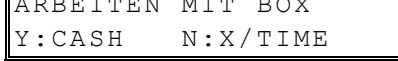

2. Handelt es sich um eine neue, noch nicht programmierte Kasse, drücken Sie die Taste "BAR" um den Punkt "REGISTRIERUNG" zu bestätigen.

Ist die Kasse beim Kunden schon mit aktiver GDPdU-Datenaufzeichnung aktiv gewesen und die Speicherlöschung wurde durchgeführt um z.B. eine neue Programmierung in die Kasse zu senden, muss "RECONNECT" mit der Taste " $X^{\prime\prime}$  bestätigt werden.

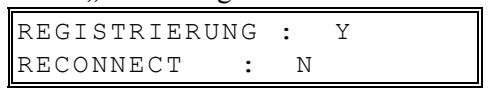

3. Abfrage der aktuellen Uhrzeit. Ist die angezeigte Uhrzeit nicht korrekt drücken Sie die "X" Taste und geben 4-stellig die Uhrzeit ein. Anschließend mit der Taste "BAR" bestätigen.

Bei korrekter Anzeige der Uhrzeit drücken Sie die Taste "BAR".

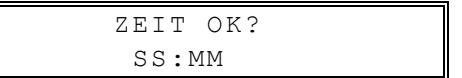

4. Abfrage des aktuellen Datums. Ist das angezeigte Datum OK, drücken Sie die Taste "BAR". Wird das Datum falsch angezeigt, drücken Sie die Taste "X" und geben das korrekte Datum ein. Anschließend mit der Taste "BAR" bestätigen.

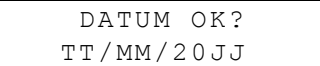

5. Im Display erhalten Sie die Abfrage "CONFIRM?". Dieses ist eine Bestätigungsabfrage in der Sie ihre eingegebenen Daten mit der Taste "BAR" bestätigen können oder über die "X" Taste abbrechen und wieder bei Schritt 1 beginnen.

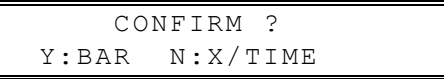

6. Wenn Sie mit der "BAR" Taste bestätigt haben, wird jetzt Connect (Verbindung), bzw. Reconnect zur internen Datenaufzeichnungsbox der Kasse aufgebaut.

## **Bedienung der Kasse**

**Hinweis:Die NR-420 ist eine reine Artikelkasse. Es können nur Artikel (PLU`s) registriert werden. Vorhandene Gruppen dienen nur zur Umsatzsammlung der zugeordneten Artikel!**

## **Registrierungen im Beispiel:**

Im Folgenden werden verschiedene Registrierungen beispielhaft dargestellt:

- Bediener-Anmeldung
- Artikel (PLU) Verkauf
- MwSt. Umschaltung
- ◆ %-Tasten Nachlass/Rabatt
- Warenrücknahme
- ◆ Stornos
- Kein Verkauf (Lade Öffnen)
- Einzahlungen
- Auszahlungen
- Bonabschluss (Zahlarten)
- $\triangleleft$  Tischverwaltung

## **Funktionstasten Beschreibung**

In der folgenden Tabelle erhalten Sie einen Überblick der wichtigsten Funktionstasten. Im Auslieferungszustand befinden sich nicht alle der aufgeführten Tasten auf der Tastatur der Kasse. Durch die Möglichkeit der freiprogrammierbaren Tastatur können Sie die entsprechenden Tasten auf die Tastatur programmieren.

## **Übersicht der wichtigsten Tasten**

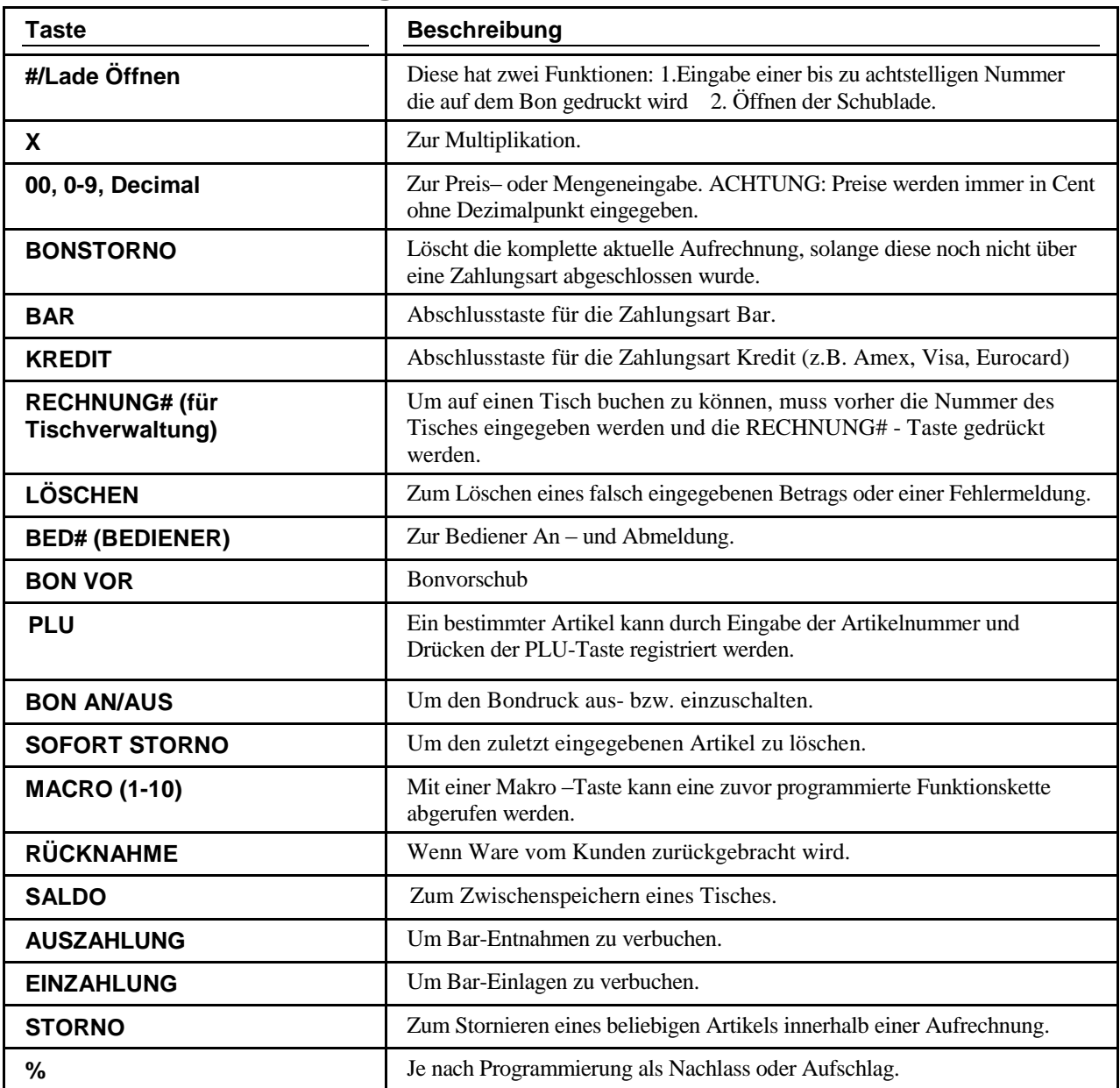

## **Bediener An-/Abmeldung**

Es gibt unterschiedliche Arten der Bediener An-/Abmeldung.

Entscheident hierfür sind die Einstellungen in den System Optionen (siehe Programmier-Anleitung).

#### **Bediener Direktanmeldung**

Anmeldung mit der "BED#"- Taste

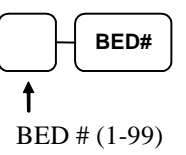

Bediener Abmeldung: Mit Ziffer "0" und "BED#"-Taste

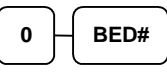

#### **Anmeldung mit Bediener-Geheim-Code**

Drücken Sie die "BED"-Taste. Eingabe des Geheim-Codes und anschließend wieder die "BED#"-Taste.

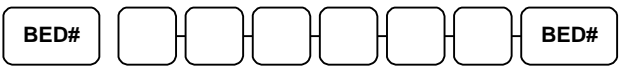

Geheimcode (max. 6 Stellen)

Abmeldung: Ziffer "0" und "BED#"-Taste.

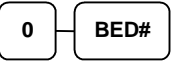

## **Artikelbuchungen**

Sie haben verschiedene Möglichkeiten einen Artikel zu registrieren:

- durch Drücken einer Artikelfesttaste
- durch Eingabe einer Artikelnummer und Drücken der PLU Taste

Der registrierte Artikel wird ihnen im Display angezeigt.

#### **HINWEIS: Im Registriervorgang werden Artikelpreise grundsätzlich in Cent eingegeben. Ohne Eingabe des Dezimalpunkts!**

**Eingabe für 1,00** $\epsilon$  **= Zifferntasten ,,1" ,,0" ,,0"** 

#### **Festtasten - PLU mit freier Preiseingabe**

1. Betrag eingeben ( ohne Dezimalpunkt )

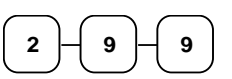

2. PLU-Festtaste drücken

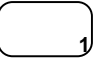

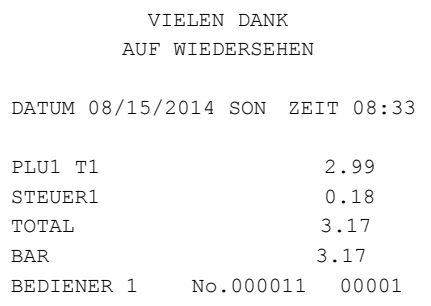

#### **Festtasten - PLU mit Festpreis**

Die Festpreisprogrammierung entnehmen sie bitte der Programmieranleitung *NR-420*

1. Drücken der gewünschten PLU-Festtaste

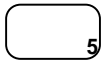

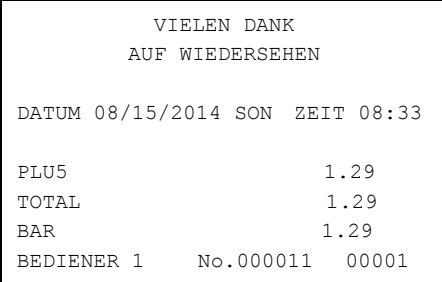

#### **Festtasten – PLU Eingabewiederholung**

Es können Artikel mit Festpreis oder freier Preiseingabe wiederholt werden.

1. Für freie Preiseingabe Preis eingeben

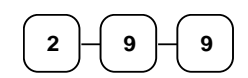

2. PLU-Festaste drücken

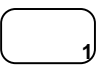

3. Um den Artikel noch einmal zu buchen, erneut die PLU-Festtaste drücken

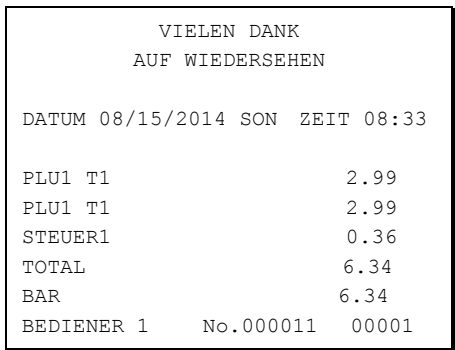

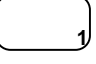

#### **Festtasten - PLU Multiplikation**

Soll ein Vielfaches eines Artikels verkauft werden, so nutzen Sie die Multiplikationstaste "X". Der Eingabebereich kann variieren zwischen 1 und 999,99.

1. Geben sie die gewünschte Anzahl ein und drücken sie die Taste "X"

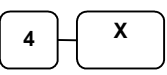

2. Betragseingabe

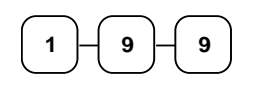

3. PLU-Festtaste drücken

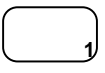

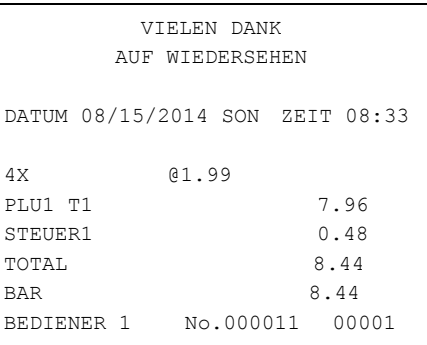

#### **Festtasten - PLU Multiplikation mit Dezimalpunkt**

z.B. für Gewicht oder Flächen

1. Multiplikationsfaktor mit Dezimalpunkt eingeben und Taste "X" drücken

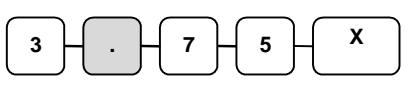

2. Den Preis des einzelnen Artikel eingeben

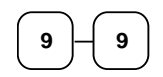

3. PLU-Festtaste drücken

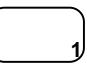

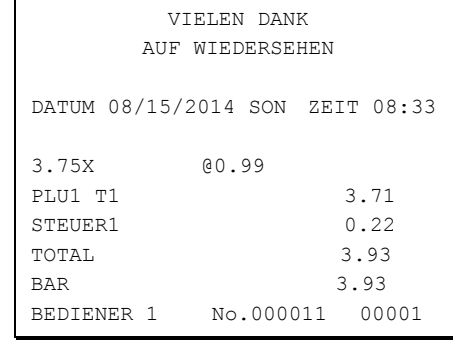

#### **Split Preis bei Gruppenpreis**

Beispiel: Es gibt ein Angebot über eine Artikelmenge von 3 Stk. zu einem Preis von 1,00€. Der Kunde möchte das Angebot wahrnehmen aber nur über eine Stückzahl von 2. Der Angebotspreis wird dann um den entsprechenden Betrag reduziert.

1. Eingabe der gewünschten Menge und die "X"-Taste drücken

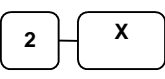

2. Die Menge eingeben für die der Gruppenpreis gültig ist und die " $X^*$ -Taste drücken.

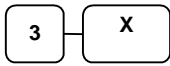

3. Den Gruppenpreis eingeben.

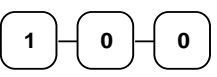

4. Gewünschte PLU-Festtaste drücken.

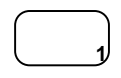

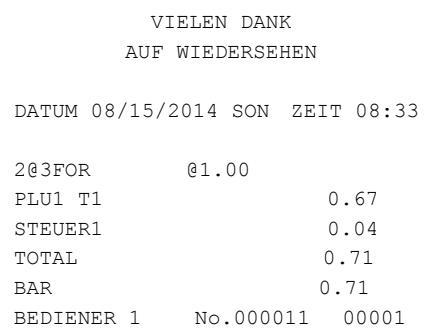

#### **Einzelposten Festtasten PLU**

Ein Einzelposten wird nach Aufruf automatisch mit BAR/TOTAL abgeschlossen. Diese Funktion wird zum schnellen Verkauf einzelner Artikel verwendet. Die Programmierung entnehmen sie bitte der Programmieranleitung.

1. Sie drücken die gewünschte Artikeltaste und automatisch wird die Registrierung abgeschlossen.

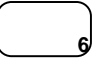

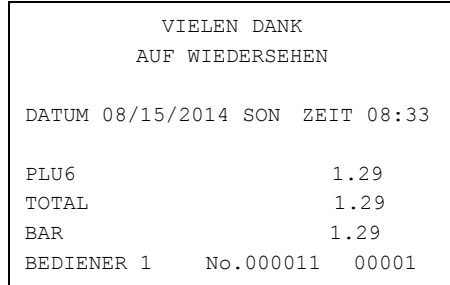

#### **Code - Artikel mit freier Preiseingabe**

Artikel die nicht als Direkttasten programmiert sind, werden durch Eingabe der Artikelnummer und Drücken der jeweiligen PLU-Festtaste aufgerufen.

1. Artikelnummer eingeben und PLU-Festtaste drücken.

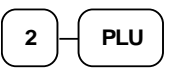

2. Artikelpreis eingeben

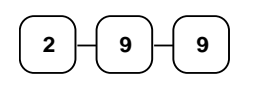

3. PLU-Festtaste drücken

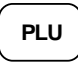

#### VIELEN DANK AUF WIEDERSEHEN DATUM 08/15/2014 SON ZEIT 08:33 PLU2 T1 2.99 STEUER1 0.18 TOTAL 3.17 BAR 3.17 BEDIENER 1 No.000011 00001

#### **Code - Artikel mit Festpreis**

1. Artikelnummer eingeben und PLU Taste drücken.

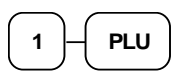

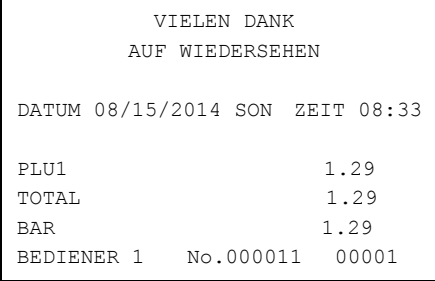

#### **Code - Artikel Multiplikation**

Mengeneingaben von 1 bis 999,99 können eingegeben werden.

Gültig für Artikel mit freier Preiseingabe und Artikel mit Festpreis.

1. Anzahl eingeben und "X"-Taste drücken.

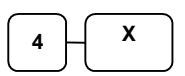

2. Artikelnummer eingeben und "PLU"-Taste drücken.

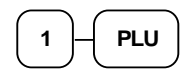

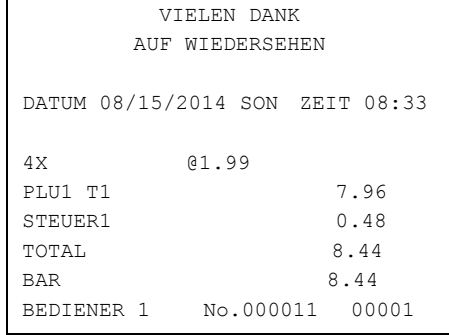

#### **Code - Artikel Multiplikation mit Dezimal Punkt**

Für Gewichte oder Flächen

1. Eingabe der gewünschten Menge mit Dezimalpunkt und " $X^{\prime\prime}$ -Taste drücken.

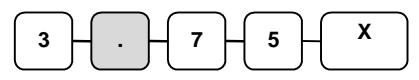

2. Artikelnummer und "PLU"-Taste drücken.

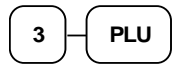

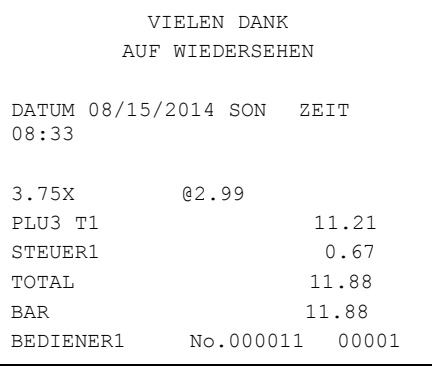

#### **Split Gruppenpreis bei Code - Artikel**

z.B. Drei Artikel kosten 2,99 €, der Kunde möchte aber nur Zwei.

1. Gewünschte Anzahl eingeben und die "X"-Taste drücken.

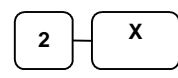

2. Eingabe der Anzahl, für die der Gruppenpreis gültig ist und die "X"-Taste drücken

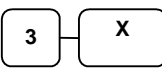

3. Artikelnummer eingeben und "PLU"-Taste drücken.

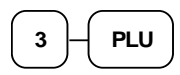

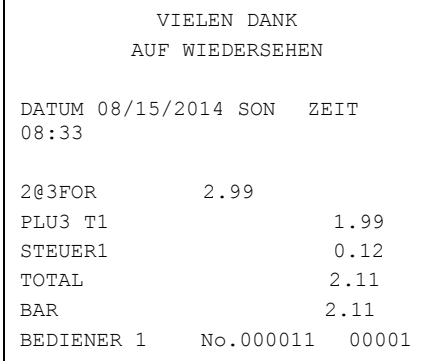

#### **Modifizierungstaste (Alternative zur Ebenen-Umschaltung)**

Durch die Modifizierungstasten können Stellen einer PLU-Nummer verändert werden.

Beispiel:

Wir drücken die programmierte MOD-Taste. Anschließend drücken wir die PLU-Taste die wir verändern wollen z.B. die PLU#1. Durch das vorherige Drücken der Modifizierung wird der PLU#1 nun die Tausender-Stelle hinzugefügt und wir buchen statt der PLU#1 nun die PLU#1001. Beim Buchen von PLU#2 nun die PLU#1002 usw. Diese Modifizierung lässt sich POSTEN aktiv, BON aktiv oder auf MANUELLE UMSCHALTUNG programmieren.

Standard ist POSTEN aktiv.

*Die Programmierung der Modifizierungstaste entnehmen sie bitte der Programmieranleitung.* 

1. PLU 1 Taste drücken

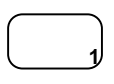

2. MOD 1 Taste drücken

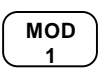

3. Die gleiche PLU Taste erneut drücken, in unserem Beispiel wird aus PLU1 jetzt PLU 1001 mit einem Preis von 2,00 €.

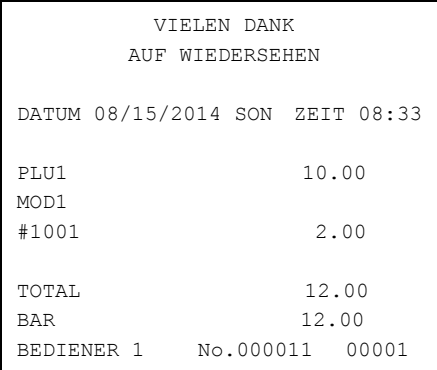

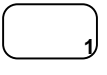

#### **Preisebenen Taste**

In der "SPEICHERAUFTEILUNG" können bis zu 5 Preisebenen eingerichtet werden.

Die Tasten der Preisebenen sind standardmäßig nicht auf der Tastatur und müssen auf diese programmiert werden.

Wenn sie diese Funktion nutzen, können sie einem Artikel bis zu fünf verschiedene Preise geben.

In den System-Optionen können sie wählen, ob die Taste *POSTEN AKTIV*, *BON AKTIV* oder per *MANUELLE UMSCHALTUNG* aktiv sein soll. Standard ist *POSTEN AKTIV*.

1. PLU-Festtaste drücken ( PLU 1 Preis  $1,00 \infty$ 

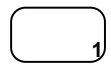

2. Drücken sie die "Preisebene 2"-Taste

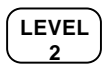

3. Die gleiche PLU-Festtaste erneut drücken ( PLU 1 wird jetzt mit dem zweiten Preis von 2,00€ aufgerufen )

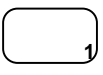

4. Wenn sie jetzt wieder einen Artikel aufrufen z.B. PLU 2, wird dieser in der Standardeinstellung mit der Preisebene 1 registriert.

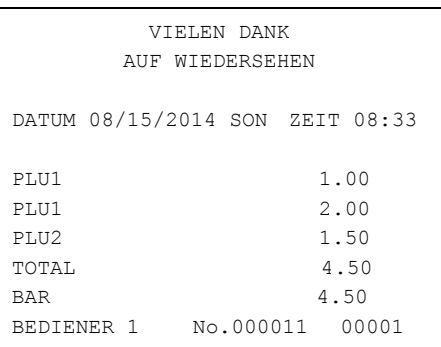

### **Werbung**

Die Taste Werbung erlaubt ihnen einen Artikel aufzurufen, ohne dass dieser dem Kunden berechnet wird. Der Umsatz für diesen Artikel wird nicht erfasst.

Wenn sie mit Bestandsführung arbeiten wird dieser "Werbe-Artikel" vom Bestand abgezogen.

1. Rufen sie einen Artikel auf.

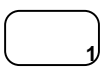

2. Drücken sie die Taste "Werbung".

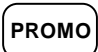

3. Den gleichen Artikel erneut aufrufen.

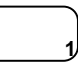

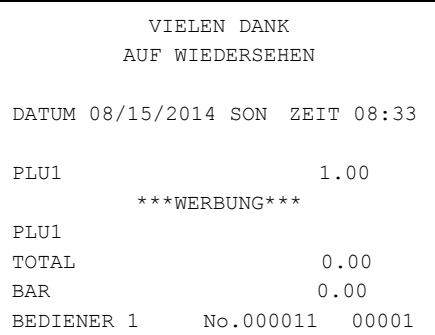

#### **Schwund**

Mit der Taste Schwund kann unverkäufliche Ware aus dem Bestand genommen werden.

1. Taste SCHWUND drücken

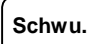

- 2. Ausschuss Artikel aufrufen.
- 3. Taste SCHWUND erneut drücken.

**Schwu.**

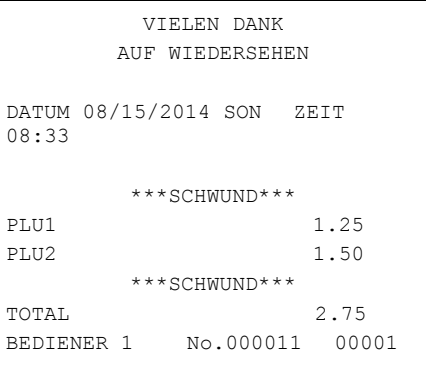

## **Steuerumschaltung**

Mit der Taste STEUERUMSCHALTUNG wird von Steuer 1 auf Steuer 2 umgeschaltet.

In den SYSTEM OPTIONEN können sie einstellen, ob die Umschaltung *POSTEN*- oder *BONAKTIV* sein soll. Standardeinstellung ist *POSTENAKTIV*.

Beispiel: PLU 1 ist mit Steuer 1 programmiert, durch die Steuerumschaltung erreichen wir das PLU 1 mit Steuer 2 registriert wird.

1. Bevor sie den Artikel aufrufen, drücken sie die Taste "STEUER 1".

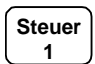

2. Bei einem Artikel mit offenen Preis, den Preis eingeben.

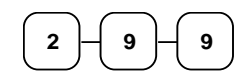

3. Anschließend den Artikel aufrufen.

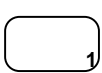

Wichtig: Es kann nur von Steuer 1 auf Steuer 2 amgeschaltet werden, nicht umgekehrt.

Wenn die Steuerumschaltung Bonaktiv ist, empfiehlt es sich, die Getränke mit Steuersatz 3 (19%) zu programmieren. Die Steuer 3 wird bei der Steuerumschaltung nicht berücksichtigt.

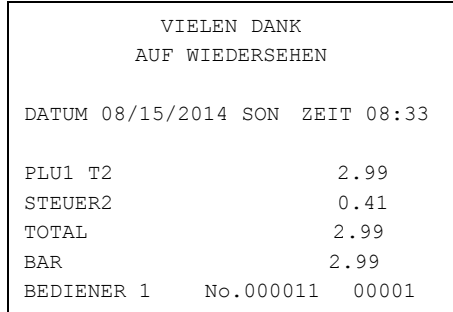

## **Prozent-Tasten**

Bis zu fünf Prozentfunktionen stehen zur Verfügung.

Jede einzelne Prozentfunktion kann individuell programmiert werden.

Die Programmierung entnehmen sie der "FUNKTIONSTASTEN-PROGRAMMIERUNG" in der Programmieranleitung.

#### **Postenaktiver Rabatt mit festem Prozentsatz**

Beispiel: " %1 " Taste mit Festwert 10 %.

- 1. Artikel aufrufen
- 2. "% 1"-Taste drücken:

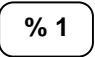

3. Der Rabatt wird automatisch abgezogen

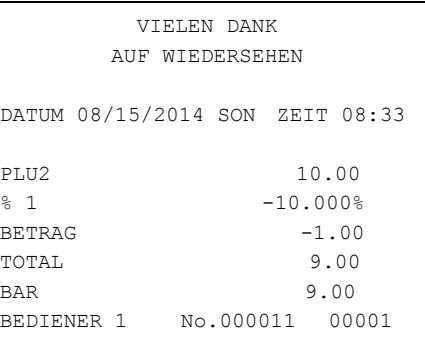

#### **Rabatt mit freier Prozenteingabe**

Die Eingabe des Prozentsatzes erfolgt mit Dezimalpunkt und bis zu drei Nachkommastellen.

- 1. Artikel aufrufen
- 2. Gewünschten % Satz für den Nachlass eingeben

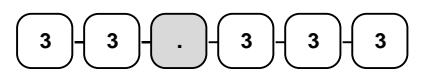

3. "%1"-Taste drücken

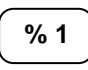

4. Der Rabatt wird automatisch abgezogen

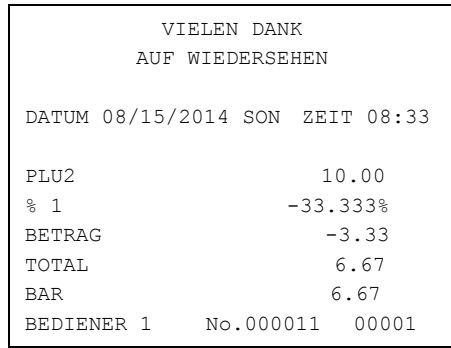
### **Aufschlag auf den Gesamtverkauf**

In diesem Beispiel haben wir einen Aufschlag mit freier Eingabe.

- 1. Artikel registrieren
- 2. Zwischensumme drücken

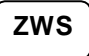

3. Prozentsatz eingeben und "% 1"-Taste drücken

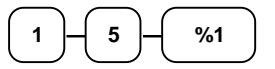

4. Der Aufschlag wird automatisch addiert

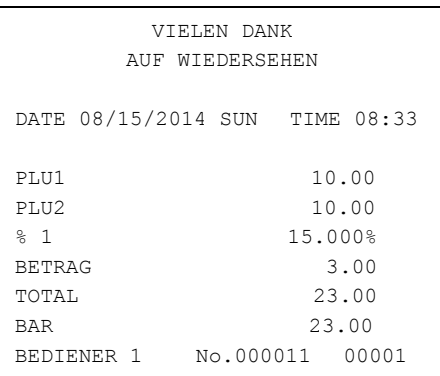

### **Betragsrabatt auf den Gesamtverkauf**

Findet Verwendung z.B. im Coupon - Verkauf.

- 1. Artikel registrieren
- 2. Zwischensumme drücken **ZWS**
- 3. Eingabe des Nachlasses und Prozenttaste drücken

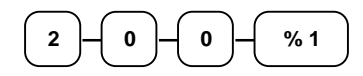

4. Der Nachlass wird abgezogen.

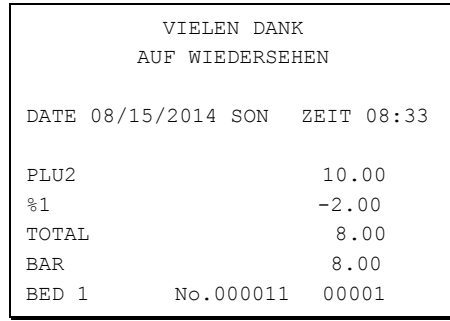

### **Betragsrabatt auf Posten**

- 1. Artikel aufrufen
- 2. Betragsrabatt eingeben und Prozenttaste drücken

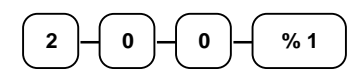

3. Artikel Wiederholung

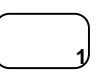

AUF WIEDERSEHEN DATUM 08/15/2014 SON ZEIT 08:33 PLU1 10.00 PLU1 C -2.00 TOTAL 8.00 BAR 8.00 BEDIENER 1 No.000011 00001

VIELEN DANK

4. Der Rabatt wird automatisch abgezogen

# **Warenrücknahme**

Für bereits verkaufte Artikel, die vom Kunden zurückgegeben werden.

1. Taste "EBENE" und dann Rücknahme drücken

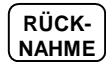

2. Bei freier Preiseingabe den Preis eingeben und den Artikel aufrufen

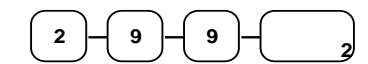

3. Abschluss mit BAR, SCHECK oder KREDIT

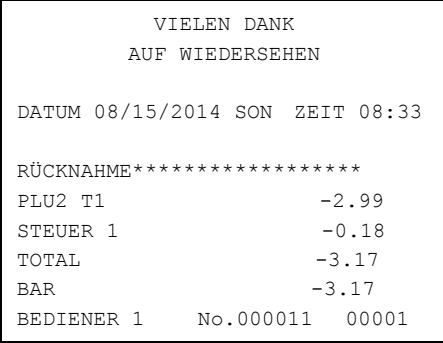

# **Stornos**

### **Sofort Storno**

Storniert den zuletzt aufgerufenen Artikel. Nur möglich wenn der Bon noch nicht abgeschlossen ist.

- 1. Artikel aufrufen
- 2. Taste STORNO drücken

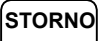

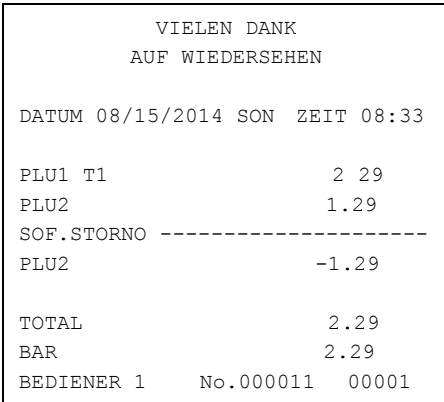

### **Nachträglicher Storno**

Es kann ein beliebiger Artikel in der Aufrechnung storniert werden. Nur möglich wenn der Bon noch nicht abgeschlossen ist.

- 1. z.B. Artikel 2 aufrufen, dann Artikel 1 aufrufen
- 2. Artikel 2 soll storniert werden. Taste EBENE und dann STORNO drücken. **Storno**
- 3. Artikel 2 aufrufen

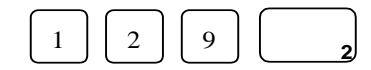

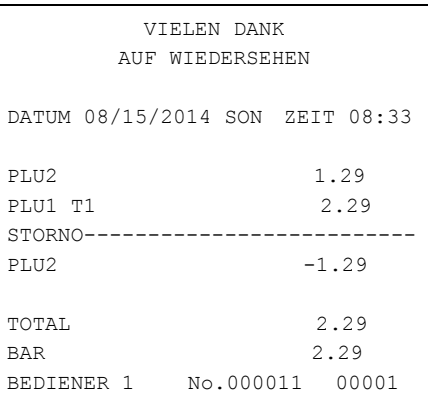

### **Bon Storno**

Macht die aktuelle Aufrechnung ungültig. Nur möglich wenn der Bon noch nicht abgeschlossen wurde.

- 1. Mehrere Artikel buchen
- 2. BON STORNO drücken

**BON ST**

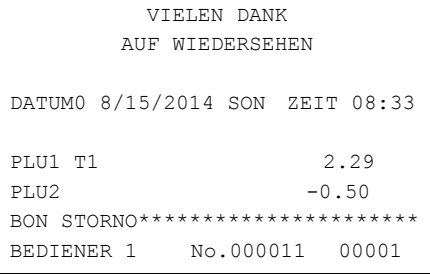

### **MODE/Schloss - Storno**

Für Stornierungen, für Posten die bereits mit einer Zahlungsart abgeschlossen wurden.

- 1. Gehen Sie über die MODE Taste ind den VOID Position
- 2. Zu stornierende Posten aufrufen und mit der gewünschten Zahlungsart abschließen
- 3. Alle Totale und Zähler werden so korrigiert.

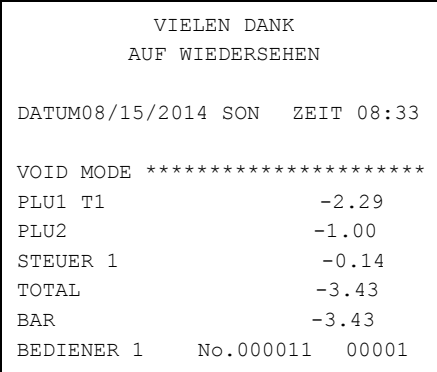

# **Kein Verkauf**

### **Lade Öffnen**

Mit der Taste #/LADE ÖFFNEN können sie die Schublade öffnen ohne einen Verkauf zu tätigen.

1. Taste #/LADE ÖFFNEN drücken

**#/Lade**

2. Die Schublade wird geöffnet

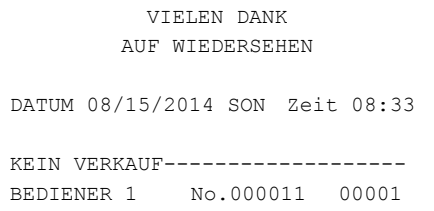

### **Nicht rechnende Nummer**

Mit der Taste #/LADE ÖFFNEN können sie auch eine bis zu 9-stellige Nummer auf den Bon drucken lassen. Dies ist jederzeit innerhalb einer Aufrechnung möglich. Der Bon kann mit jeder Zahlungsart abgeschlossen werden.

- 1. Artikel aufrufen
- 2. Nummer eingeben z.B. Buchungsnummer

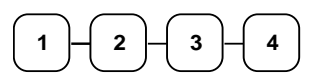

3. Taste #/LADE ÖFFNEN drücken

VIELEEN DANK AUF WIEDERSEHEN DATUM 08/15/2014 SON ZEIT 08:33 PLU1 T1 2.99 NUMMER# 1234 STEUER 1 0.18 TOTAL 3.17 SCHECK 3.17 BEDIENER 1 No.000011 00001

- **#/Lade**
- 4. Abschluss z.B. SCHECK

**SCHECK**

# **Einzahlung**

Es stehen bis zu drei Einzahlungsfunktionen zur Verfügung.

1. EINZAHLUNG drücken

**Einzahl**

2. z.B. Bargeld eingeben und BAR drücken

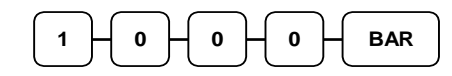

3. Scheckbetrag eingeben und SCHECK drücken

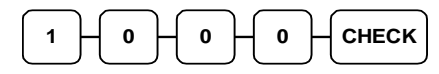

4. EINZAHLUNG drücken

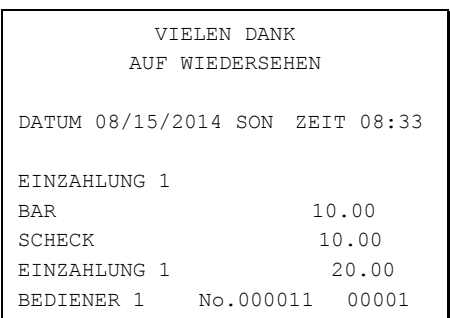

**Einzahl**

# **Auszahlung**

Es stehen bis zu drei Auszahlungsfunktionen zur Verfügung.

- 1. Taste EBENE und dann AUSZAHLUNG drücken **Auszahl**
- 2. Bar Betrag eingeben und BAR drücken

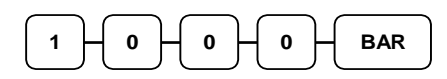

3. Scheck - Betrag eingeben und SCHECK drücken

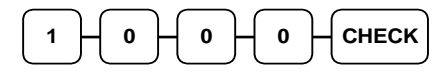

4. AUSZAHLUNG drücken

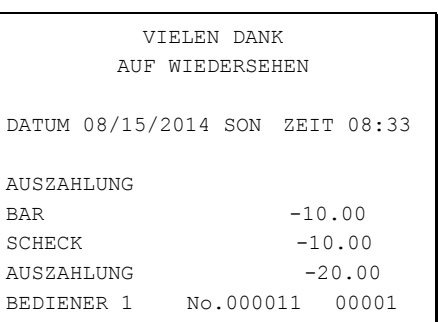

**Auszahl**

# **Aktuelle Zwischensumme im Kundendisplay anzeigen und Bon-Abschlüsse**

# **Anzeige der ZWS im Kundendisplay**

- 1. Eingabe der gewünschten Artikel.
- 2. Durch Drücken der Taste "ZWS" wird dem Kunden die aktuelle Zwischensumme im Kundendisplay angezeigt.

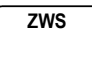

Dieser Vorgang kann beliebig oft wiederholt werden.

### **Bar - Abschluss**

- 1. Artikel aufrufen
- 2. BAR drücken

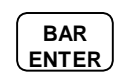

3. Zeile BAR wird angezeigt und gedruckt

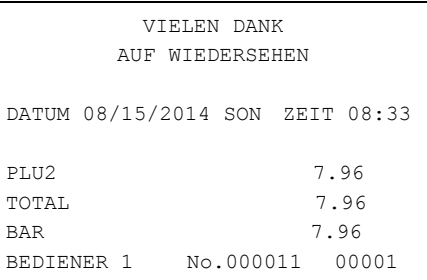

### **Scheck - Abschluss**

- 1. Artikel aufrufen
- 2. SCHECK drücken

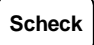

3. Zeile SCHECK wird angezeigt und gedruckt

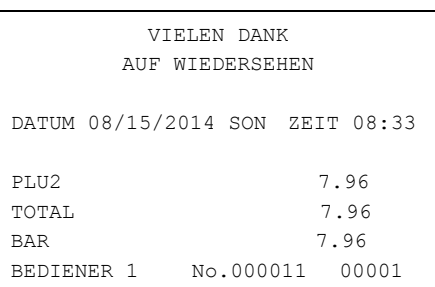

### **Bar gegeben**

- 1. Artikel registrieren
- 2. Gegebenen Betrag eingeben

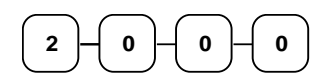

3. BAR drücken

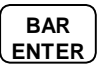

4. Das Rückgeld wird automatisch errechnet

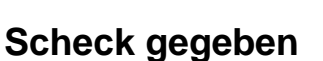

- 1. Artikel registrieren
- 2. Betrag eingeben über den der Scheck ausgestellt ist

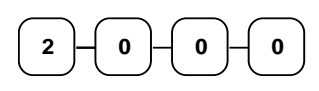

3. SCHECK drücken

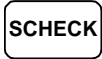

4. Das Rückgeld wird automatisch errechnet

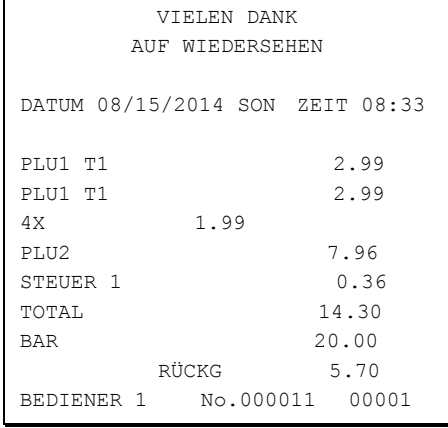

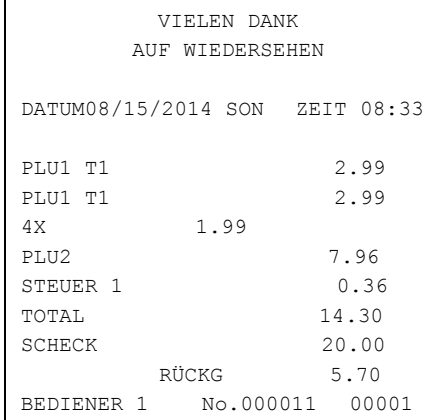

### **Kredit - Abschluss**

- 1. Artikel registrieren
- 2. KREDIT drücken

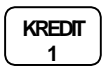

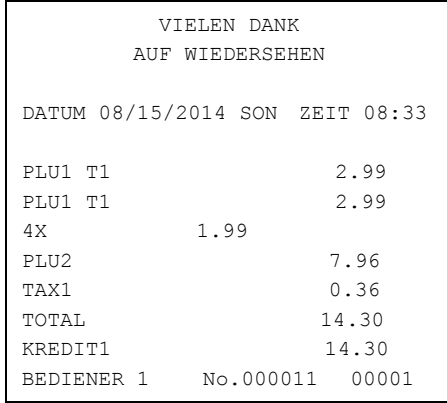

### **Scheck - Wechsel**

Ein Scheck wird dem Kunden in Bargeld gewechselt. Um diese Funktion zu nutzen muss die Taste "SCHECK – WECHSEL" angelegt werden.

1. Betrag eingeben auf den der Scheck ausgestellt ist.

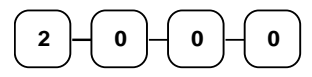

2. Taste SCHECK - WECHSEL drücken

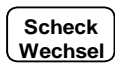

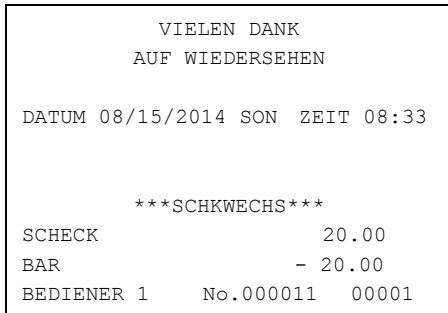

### **Gemischte Zahlung**

Die Summe kann geteilt werden und mit verschiedenen Finanzwegen abgeschlossen werden.

- 1. Artikel registrieren
- 2. z.B. Betrag eingeben der mit BAR abgeschlossen werden soll

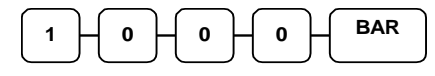

- **2** 3. der noch offene Betrag wird angezeigt
- 4. Eingabe des noch offenen Betrag und Abschluss z.B. mit SCHECK

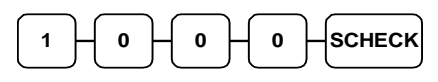

5. Beide Abschlussarten werden auf dem Bon festgehalten.

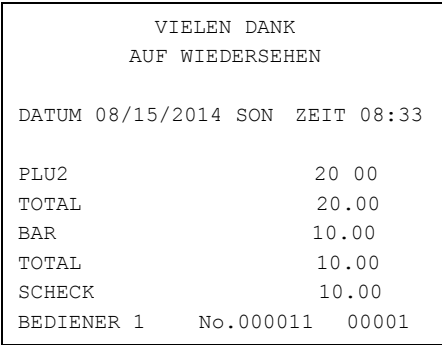

### **Nachträgliche Rückgeldrechnung**

Ermöglicht eine Rückgeldrechnung nachdem der Bon mit BAR abgeschlossen wurde. Diese Funktion muss in den System-Optionen freigegeben werden.

- 1. Artikel registrieren
- 2. BAR drücken

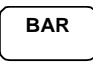

- 3. In der Zeile BAR wird die Summe angezeigt
- 4. Den gegebenen Betrag eingeben und die Taste BAR drücken.

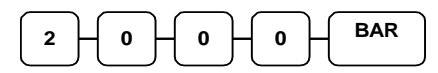

5. Das Rückgeld wird ihnen im Display angezeigt.

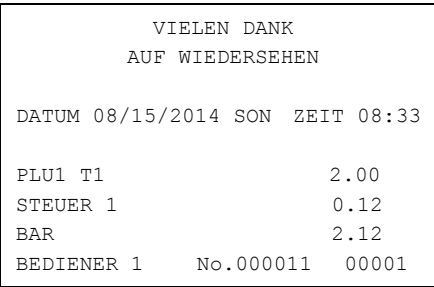

RÜCKG 17.82

### **Bondruck An/Aus und nachträglicher Bondruck**

Der Bondruck kann mit der Taste "BON AN/AUS" ausgestellt werden.

Wird ein Verkauf mit einer Zahlart z.B. BAR abgeschlossen erfolgt bei Bon: Aus kein automatischer Bondruck.

Auf Verlangen kann jedoch dieser letzte Bon durch erneutes Drücken der Taste "BAR" veranlasst werden.

Um den Bondruck wieder dauerhaft zu aktivieren muss erneut die Taste "BON AN/AUS" gedrückt werden.

### **Währungsumrechnung**

In unserem Beispiel haben wir die Währung 1 mit dem EURO programmiert.

- 1. Artikel registrieren
- 2. Zur Anzeige des Betrags in Euro drücken sie die Taste Währung 1.

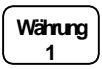

- 3. Die Summe wird in der Währung 1 angezeigt. ( EURO )
- 4. Gegebenen Fremdwährungsbetrag eingeben und Abschlusstaste drücken

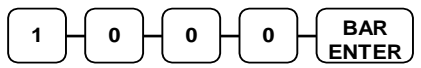

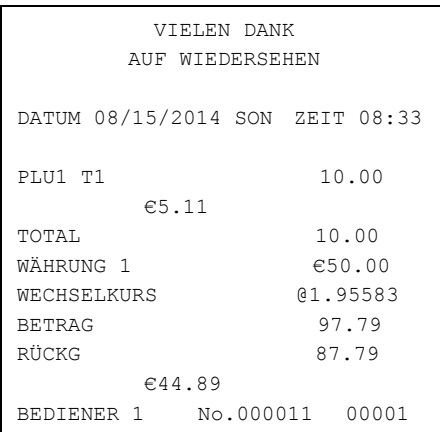

### **Tisch - Verwaltung**

Für die Tisch-Verwaltung benötigen Sie die Tasten: SALDO und RECHNUNGS#. Die Programmierung dieser Funktionen entnehmen sie bitte der Funktionstasten-Programmierung. Wir empfehlen bei der Tischverwaltung den Bondruck auszuschalten. Es werden dann nur die Rechnungen ausgedruckt.

#### *Tisch eröffnen*

1. Gewünschte Tisch - Nr. eingeben und Taste RECHNUNG# drücken.

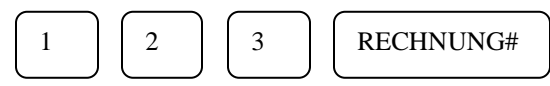

2. Die Bestellung registrieren und Taste SALDO drücken um den Tisch vorübergehend zu schließen.

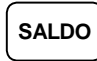

3. Sie erhalten automatisch den Saldo-Bon.

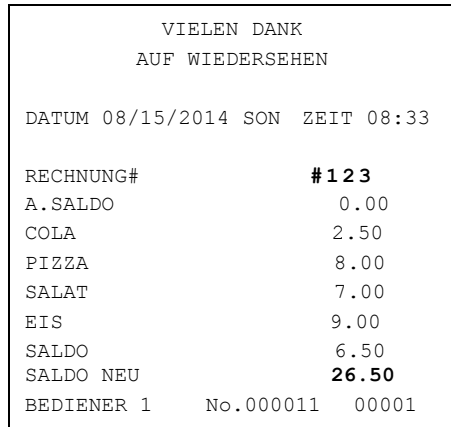

#### *Tisch erneut aufrufen*

1. Gewünschte Tisch - Nr. eingeben und Taste RECHNUNG# drücken.

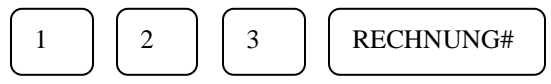

- 2. Weitere Bestellungen registrieren.
- 3. Den Tisch wieder mit der Taste SALDO schließen.

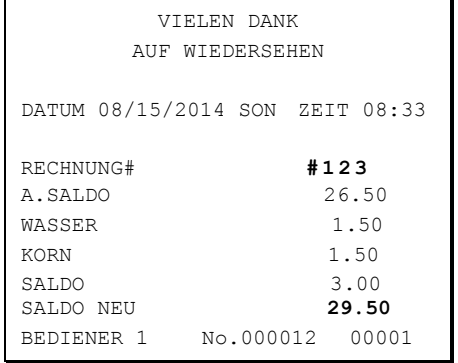

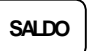

4. Die neue Bestellung wird automatisch zum alten Saldo addiert. Sie erhalten einen Bon mit dem neuen Saldo.

#### *Tisch Abschluss*

1. Gewünschte Tisch - Nr. eingeben und Taste RECHNUNG# drücken.

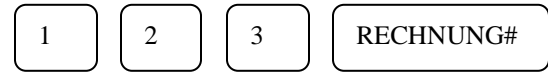

- 2. Tisch mit gewünschter Zahlungsart abschliessen.
- 3. Die Rechnung wird gedruckt.

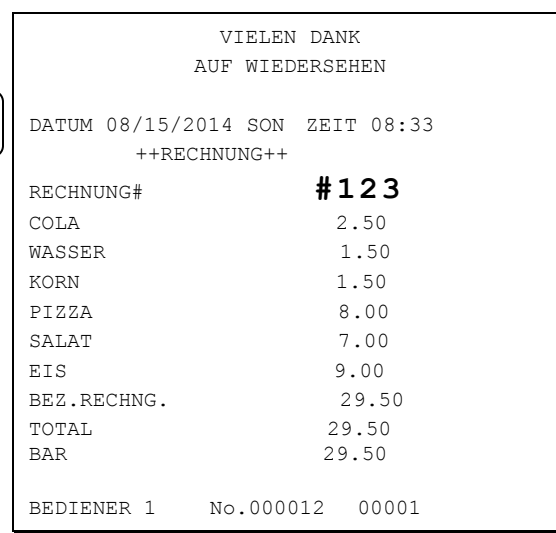

# **Rechnung Splitten**

#### **Einen Tisch getrennt abrechnen:**

Beispiel: Tisch# 5 ist mit zwei Personen besetzt. Auf der Rechnung befinden sich vier Positionen: 1xWasser, 1xCola und 2xKaffee.

Gast 1 möchte das Wasser und einen Kaffee bezahlen.

Für dieses Beispiel ist die Vorgehensweise wie folgt:

- 1. Die Ziffer des zu teilenden Tisches eingeben (ausschließlich die Nummer) = "5"
- 2. Anschließend die Taste "TISCH SPLIT" (Tastencode 454, Taste muss auf die Tastatur programmiert werden) drücken.
- 3. Tisch#5 wird im Display angezeigt. Der zuletzt auf diesen Tisch gebuchte Artikel ist im

Display sichtbar. Mit den Tasten **↑** und **↓** können Sie im Display zum nächsten Artikel bzw. vorherigen Artikel blättern.

- 4. Wenn der Artikel "WASSER" im Display angezeigt wird, geben Sie die gewünschte Menge ein  $($ "1" für 1xWasser) und bestätigen mit der Taste " $X^{\prime}$ .
- 5. Mit den Pfeiltasten weiterblättern bis "KAFFEE" im Display angezeigt wird. Die gewünschte Menge eingeben "1" und mit der "X" Taste bestätigen.
- 6. Beide Artikel sind jetzt zum Splitten (getrennte Bezahlung) markiert und müssen jetzt auf einen freien Tisch umgebucht werden (wir empfehlen Tisch# 99). Eingabe "99" und anschließend die Taste "TISCH SPLIT" drücken.
- 7. Sie erhalten einen Kontrollausdruck der Artikelumbuchung. Beide Tische (#5 und #99) wurden automatisch mit "SALDO" geparkt.
- 8. Um die Rechnung für den ersten Gast zu drucken, rufen Sie Tisch# 99 auf und drücken z.B. die Taste BAR.
- 9. Die Rechnung für die verbliebenen Artikel erhalten Sie durch Aufrufen des ursprünglichen Tisch# 5.

# **Überlappendes Bedienersystem**

#### **z. B. für Bäcker-Verkaufsshops mit 2 oder mehr Verkäufern**

1. Bediener-Codes müssen programmiert sein, z.B. 1 für Bed.1, 2 für Bed.2, usw.

2. In den System-Optionen muss "Überlappende Bendiener" auf JA gesetzt sein. Das überlappende Bedienersystem schließt eine gleichzeitige Tischverwaltung aus!

1. Geben Sie die Code# des ersten Bediener ein.

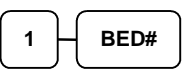

- 2. Eingabe der gewünschten Artikel.
- 3. Bediener 1 verlässt nun den Kassenplatz, um dem Kunden die Ware zu holen. In der Zwischenzeit kann Bediener 2 für seinen Kunden einen Verkauf tätigen.
- 4. Bediener 2 meldet sich an der Kasse an. Dadurch wird der Verkaufsvorgang von Bediener 1 automatisch pausiert.

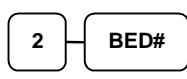

5. Bediener 2 schließt seinen Verkauf mit BAR ab.

**CASH**

6. Bediener 1 kann sich nun wieder an der Kasse anmelden und weiter auf seinem angefangenen Bon arbeiten.

**1 BED#**

# **Manager Modus (X Mode)**

# **Überblick**

Einigen Funktionen können einem Manager-Zwang zugeordnet werden. D.h. es ist erfoderlich den Schlüssel in X-Stellung zu drehen.

Nachfolgend erhalten Sie einen Überblick der weiteren Funktionen im X-Modus.

### **X-Mode**

Wird genutzt für:

- ◆ Manager Mode
- ◆ X-Berichte drucken
- X-Berichte auf SD-Karte speichern
- Kassierer-Selbstabrechnung (Schubladeninhalt zählen und eingeben)
- Start/Ende Trainingsmodus
- Artikelbestand eingeben
- Bondruck an/ausschalten

# **X-Mode/X-Berichte**

Hinweis: Ein X-Bericht ist nur ein Zwischenbericht welcher beliebig oft ausgedruckt werden kann. Es werden keine Umsätze gelöscht oder in die zweite Berichtsebene übertragen.

1. X-Position:

```
B:AN BEDIENER 01 K1 P1
    MANAGER MODE
                    0.00
```
2. Drücken sie BAR um das X-Mode Menü aufzurufen.

```
X MODE
1.X BERICHTE
2.KASSIERERSELBSTABRECH
3.FLASH REPORT (X)
4.TRAININGS MODE
5.BESTAND EINGEBEN
6.BERICHTE SPEICHERN
-PAGE 1/2-
```
## **X-Berichte**

- 1. X-Position und "**BAR**" drücken.
- 2. Zur Anzeige der verfügbaren X-Berichte erneut die Taste "BAR" drücken.

```
X BERICHTE
1.FINANZBERICHT
2.ZEIT
3.PLU
4.BEDIENER
5.GRUPPEN
6.BESTANDS BERICHT
```
3. Mit den Tasten ↑ und ↓ den gewünschten Bericht anwählen und mit der Taste "BAR" bestätigen.

```
X BERICHTE
7.OFFENE RECHNUNGEN
8.EJ OPTION
```
4. Für den ausgewählten Bericht wird das entsprechende Untermenü angezeigt.

```
FINANZBERICHT
1.FINANZBERICHT
2.SCHUBLADEN TOTAL
3.STORNOS
4.TRAINING
```
5. Anschließend muss die gewünschte zeitliche Berichtsebene gewählt werden.

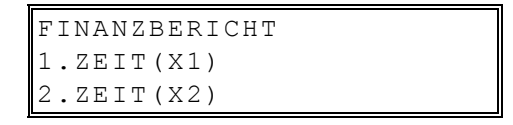

# **Elektronisches Journal**

Das interne elektronische Journal der Kasse dient nur zur internen Kontrolle und steht in keinen Zusammenhang mit dem von der Kasse geführtem GDPdU-Journal. Es handelt sich um völlig voneinander getrennte Speicher!

Das elektronische Journal kann bei Bedarf im X-Modus ausgedruckt werden und/oder im Z-Modus gelöscht werden. In der Standard-Speicheraufteilung stehen für das EJ 1000 Zeilen zur Verfügung.

1. X-Position und die Taste "BAR" drücken. Anschließend ereneut die Taste "BAR" drücken. Jetzt den Punkt 8.EJ OPTION mit BAR auswählen. Das EJ Menü wird angezeigt und sie können auswählen welche Bereiche des Jounals ausgedruckt werden sollen.

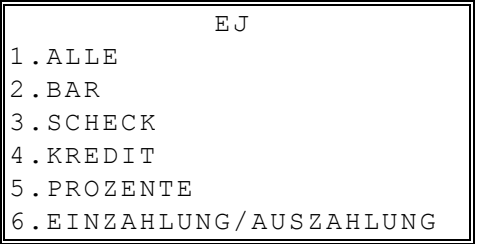

2. Mit den Tasten ↑ und ↓ kann zeilenweise bzw. mit den Tasten **Seite** ↑ und **Seite**↓ seitenweise geblättert werden.

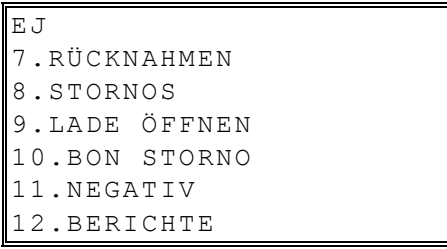

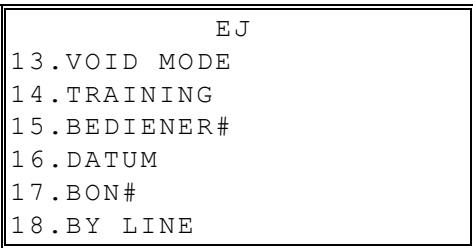

# **Kassiererselbstabrechnung**

In den System-Optionen können Sie den Zwang zur Kassiererselbstabrechnung vor Berichtsabruf einstellen.

Mit der Kassiererselbstabrechnung wird ein SOLL/IST – Vergleich des Schubladeninhalts durchgeführt.

In der X-Position kann durch Drücken der Taste "BAR" und Auswahl 2.KASSIERERSELBSTABRECHNUNG die Lade geöffnet werden. Anschließend wird das Bargeld gezählt, die Summe eingegeben und mit der Tatse BAR bestätigt. Bei Bedarf kann auch die Summe der Schecks eingegeben werden und mit der Taste SCHECK bestätigt werden. Beendet wird die Kassiererselbstabrechnung durch erneutes Drücken der Taste BAR.

- 1. X-Position Taste **BAR** drücken.
- 2. Anschließend die Taste **2** und **BAR drücken.** Im Display erscheint das Eingabemenü und die Lade öffnet sich.

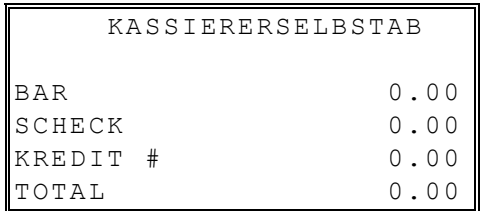

- 2. Jetzt muss das Bargeld gezählt und eingegeben werden. (Betrag eingeben und die Taste "BAR" drücken)
- 3. Zum Abschluss erneut die Taste "BAR" drücken. Sie erhalten einen Kontrollausdruck. Hier können evtl. Differenzen auftreten.

### **Flash Bericht**

Der Flash-Bericht wird im Display der Kasse angezeigt und gibt Auskunft über den aktuell erzielten Umsatz.

- 1. Drücken Sie "BAR" im X-MODE.
- 2. Anschließend den Punkt 3.FLASH BERICHTE mit "BAR" bestätigen.

```
 REPORT TOTALS
GROSS TOTAL 0.00
GESAMTUMSATZ 0.00
BAR IN LADE 0.00
SCHECK IN LADE 0.00
FD/S-IN-D 0.00
KREDIT 1 IN LADE 0.00
```
3. Mit den Tasten ↑ und ↓ können Sie vor/zurückblättern.

# **Trainings-Modus**

Der Trainings-Modus kann verwendet werden, um das Personal an der Kasse unter echten Arbeitsbedingungen einzuweisen. Die im Trainingsmodus getätigten Umsätze werden in der Kasse gespeichert. Sie beeinflussen jedoch nicht den regulären Bericht der Kasse.

**Hinweis: Wird im Trianingsmodus mit Tisch# oder überlappendem Bedienersystem gearbeitet müssen diese vor Verlassen des Trainings-Modus geschlossen werden. Anderenfalls können diese später für reguläre Verkaufsvorgänge nicht genutzt werden!**

- 1. Drücken Sie "BAR" im X-MODE.
- 2. Punkt 4.TRAININGS MODE mit "BAR" auswählen:

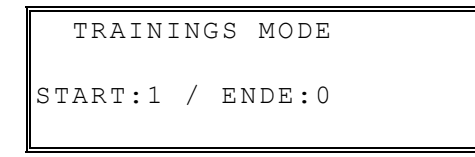

3. Zum Starten des Trainings-Modus die Ziffer "1" drücken. Zum Verlassen des Trainings-Modus die Ziffer "0" drücken.

# **Artikel-Bestandsführung**

**Hinweis: Artikelbestand kann nur für solche Artikel geführt werden, welche in der PLU-Programmierung entsprechend gekennzeichnet wurden!**

- 1. Im X-MODE die Taste "BAR" drücken.
- 2. Den Punkt **5.BESTAND EINGEBEN** mit "BAR" auswählen.

```
BESTAND EINGEB
1.EINGEBEN
2.AUSDRUCK
```
3. Zur Bestandseingabe Punkt 1 mit "BAR" auswählen.

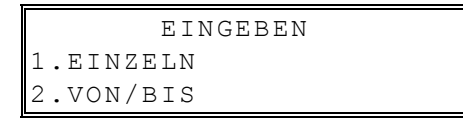

- 4. Um für einen einzelnen Artikel den neuen Bestand einzugeben, wählen Sie 1.EINZELN .
- 5. Geben sie die Nummer des gewünschten Atrikels ein.

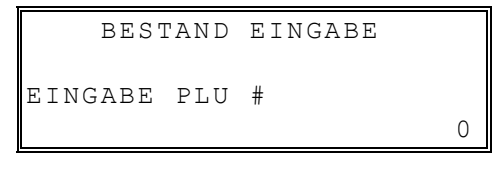

- 6. Mit den Tasten ↑ und ↓ können Sie den neuen Bestand anpassen. Möglich ist: Addieren, Subtrahieren oder Überschreiben.
- 7. Anschließend den Bestandszähler mit zwei Nachkommastellen (für 50 Stück, 5000) eingeben und mit "BAR" bestätigen.

# **X-Berichte auf SD-Karte speichern**

Im X-Modus können die X-Berichte im .rep Format auf SD-Karte gespeichert werden. Die Berichte können mit der NR-500 PC-Software geöffnet werden.

- 1. X-Position und die Taste "BAR" drücken.
- 2. Auswahl 6. BERICHTE SPEICHERN

### **Bondruck An/Aus - nachträglicher Bondruck**

Im X-Modus besteht ausserdem die Möglichkeit den Bondruck An- bzw. Auszustellen.

- 1. X-Position und die Taste "BAR" drücken.
- 2. Auswahl 7.BON AN/AUS.

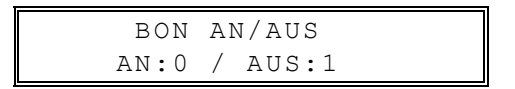

**Hinweis: Ist der Bondruck ausgestellt, kann nach Bonabschluss der nachträgliche Bon mit der Taste "BAR" gedruckt werden.** 

# **Z-Mode**

# **Z-Mode**

1. **Z**-Position um das Z-Mode Menü anzeigen zu lassen:

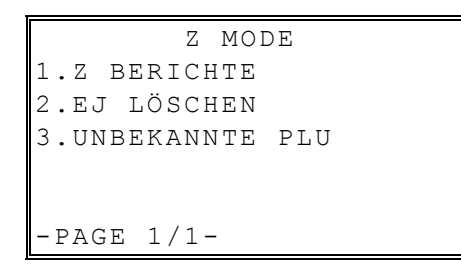

# **Z-Berichte**

1. "Z-Position". Auswahl: 1.Z BERICHTE

```
Z BERICHTE
1.FINANZBERICHT
2.ZEIT
3.PLU
4.BEDIENERBERICHT
5.GRUPPEN
6.BESTANDS BERICHT
7.OFFENE TISCHE
```
- 2. Den gewünschten Berichtstyp mit den Tasten ↑ bzw. ↓ auswählen und mit der Taste "BAR" bestätigen.
- 3. Wird z.B. der Finanzbericht ausgewählt, erhalten Sie folgendes Untermenü:

```
FINANZBERICHT
1.FINANZBERICHT
2.STORNOS
3.TRAINING
```
4. Nach erfolgter Auswahl z.B. 1.FINANZBERICHT wird abgefragt, ob der Tagesbericht (Z1) - oder Monatsbericht (Z2) gedruckt werden soll.

FINANZBERICHT 1.ZEIT(Z1) 2.ZEIT(Z2)

# **Elektronisches Journal Löschen**

Hinweis: Bertifft nur das interne elektronische Journal! Das GDPdU-Journal bleibt erhalten!

Tipp: Löschen sie das EJ regelmäßig um in einem Kontrollfall Fehleingaben schneller finden zu können.

1. Im Z-Modus den Punkt 2.EJ LÖSCHEN mit "BAR" auswählen:

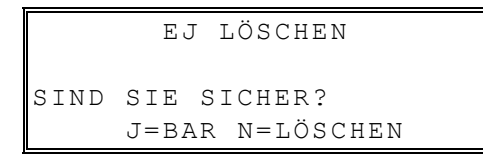

2. Bestätigung der Sicherheitsabfrage
# **Service Mode Programmierung**

## **Hinweis**

Der Service-Modus dient dem Kassenfachhandel um die korrekten Grundeinstellungen, je nach Einsatzzweck, für den Kunden durchzuführen.

# **Überblick**

Folgende Funktionen stehen im Service Modus zur Verfügung:

- Selbsttest der Kasse
- Speicherlöschung
- Speicheraufteilung
- Tastaturbelegung der Funktionstasten
- Schnittstellen Programmierung
- ECR Setup
- Programm Backup
- SD Karten-Menü
- Hilfe-Menü

# **Service Mode**

1. Service-Modus:

```
SERVICE MODE
1.SELBSTTEST
2.SPEICHER LÖSCHEN
3.SPEICHERAUFTEILUNG
4.TASTATUR BEARBEITEN
5.PORT SETUP
6.ECR SETUP
-PAGE 1/2-
```
2. Mit den Tasten ↑ und ↓ den gewünschten Programmpunkt auswählen und mit der Taste "BAR" bestätigen.

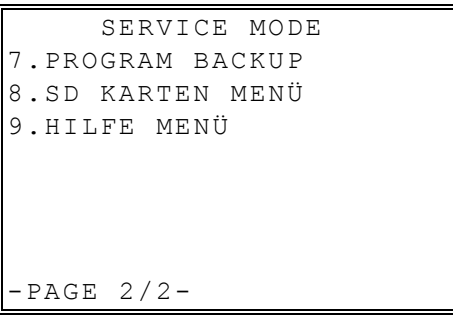

# **Selbsttest**

Das Selbsttest-Menü ist dem Service-Techniker zur Fehlersuche vorbehalten.

# **Speicher löschen**

Vor dem Einsatz der Kasse beim Kunden, wird vom Kassenfachhandel mit den Punkten 1.UMSATZ LÖSCHUNG und 2.GRAND TOTAL LÖSCHEN dafür gesorgt, dass die Kasse umsatzfrei an den Kunden übergeben wird.

Hinweis: Werden die Punkte 3. und 4. ausgeführt werden alle Artikel in der Kasse gelöscht! Dies sollte im Regelfall nicht durchgeführt werden!

# **Tastatur bearbeiten**

Die Tastatur der NR-420 ist frei programmierbar. Die entsprechenden Tasten-Codes entnehmen Sie bitte der Tabelle auf der nächsten Seite.

Tastenbelegung ändern:

- 1. **SERVICE:** Punkt **4** auswählen und die Taste **"BAR"** drücken.
- 2. Eingabe des Funktionstasten-Code der gewünschten Funktion. Anschließend die Zieltaste drücken.
- 3. Die Taste **"BAR"** drücken um die neue Tastenbelegung zu speichern.
- 4. Die neue Tastenbelegung wird zur Kontrolle ausgedruckt.

#### **Hinweis:**

**Die Zifferntasten (0-9), LÖSCHEN, und BAR können erst überschrieben werden wenn sie vorher auf eine andere Tastenposition programmiert wurden.** 

#### **Funktionstasten-Codes**

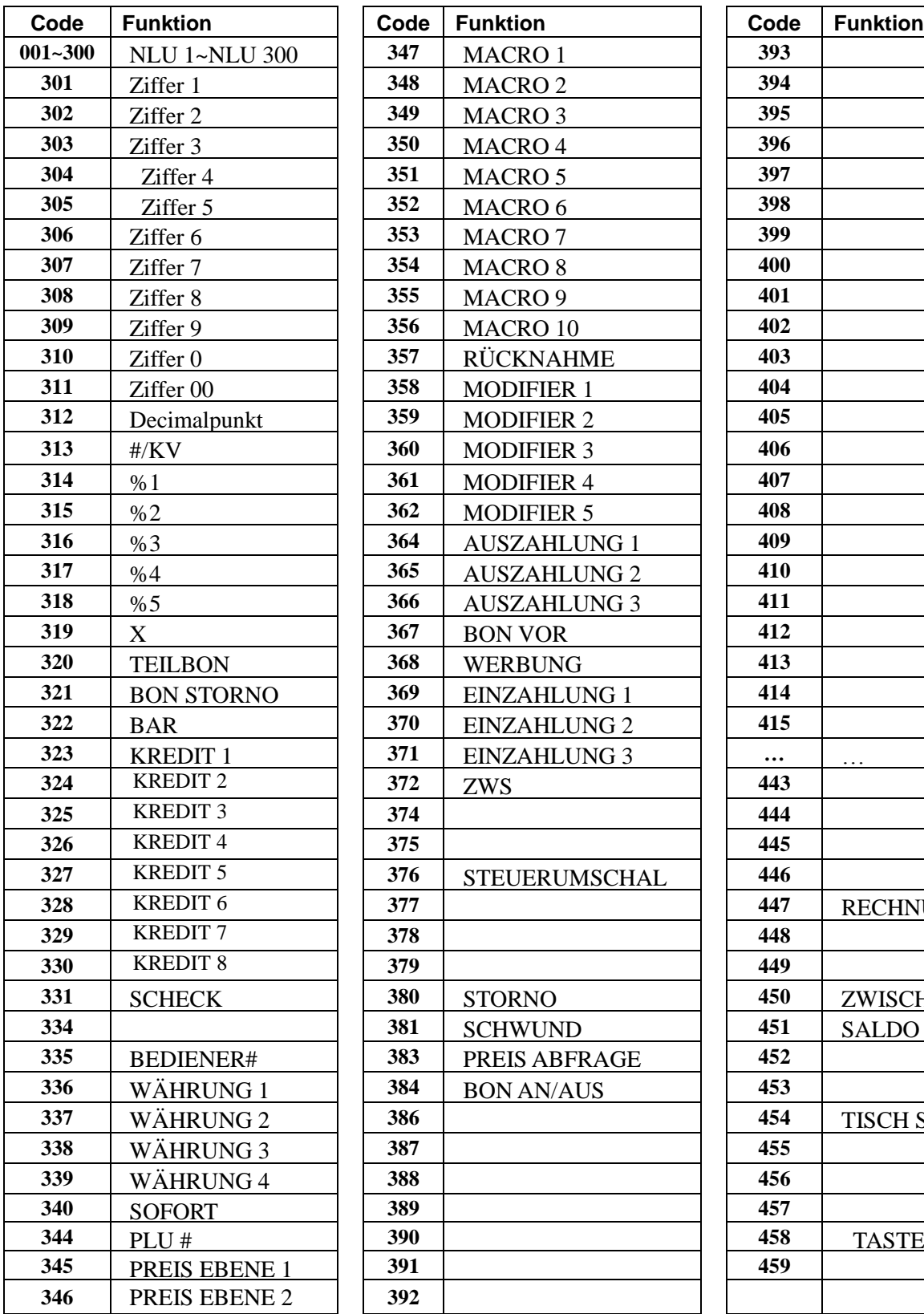

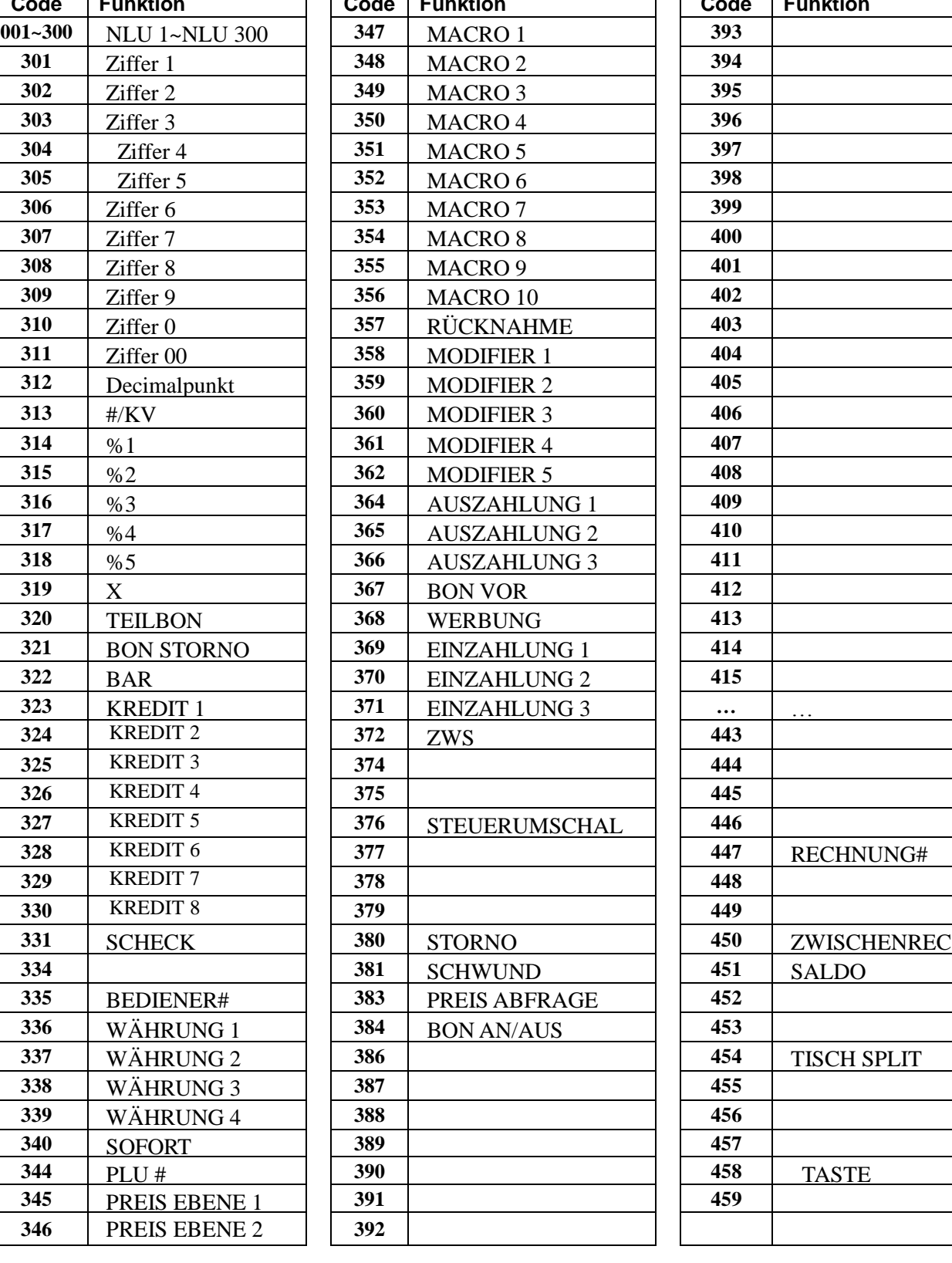

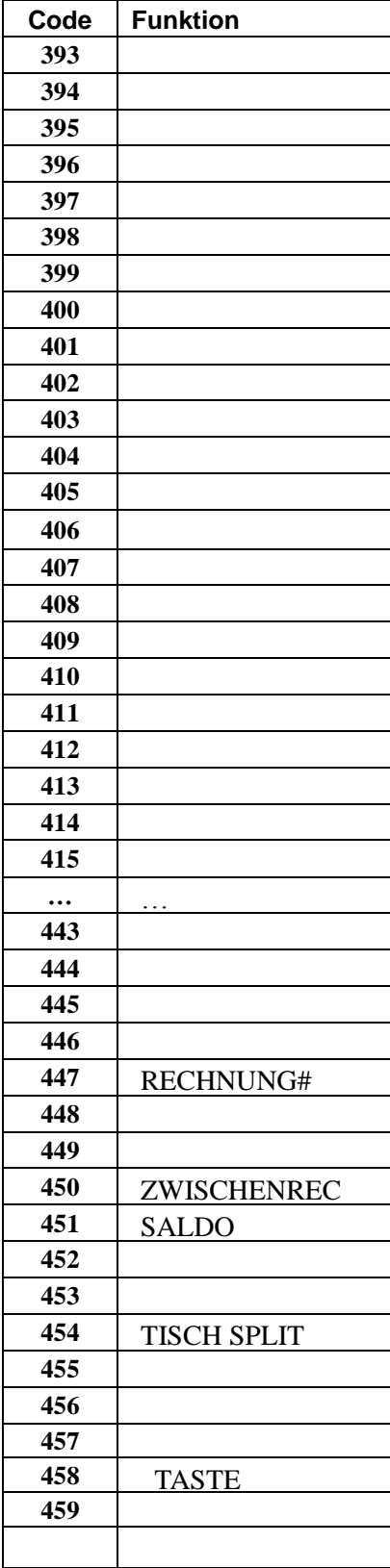

# **Schnittstellen-Programmierung (SERIELL, USB)**

#### **Serielle Schnittstellen-Programmierung**

1. Es stehen zwei serielle Schnittstellen an der NR-420 zur Verfügung. Diese können individuell programmiert werden.

```
DEFINE PORT
1.PORT 1
2.PORT 2
3.USB TYPE
4.SCAN
```
- 2. Die Kommunikations-Parameter können frei eingestellt werden.
- 3. Der Anschluß folgender externer Geräte ist möglich:

PC

Drucker

Scanner

Externes Kundendisplay

#### **USB Programmierung**

- 1. Der USB-Anschluss kann wie folgt verwendet werden:
- 2. USB-Stick zum Speichern oder Empfangen der Programmierung
- 3. Scanner Anschluss
- 4. PC-Anschluss

#### *USB Spezifikationen*

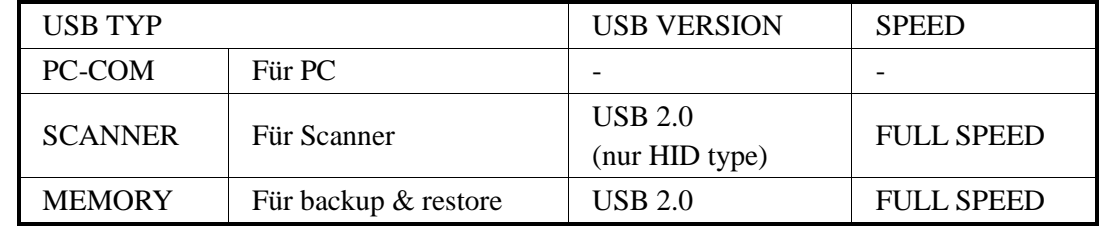

# **ECR Setup**

1. Über den Menü-Punkt FLASH ROM INFO können Sie einen Ausdruck der verwendeten FLASH ROM VERSION veranlassen.

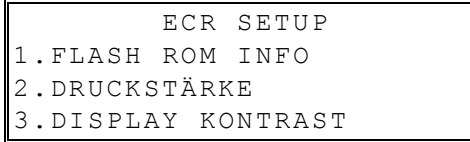

#### **Druckstärke**

- 1. Im Menü-Punkt DRUCKSTÄRKE kann die Helligkeit der Druckstärke reguliert werden.
- 2. Die Möglichkeiten sind:  $1 = \text{hell}$ ;  $2 = \text{mittel stark}$ ;  $3 = \text{dunkel}$

## **Display Kontrast**

1. Der Kontrast von Bediener- und Kundendisplay lässt sich getrennt voneinander mit den Tasten ↑ und ↓ einstellen.

# **Programm-Backup**

Für das Programm Backup kann an der Kasse wahlweise eine SD-Karte oder ein USB-Stick verwendet werden.

Je nach verwendetem Speichermedium stehen folgende Funktionen zur Verfügung:

SD KARTE:

1. PGM SICHERN: Programmierung auf SD-Karte sichern.

2. PGM LADEN: Programmierung von der SD-Karte in die Kasse laden.

3. BERICHTE SICHERN: Es können wahlweise X1, X2, Z1 oder Z2 Berichte als "rep" Datei gespeichert werden. Das Öffnen der Berichte am PC ist nur innerhalb der Programmiersoftware möglich.

4. GRAFIK LOGO SICHERN: Ein in der Kasse vorhandenes Logo auf die SD-Karte sichern.

5. GRAFIK LOGO LADEN: Eine "bmp" Datei in die Kasse laden.

6. BOOT UP SD: Nur für den Service-Techniker vorgesehen!

7. BOOT UP COM: Nur für den Service-Techniker vorgesehen!

USB STICK:

1. PGM SICHERN: Programmierung auf USB-STICK sichern

2. PGM LADEN: Programmierung vom USB-STICK in die Kasse laden.

3. BERICHTE SICHERN: Es können wahlweise X1, X2, Z1 oder Z2 Berichte als "rep" Datei gespeichert werden. Das Öffnen der Berichte am PC ist nur innerhalb der Programmiersoftware möglich.

4. GRAFIK LOGO SICHERN: Ein in der Kasse vorhandenes Logo auf den USB-STICK sichern.

5. GRAFIK LOGO LADEN: Eine "bmp" Datei in die Kasse laden.

#### *Hinweis:*

Auf dem Speichermedium werden die Daten im Pfad: NR-420/STORE001 gespeichert.

#### *Hinweis: Eine neue SD-Karte muss zuvor an einem PC im Dateiformat FAT32 formatiert werden!*

**Achtung**: Durch das Formatieren werden sämtliche auf der SD-Karte befindlichen Daten gelöscht!

#### SD-Karte am PC formatieren:

- 1. Start Windows Explorer.
- 2. Selektion des SD-Karten-Laufwerks. Durch einen Rechtsklick mit der Maus auf das SD-Kartenlaufwerk und der Auswahl des Menüpunktes "FORMATIEREN" gelangen Sie in das Formatierungs-Menü.

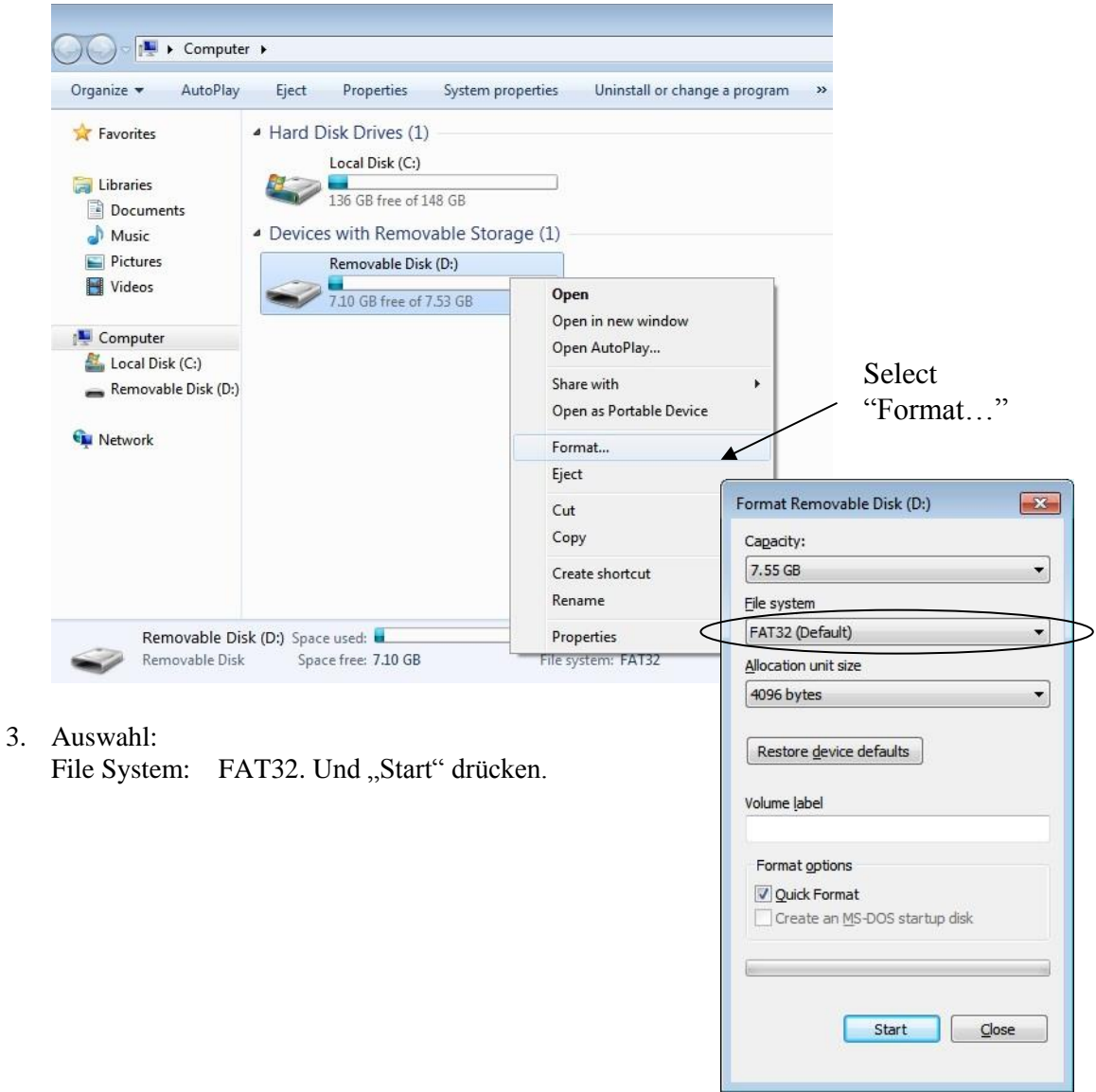

### **SD KARTEN MENÜ (interne Micro-SD-Karte)**

ACHTUNG: Alle Aktionen in diesem Menü betreffen ausschließlich das GDPdU Protokoll!

Folgende Funktionen stehen zur Verfügung:

- 1. EJ ALL DATEI KOPIEREN Das intern auf einer Micro-SD-Karte geführte GDPdU Protokoll auf eine externe SD-Karte kopieren.
- 2. SPEICHERPLATZ PRÜFEN Es wird ein Ausdruck erstellt auf dem der prozentuale freie Speicherplatz angegeben wird.

 3. SD KARTE SPERREN/ENTSPERREN - Wird die interne SD-Karte gesperrt, ist es nicht möglich das GDPdU Protokoll auf eine externe Karte zu kopieren.

- 4. SD KARTEN WECHSEL Zum Wechseln der internen Micro-SD-Karte.
- 5. VERBINDUNGS TEST Nur für den Service Techniker.

## **Zu 1. EJ ALL DATEI KOPIEREN**

**HINWEIS: Die Datei "EJALL.dat" wird in das Hauptverzeichnis der externen SD-Karte kopiert. Das Kopieren der Daten auf eine externe SD-Karte ist nötig, um die Daten am PC in das INSIKA-Format zu konvertieren!**

- 1. Setzen Sie eine externe SD-Karte (max. 4GB) in den SD-Kartenleser der Kasse.
- 2. **SERVICE MODE**.
- 3. Auswahl "8.SD KARTEN MENÜ" .
- 4. Auswahl "1.EJ ALL DATEI KOPIEREN"
- 5. Auswahl "1.EXTERN SD KOPIE".
- 6. Im Display erscheint die Meldung "BITTE WARTEN…".
- 7. Wenn die Meldung verschwunden ist wurden die Daten erfolgreich kopiert.

## **Zu 4. SD KARTEN WECHSEL (Zweite SD-Karte)**

Dieser Schritt ist erforderlich wenn der freie Speicher der ersten SD-Karte nur noch wenige % beträgt.

**HINWEIS: Diese Funktion sollte von einem Service Techniker durchgeführt werden, da hierzu die Kasse geöffnet werden muss.**

#### *Durchführung:*

- 1. **SERVICE MODE**.
- 2. Auswahl "8.SD KARTEN MENÜ".
- 3. Auswahl "4.SD KARTEN WECHSEL".
- 4. Die Display-Abfrage "SIND SIE SICHER" mit der Taste "BAR" bestätigen.
- 5. Im Display erscheint die Meldung "BITTE WARTEN…".
- 6. Anschließend zeigt das Display "TURN OFF ECR AND CHANGE SD" an. Schalten Sie jetzt die Kasse aus.
- 7. Kasse aufschrauben und die interne SD-Karte wechseln.
- 8. Kasse wieder zusammenbauen und einschalten.
- 9. Die Kasse beginnt nun wieder mit der GDPdU-Aktivierung (Seite 24).

# **PGM-Mode Programmierung**

Die Anwender-Programmierung der NR-510 kann direkt an der Kasse oder am PC mit der NR-PC Programmiersoftware durchgeführt werden.

**Tipp:** Da in den meisten Fällen der Erstprogrammierung viel Text einzugeben ist, raten wir in diesem Fall zum Programmieren mit dem PC.

Spätere Änderungen lassen sich jederzeit direkt an der Kasse durchführen. Das mehrzeilige Display führt Sie verständlich durch alle Funktionen.

**HINWEIS:** Die Schritte zur Programmierung auf den folgenden Seiten beziehen sich ausschließlich auf die Programmierung an der Kasse direkt!

# **Methoden zur Texteingabe**

Es gibt zwei unterschiedliche Methoden zur Texteingabe. Eingabe der Texte über die Alphatastatur oder über die Zeichen-Code-Tabelle. Die Auswahl der Eingabemethode wird in den System-Optionen festgelegt. Eine Kombination aus beiden Eingabemethoden ist nicht möglich.

- 1. Alphatastatur: Der Kasse liegt eine Tastaturvorlage mit Schreibmaschinenbelegung bei.
- 2. Zeichen-Code-Tabelle: Texte werden über eine Zahlenfolge (Zeichen-Codes) eingegeben. Die Zeichen-Code-Tabelle finden Sie in dieser Anleitung. (Seite 98)

Alpha-Tastaturen

#### *Hub-Tastatur*

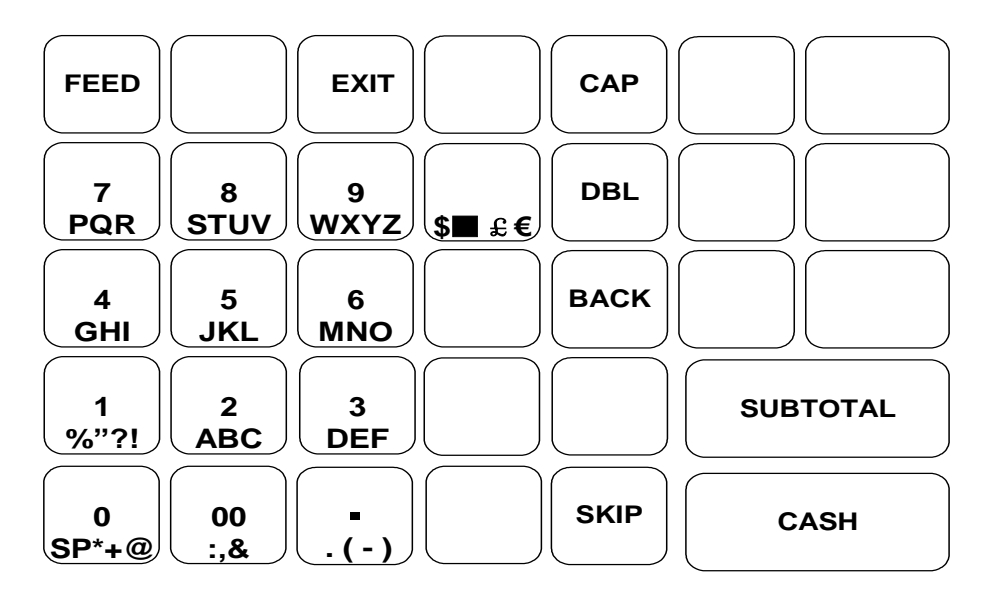

## **Zeichen-Code-Tabelle**

Für jedes Zeichen muss ein dreistelliger Code eingegeben werden. Die einzelnen Codes werden lückenlos nacheinander eingegeben. Anschließend die Texteingabe mit der Taste "BAR" bestätigen.

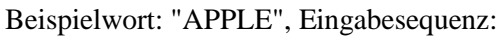

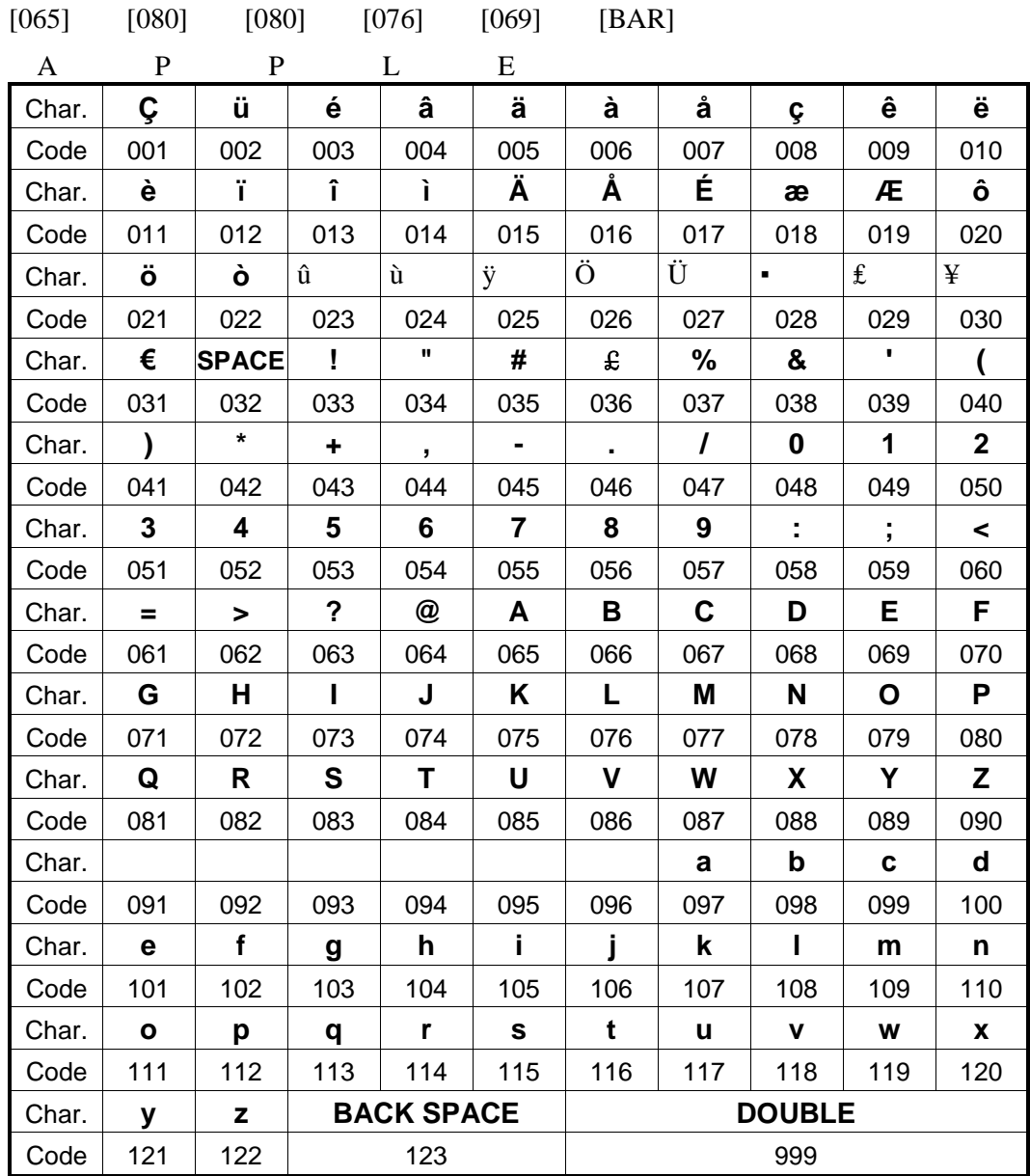

# **Programm-Mode Menü**

1. PGM-Position drehen. Es werden die einzelnen Programm-Punkte im Display aufgelistet.

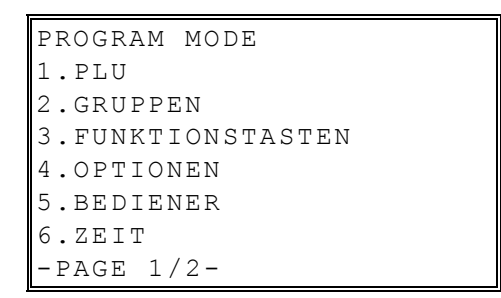

2. Mit den Tasten ↑ und ↓ bewegen Sie sich im Display-Menü. Mit der Taste "BAR" bestätigen Sie ihre Auswahl.

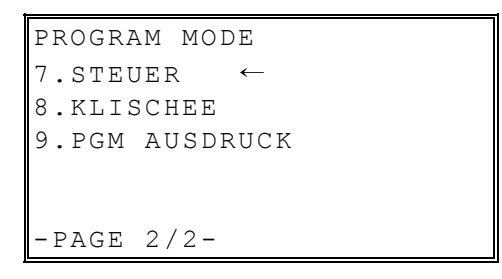

# **PLU-Programmierung (Artikel-Programmierung)**

HINWEIS: Bei der NR-420 sind Artikelnummern bis max. 14 Stellen zulässig. Folgende Funktionen stehen im PLU-Menü zur Verfügung:

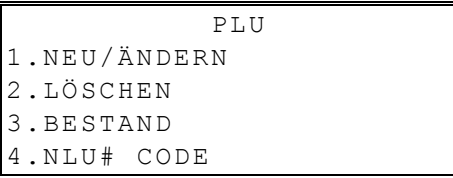

## **Neu/Ändern PLU**

#### *Einen neuen Artikel anlegen:*

Auswahl 1.NEU/ÄNDERN

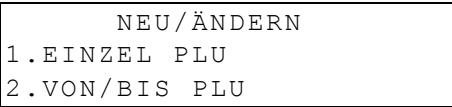

Auswahl: Einzelner Artikel oder eine Artikelreihe

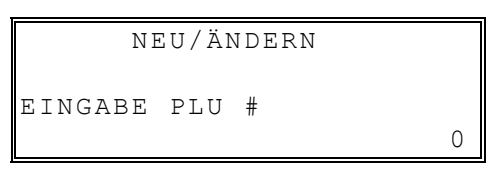

Bei Auswahl: 1.EINZEL PLU, Eingabe der gewünschten Artikelnummer

#### *Von/bis PLU*

Bei Auswahl: 2.VON/BIS PLU, Eingabe der Start-Artikelnummer

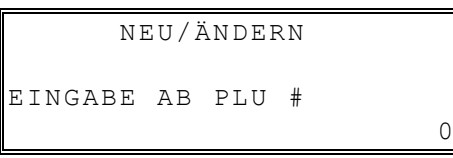

Anschließend Eingabe der End-Artikelnummer

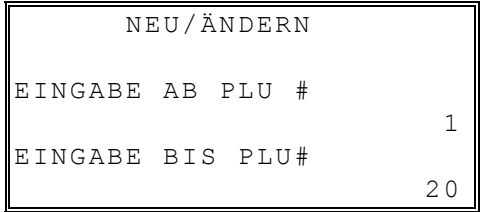

## **PLU-Status (Artikel-Status)**

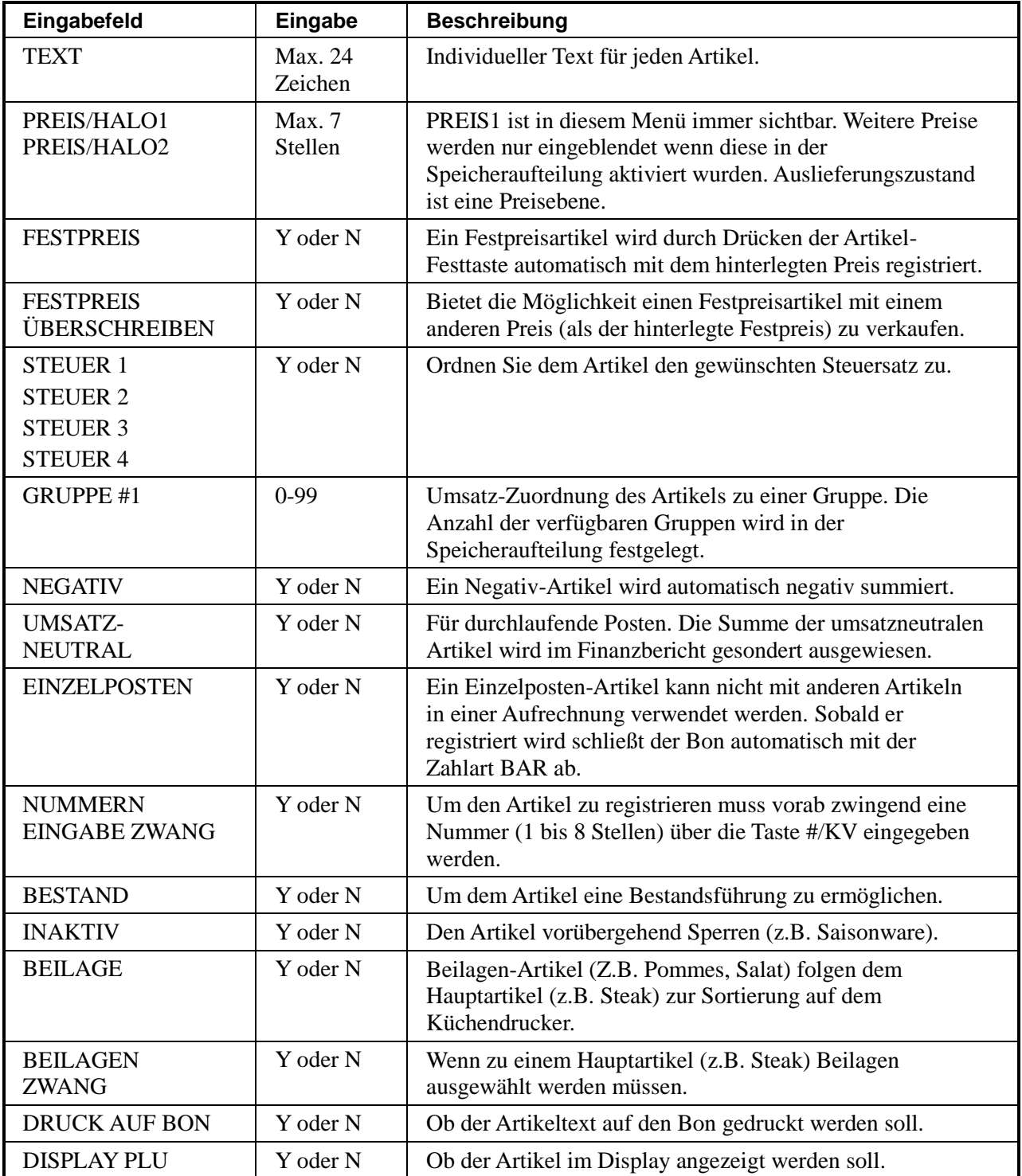

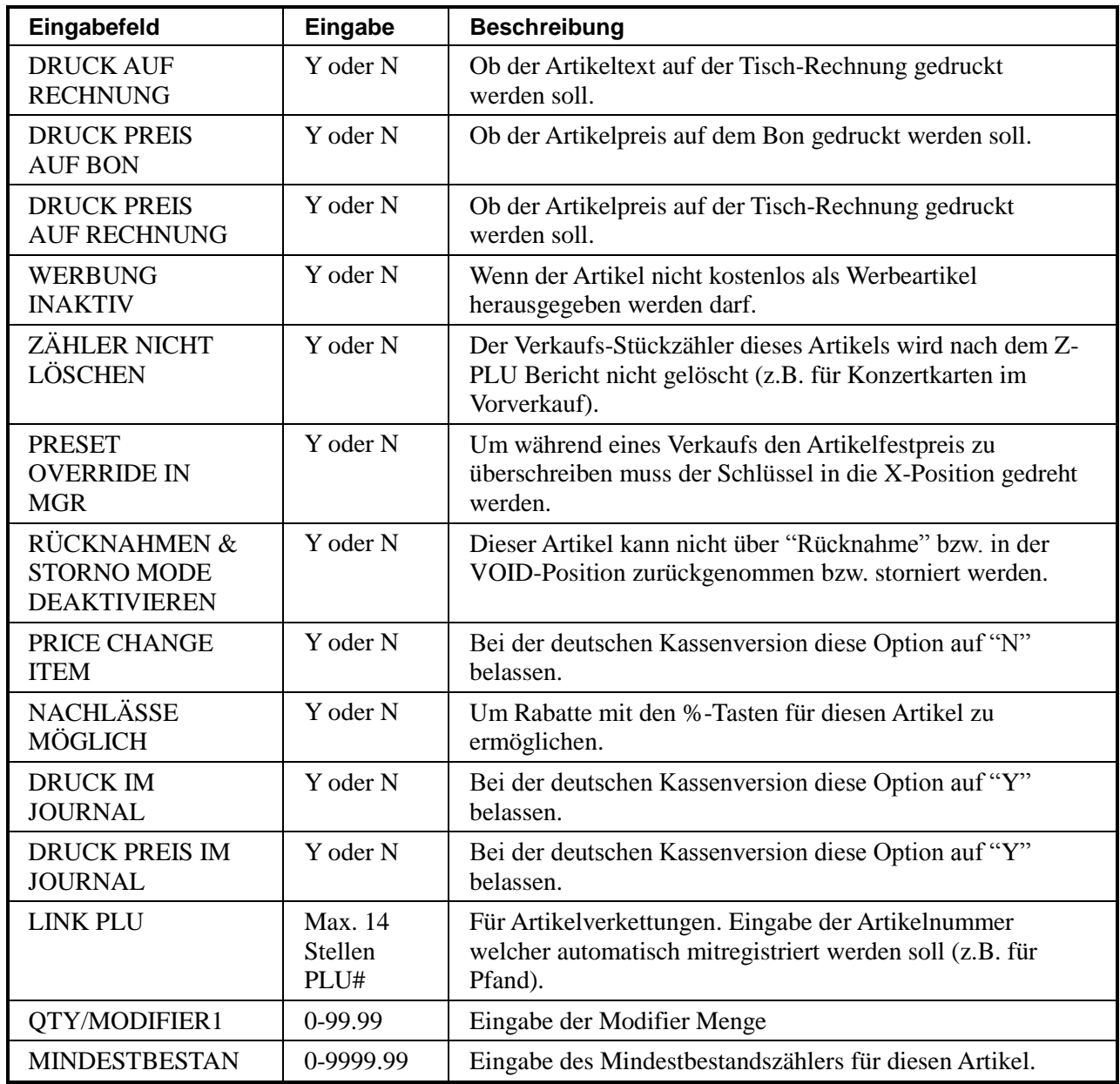

#### **PLU Löschen**

**HINWEIS: Bevor ein PLU gelöscht werden kann dürfen die Artikelberichte Z1 und Z2 keine Umsätze mehr beinhalten!**

**Handelt es sich bei dem zu löschenden Artikel um einen Bestandsartikel muss der Bestand für diesen Artikel erst auf Null gesetzt werden!**

#### *Einen Artikel löschen*

Im PLU Menü den Punkt 2.LÖSCHEN auswählen.

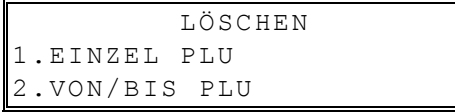

1.EINZEL PLU mit der Taste "BAR" auswählen.

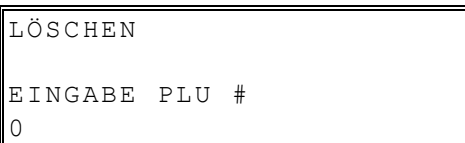

Eingabe der gewünschten Artikelnummer und mit "BAR" bestätigen.

#### *Von/Bis PLU löschen*

Auswahl 2.VON/BIS PLU.

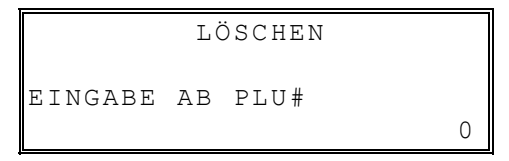

Eingabe der "von" PLU-Nummer und mit "BAR" bestätigen.

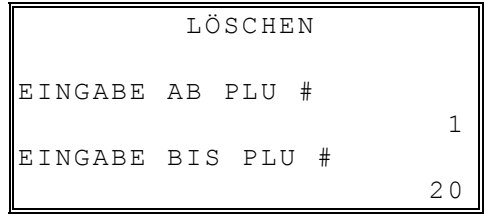

Eingabe der "bis" PLU-Nummer und mit "BAR" bestätigen.

#### **PLU Bestand**

**Hinweis: Bestand kann nur für die Artikel eingetragen werden, die in der PLU-Programmierung entsprechend programmiert wurden.**

Im PLU Menü den Punkt 3.BESTAND auswählen und mit "BAR" bestätigen.

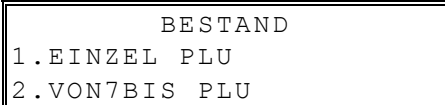

Punkt 1.EINZEL PLU auswählen und mit "BAR" bestätigen.

Eingabe der gewünschten Artikelnummer und mit "BAR" bestätigen.

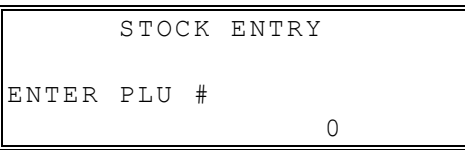

Im nächsten Fenster können sie mit den Tasten ↑ und ↓ den Bestands-Eingabe-Modus wechseln. Möglich sind: ADDIEREN; SUBTRAIEREN; ÜBERSCHREIBEN

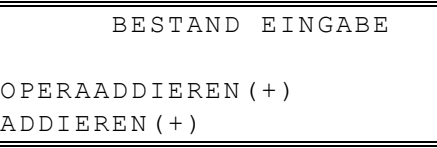

Nach erfolgter Auswahl tragen sie den gewünschten Zähler ein.

Beispiel: Für die Anzahl 10 lautet die Eingabe 1000. Es werden immer zwei Nullen an den Zähler angehängt.

#### **NLU Code# Programm**

NLUs sind Platzhaltertasten für PLUs (Artikel) auf der Tastatur. Standardmässig liegt auf der NLU1-Taste die PLU1, auf der NLU2-Taste die PLU2, usw.

Mit dem NLU-Code-Programm haben Sie die Möglichkeit diese Tasten mit anderen Artikelnummern frei zu belegen.

Artikelschnelltaste mit einem anderen Artikel belegen:

Im PLU-Menü den Punkt 4.NLU# CODE auswählen und mit "BAR" bestätigen.

```
NLU CODE#
EINGABE NLU TAST
```
Drücken Sie die zu bearbeitende NLU-Taste (PLU Schnelltaste).

Im Display wird Ihnen die aktuelle Belegung der Taste angezeigt:

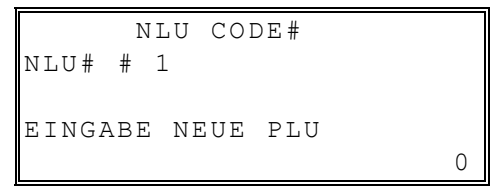

Geben Sie jetzt die Nummer des Artikels ein den Sie auf diese Taste legen möchten und bestätigen sie mit der Taste "BAR".

Drücken Sie erneut die Taste "BAR" um das Programm zu beenden. Sie erhalten einen Kontrollausdruck mit der neuen Tastenbelegung.

# **Gruppen Programmierung**

Die Anzahl der Gruppen wird in der Speicheraufteilung der Kasse festgelegt. (max. 99)

- Gruppen dienen der Umsatzsammlung ihrer zugeordneten Artikel. Guppen können nicht auf die Tastatur gelegt werden und es können auch keine Beträge direkt auf Gruppen eingegeben werden.
- Gruppen steuern den Order-Bondruck für z.B. Küchendrucker.

#### *Gruppen Programmierung*

Im PGM-Modus den Punkt 2.GRUPPEN auswählen.

Eingabe der gewünschten Gruppennummer und mit "BAR" bestätigen.

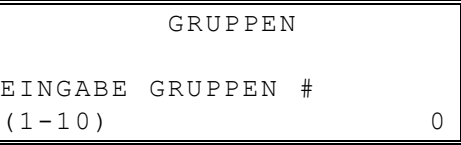

Das Menü zum Bearbeiten der Gruppe öffnet sich.

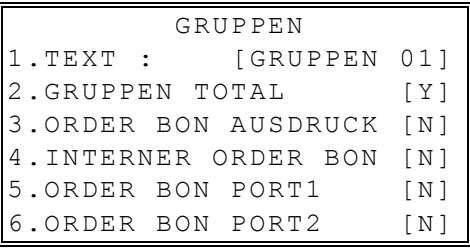

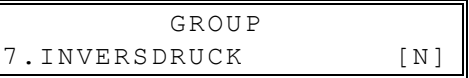

Mit den Tasten ↑ und↓ bewegen Sie sich zeilenweise im Display.

Um Änderungen vorzunehmen bestätigen Sie mit der Taste "BAR".

#### *Gruppen Programmierung*

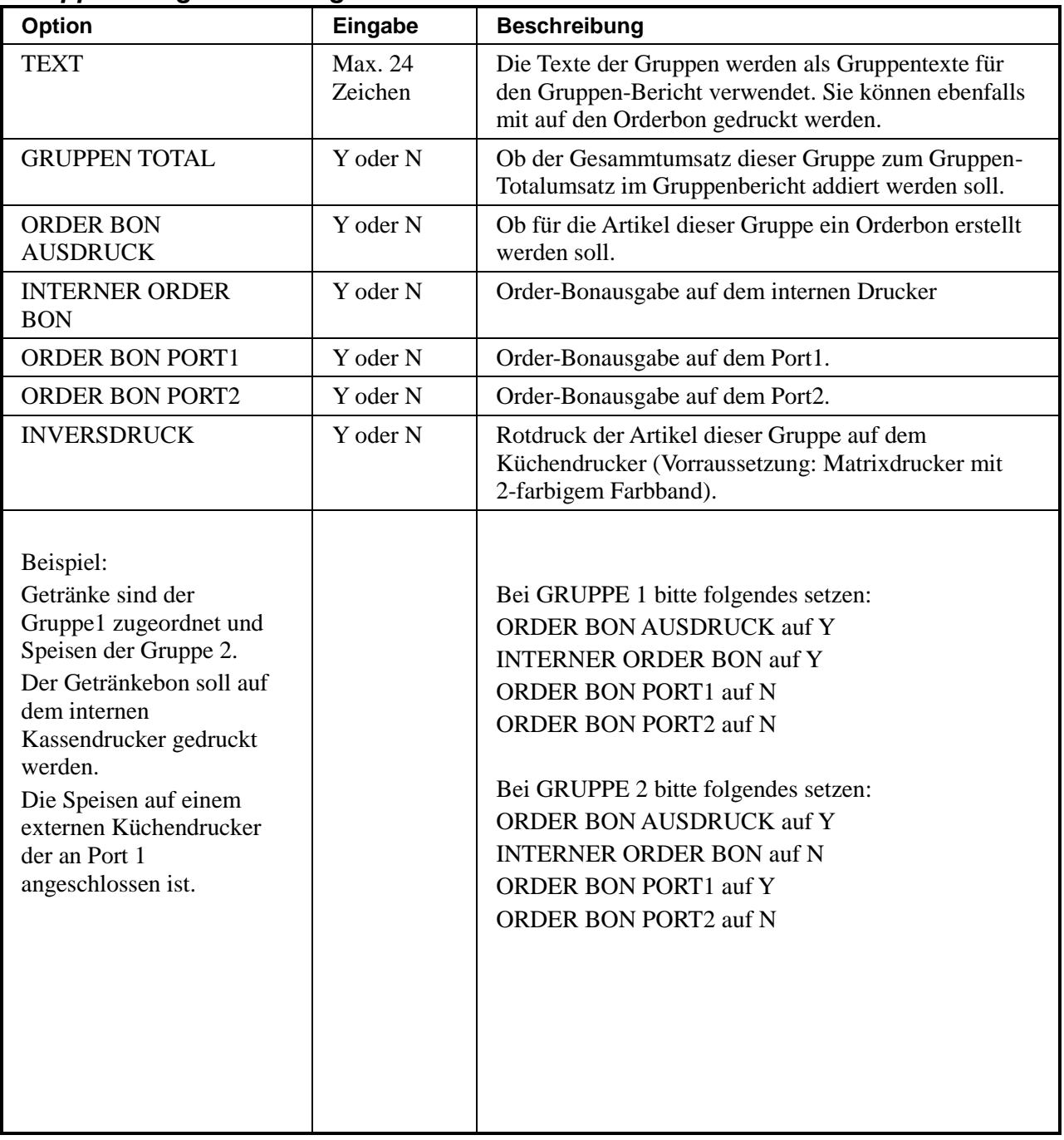

# **Funktionstasten Status Programmierung**

Im PGM-Modus den Punkt 3.FUNKTIONSTASTEN mit "BAR" auswählen.

FUNKTIONSTASTE 1.FUNKTIONSTASTEN 2.MACRO TASTE

Auswahl 1.FUNKTIONTASTEN mit "BAR" bestätigen.

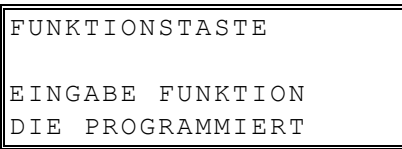

Die zu bearbeitende Funktionstaste auf der Tastatur drücken.

Das Bearbeitungsmenü der gewählten Funktionstaste öffnet sich.

## **Funktionstasten bearbeiten**

#### *#/KV Taste*

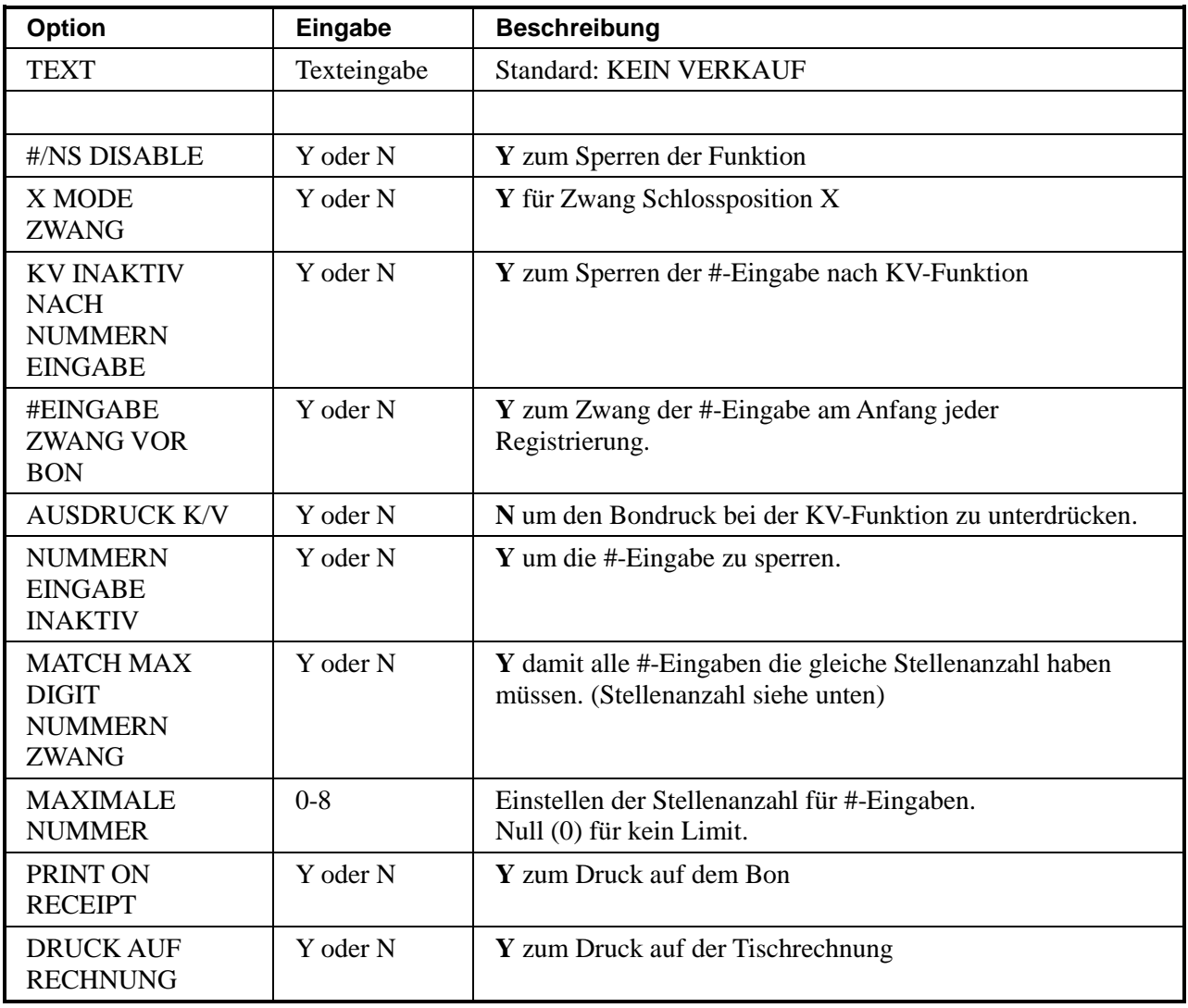

#### **%1 -%5**

#### *%1 -%5 Funktions Optionen*

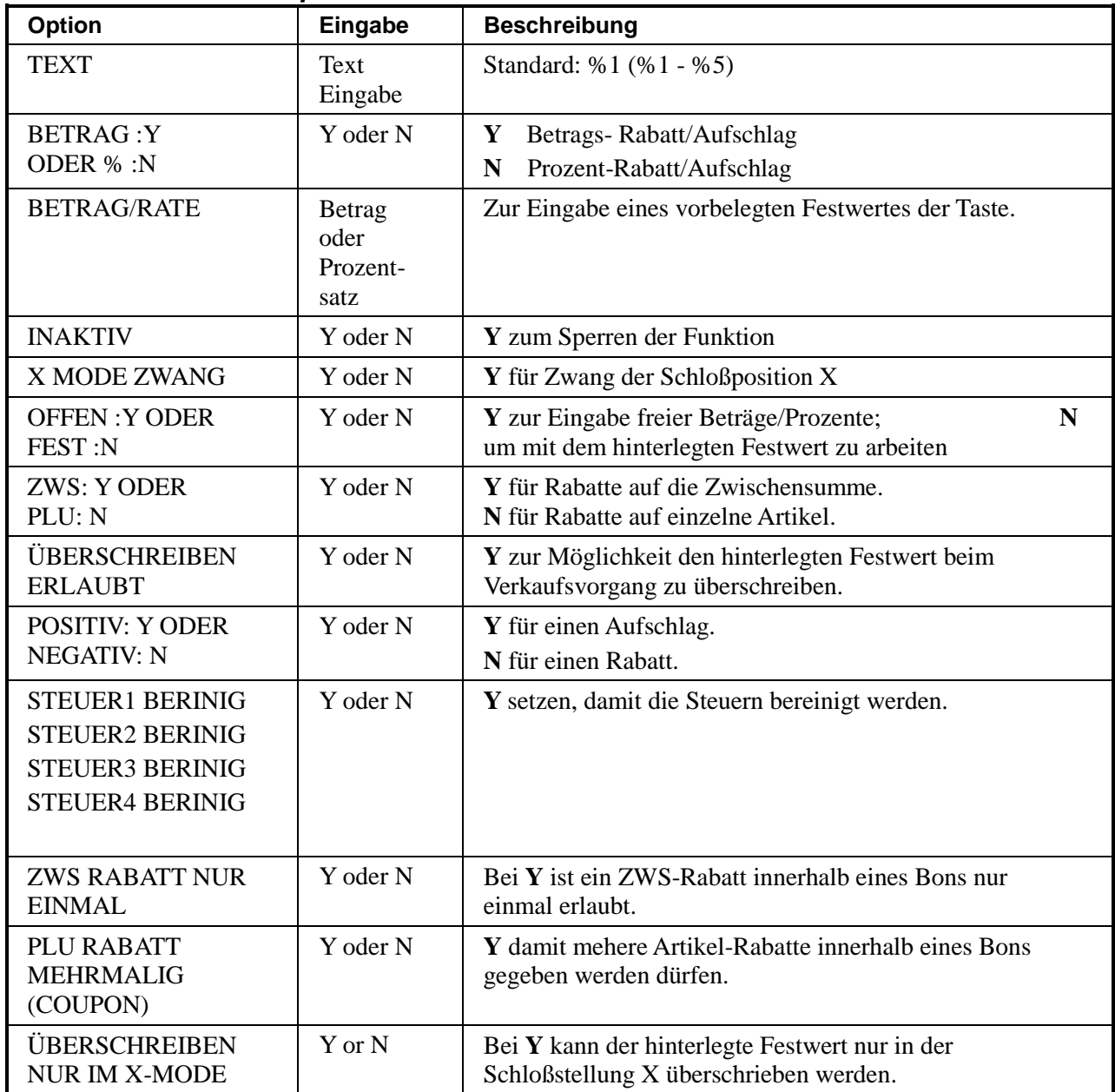

## **BONSTORNO**

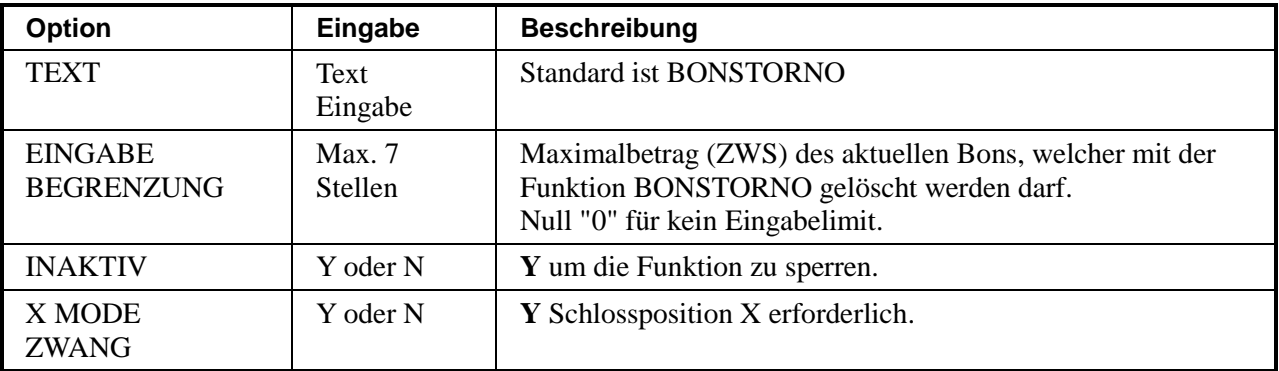

### **BAR**

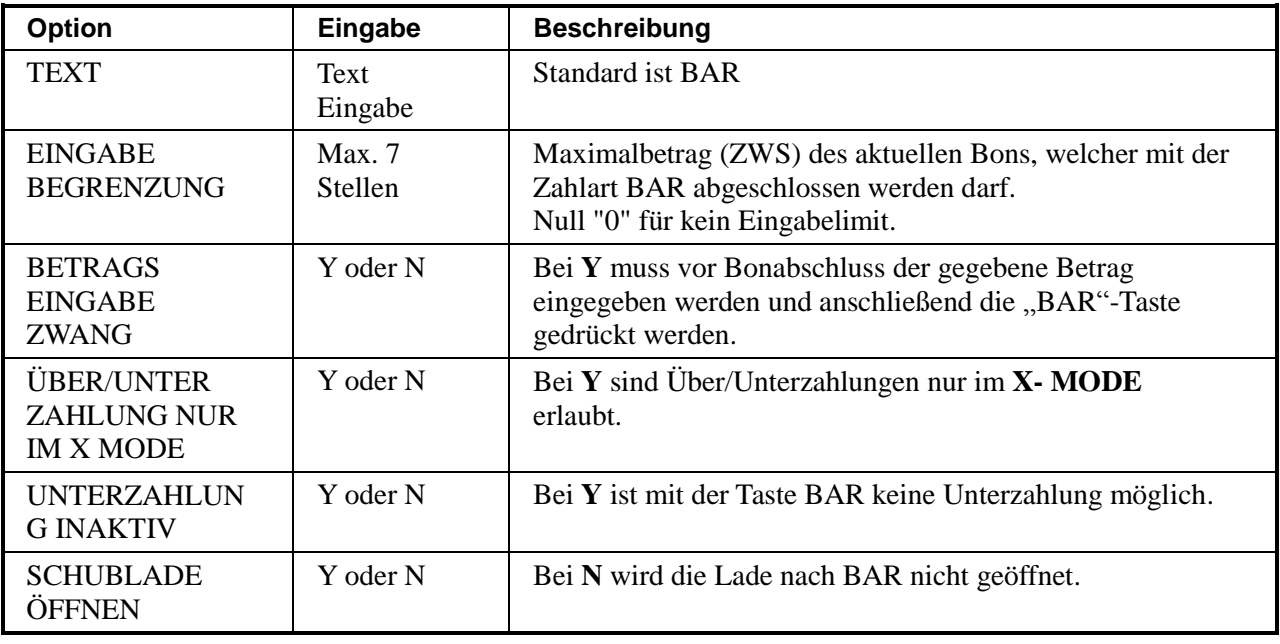

## **KREDIT 1-8**

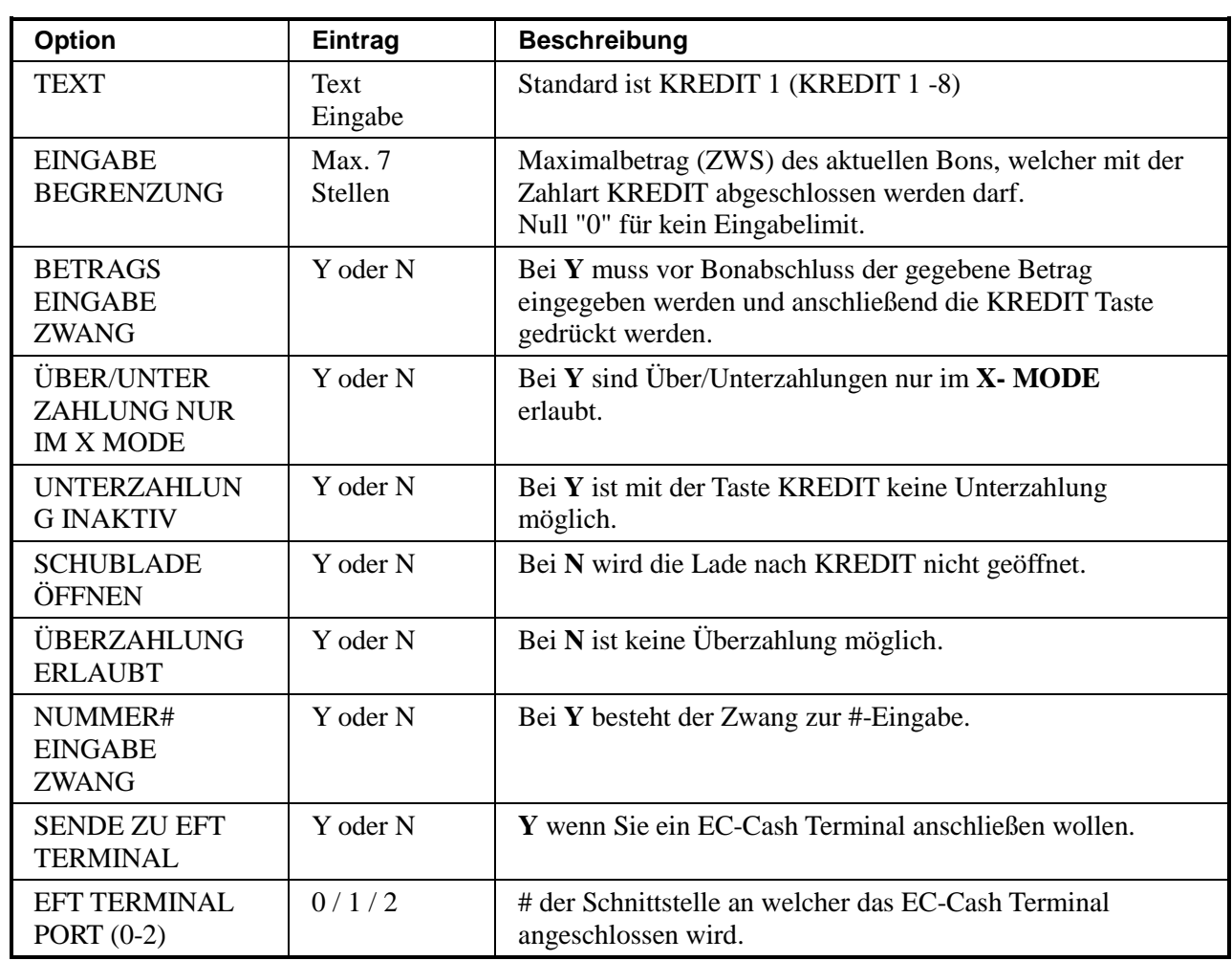

## **SCHECK**

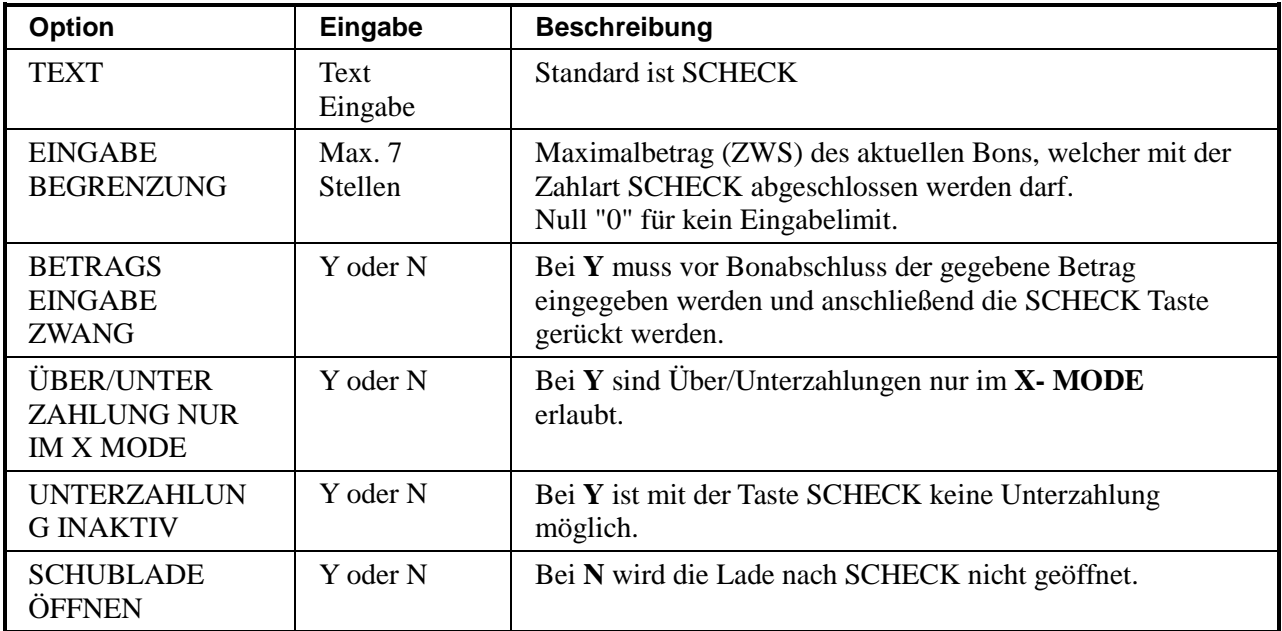

## **RECHNUNG #**

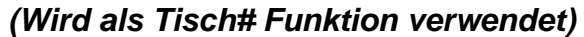

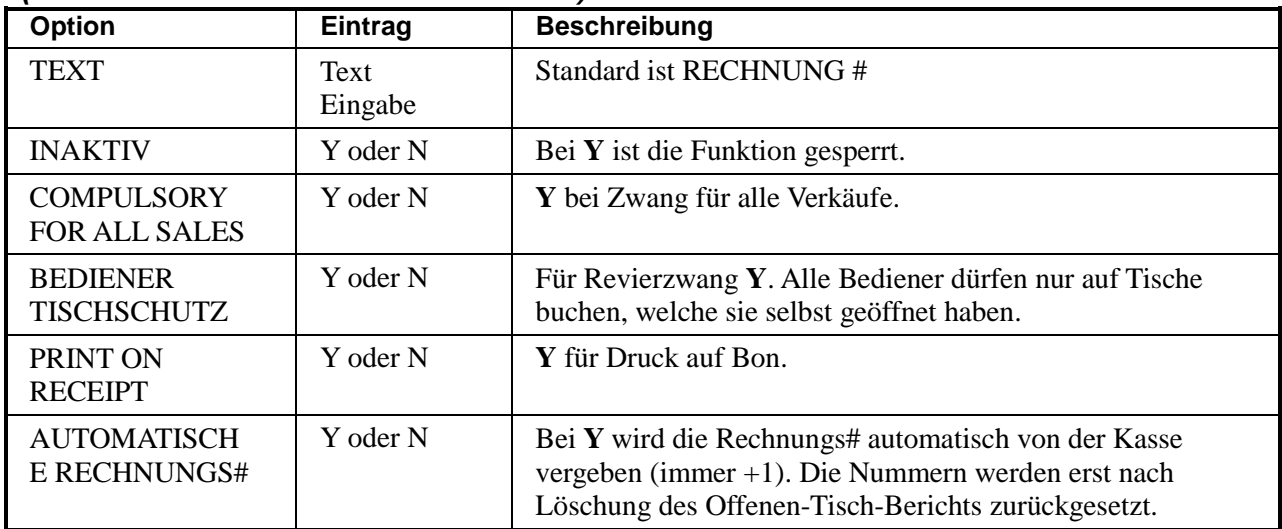

## **SALDO**

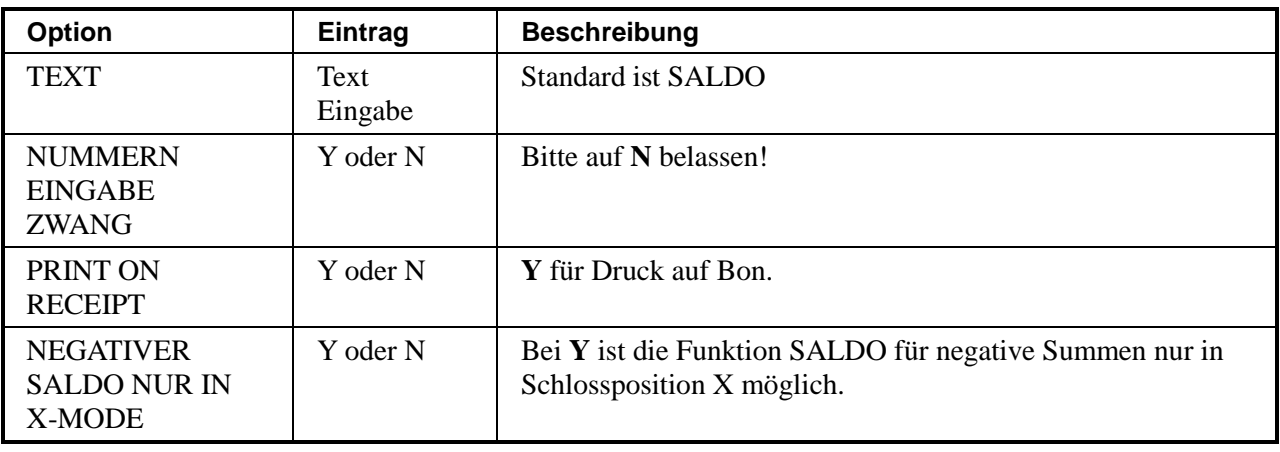

## **ZWISCHENRECHNUNG**

#### *Ausdruck der Tisch-Zwischenrechnung*

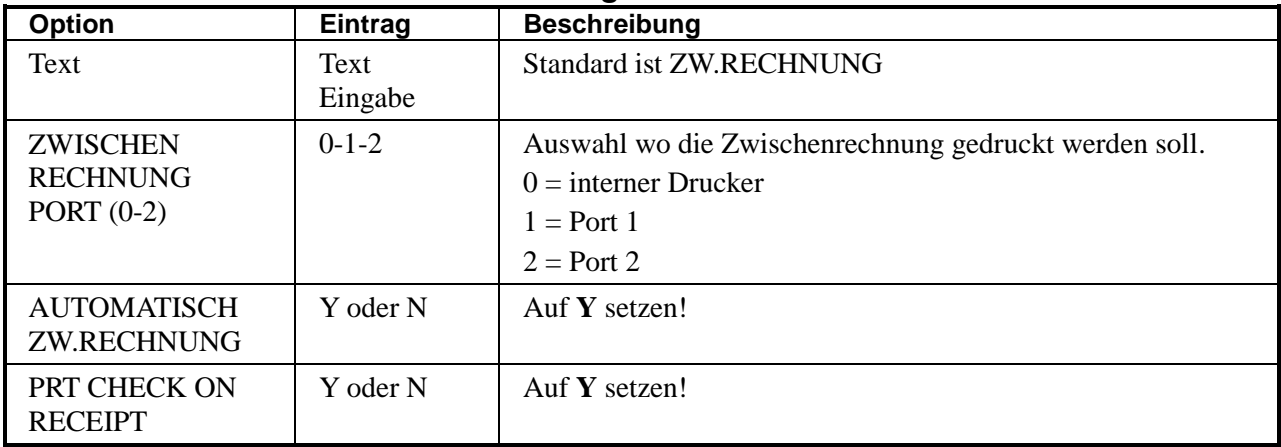

# **WÄHRUNG 1-4**

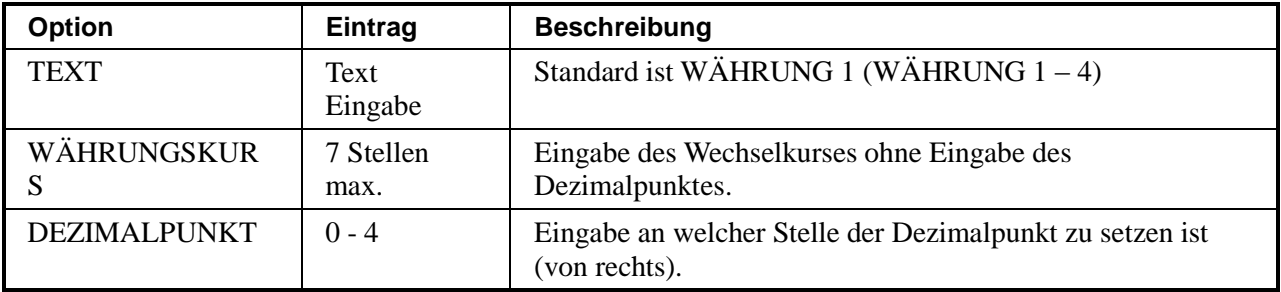

## **SOFORT STORNO**

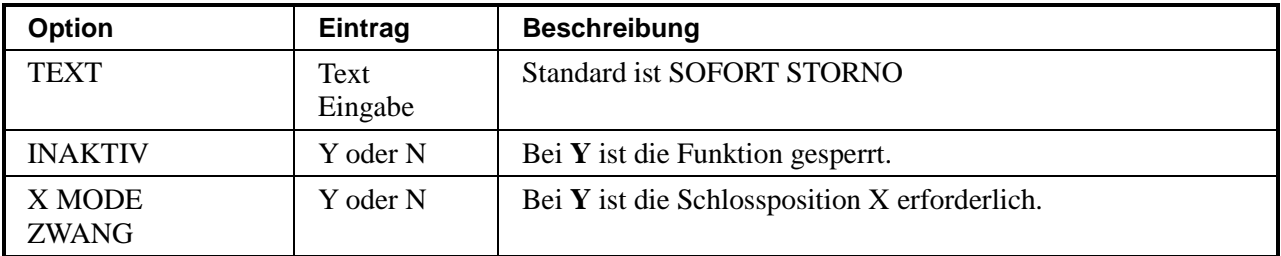

#### **PREIS EBENE 1-2**

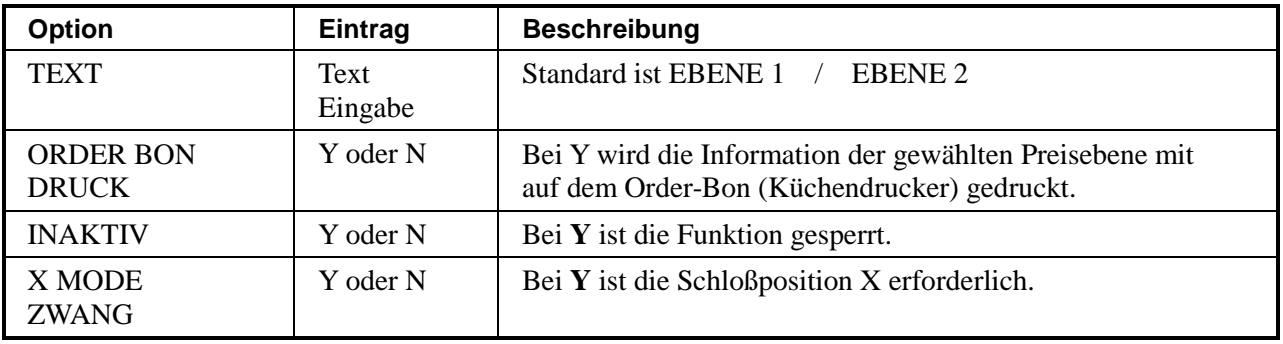

## **RÜCKNAHME**

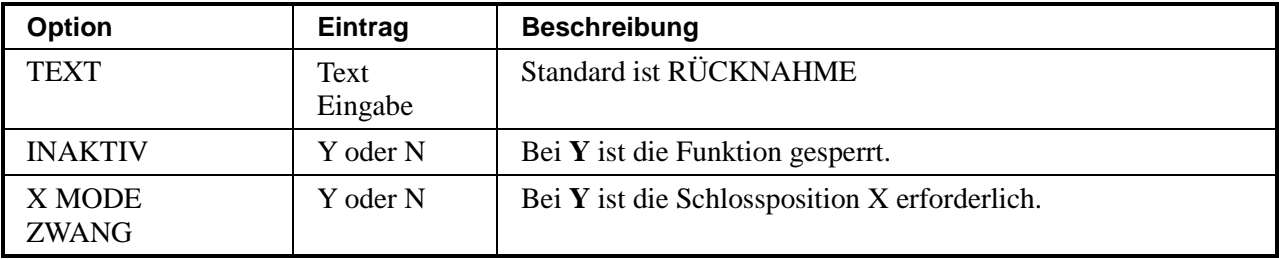

### **MOD 1-5**

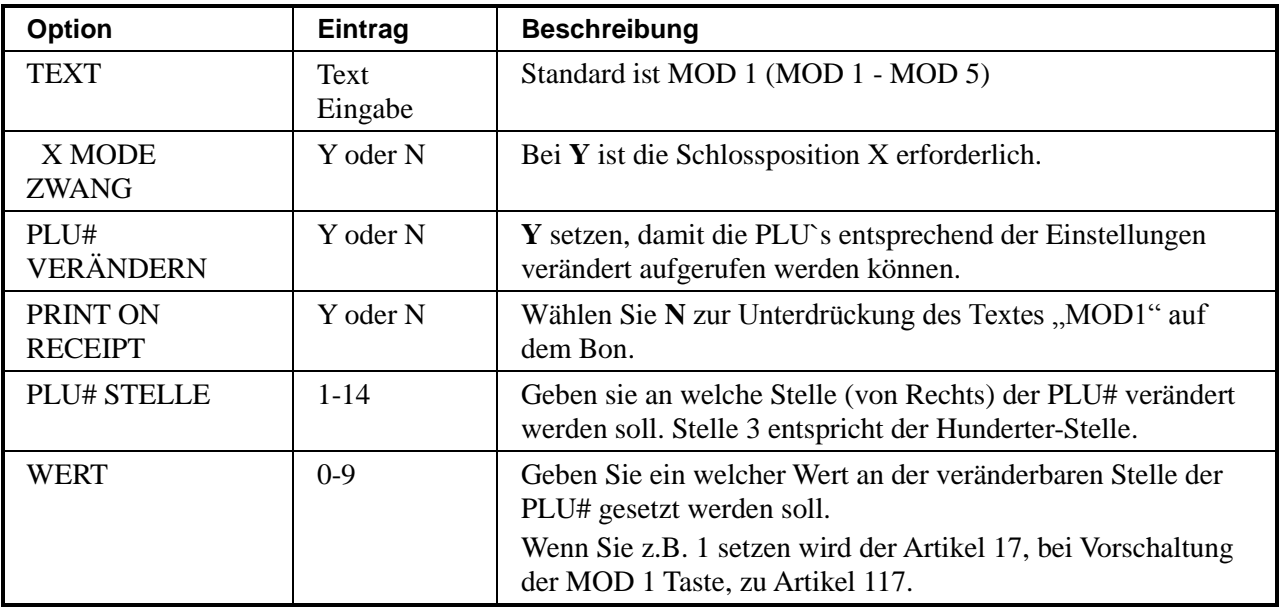

## **AUSZAHLUNG 1-3**

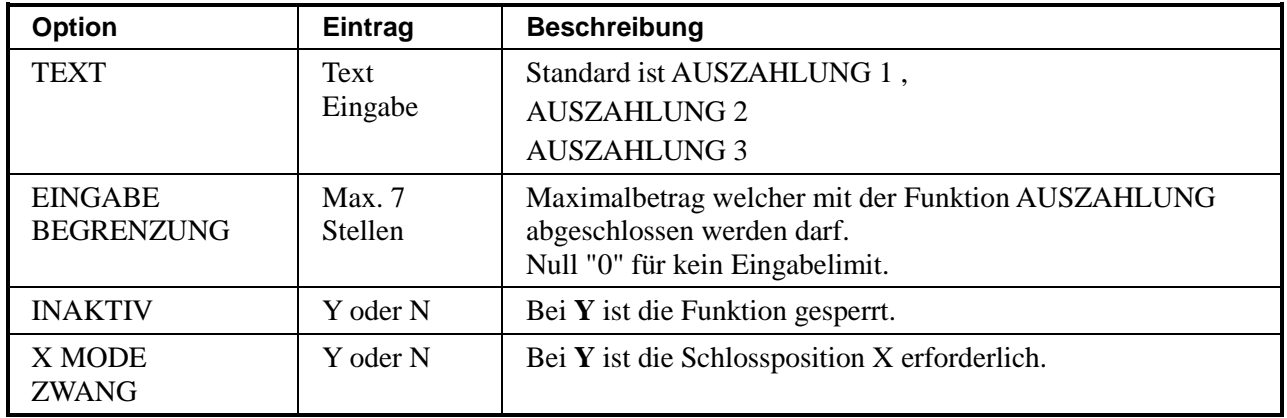
#### **EINZAHLUNG 1-3**

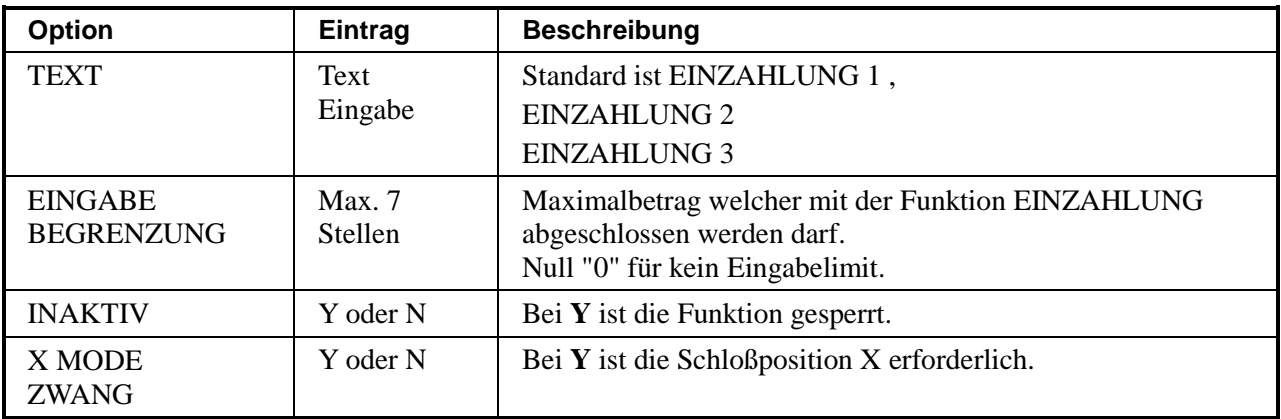

#### **WERBUNG**

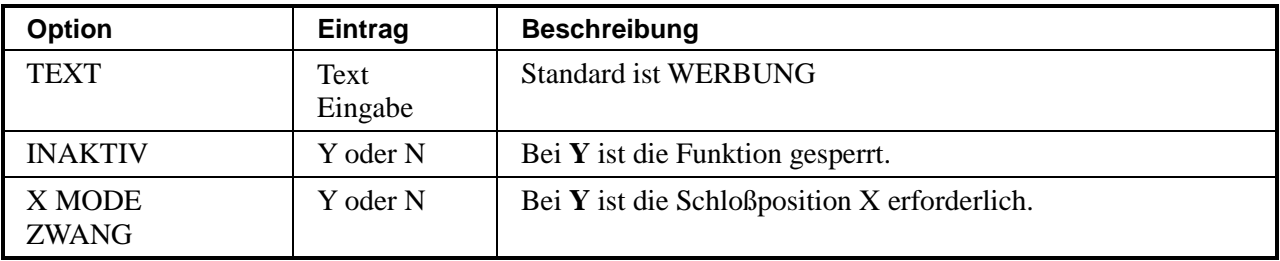

#### **STORNO**

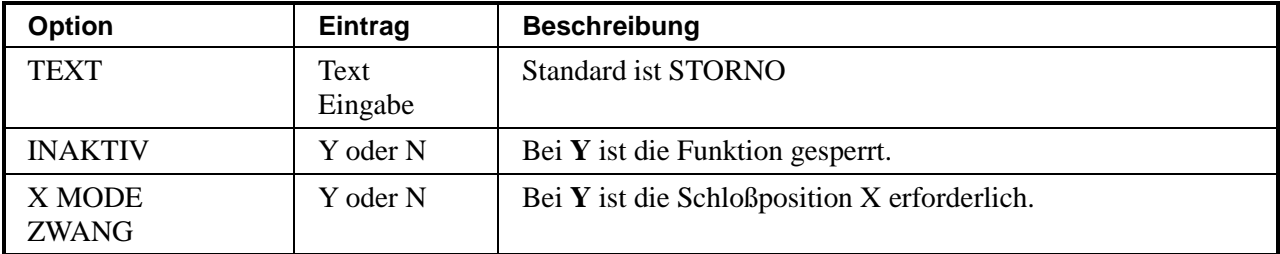

#### **SCHWUND**

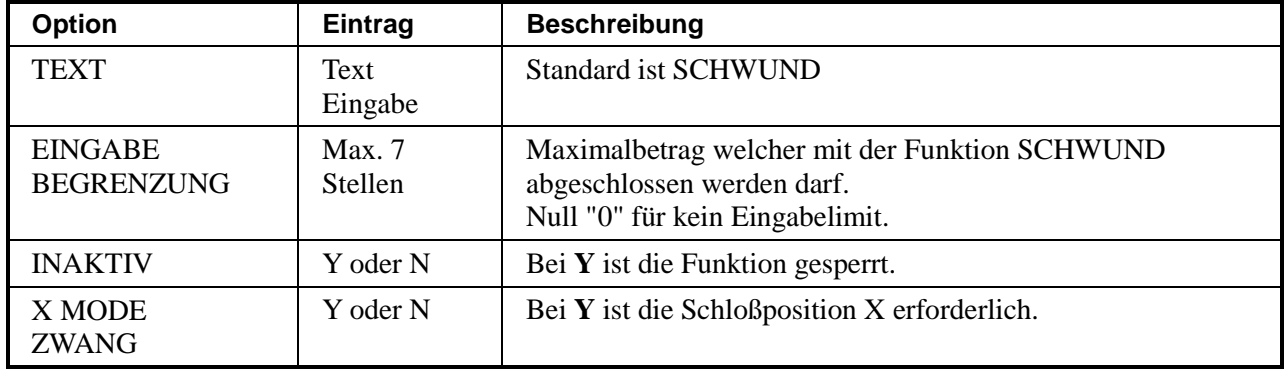

## **Makrotasten Programmierung**

Pro Makrotaste lassen sich bis zu 50 Tastenfolgen hinterlegen. Diese werden nach Drücken der Makrotaste automatisch abgearbeitet.

Damit lassen sich z.B. alle Artikel eines Tagesgerichts mit einem Tastendruck registrieren.

Es sind maximal 10 Makrotasten verfügbar.

PGM; Punkt **3.FUNKTIONSTASTEN** mit **BAR** auswählen. Das Folgemenü wird angezeigt.

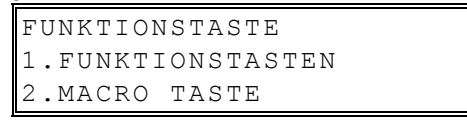

Wählen Sie den Punkt **2.MACRO TASTE** mit **BAR** aus. Das Display zeigt den nächsten Schritt an.

```
MAKRO TASTE
EINGABE MAKRO TASTE
DIE PROGRAMMIERT
```
Drücken Sie auf der Tastatur die MAKRO Taste die Sie programmieren möchten. Beispiel: MAKRO 1 wurde gedrückt:

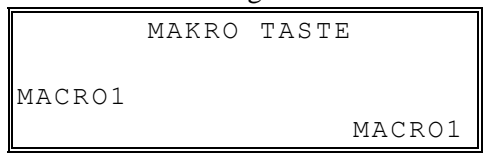

Drücken Sie jetzt die BAR-Taste um in das Zuordnungsmenü zu gelangen.

```
MAKRO1
EINGABE FUNKTION
1:
```
Sie können nun nacheinander bis zu 50 Tasten drücken. Diese werden automatisch der Funktion MAKRO 1 zugeordnet.

```
MACRO1
ENTER FUNC.KEY
7: SALAT
```
Sind alle Funktionen/Artikel zugeordnet, verlassen Sie die Makro-Programmierung durch Drücken der entsprechenden MAKRO Taste.

Sie erhalten einen Ausdruck der Makrotaste.

## **Options Programmierung**

Zum Anpassen der Kassen-Optionen (generelle Einstellungen der Kasse) rufen Sie im PGM-Mode den Punkt 4.OTIONS auf.

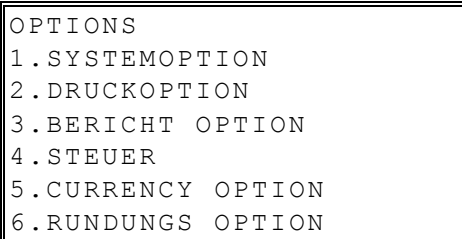

Mit den Tasten ↑ und ↓ blättern Sie durch das Display und mit der Taste **BAR** wählen Sie die zu bearbeitende Option aus.

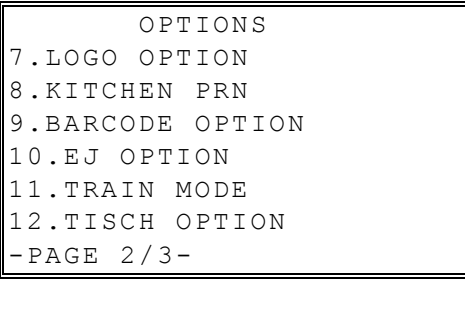

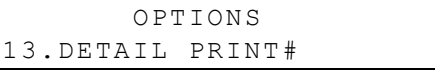

Auf der folgenden Seite erhalten Sie Informationen zu den einzelnen Optionen:

#### **SYSTEMOPTION**

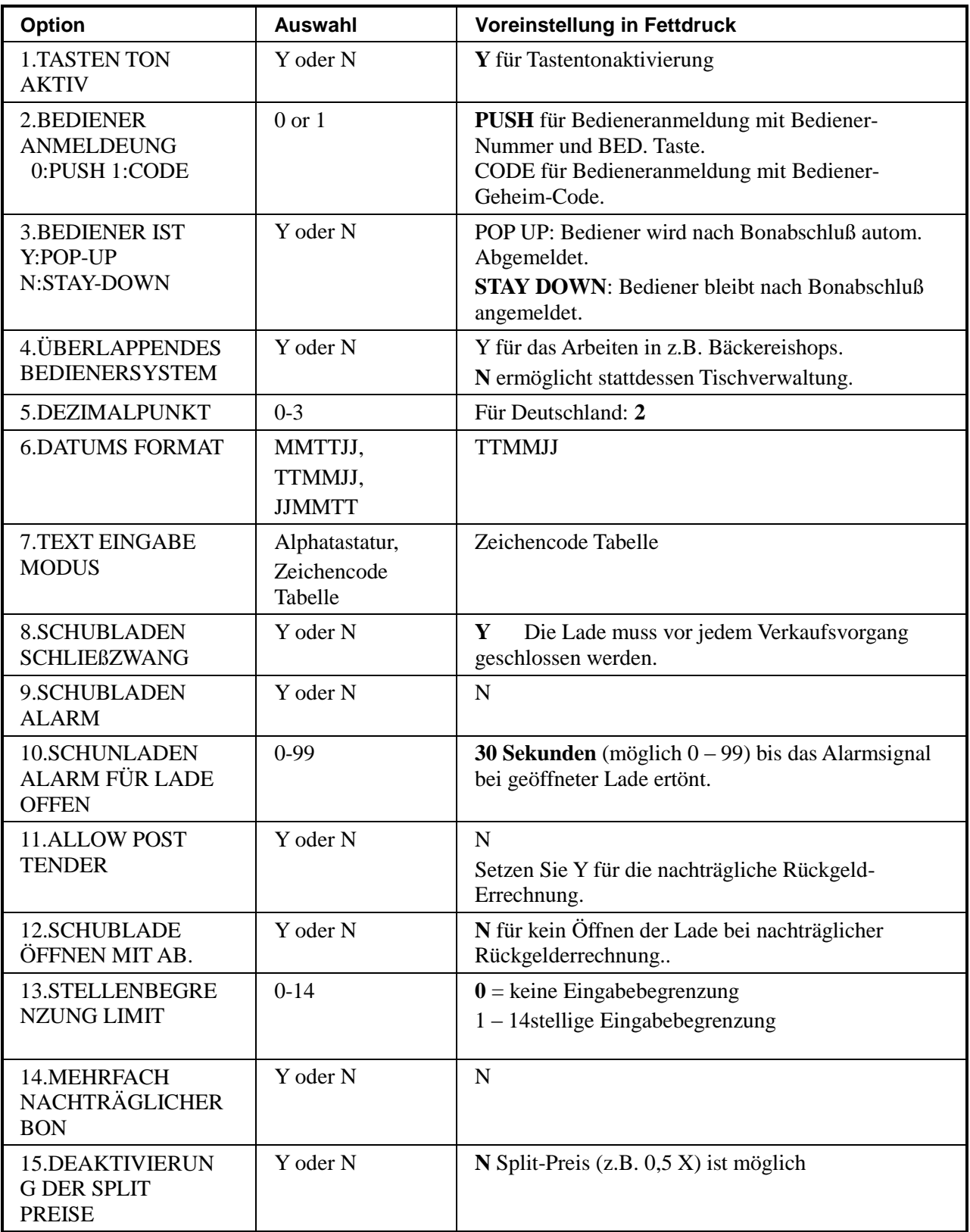

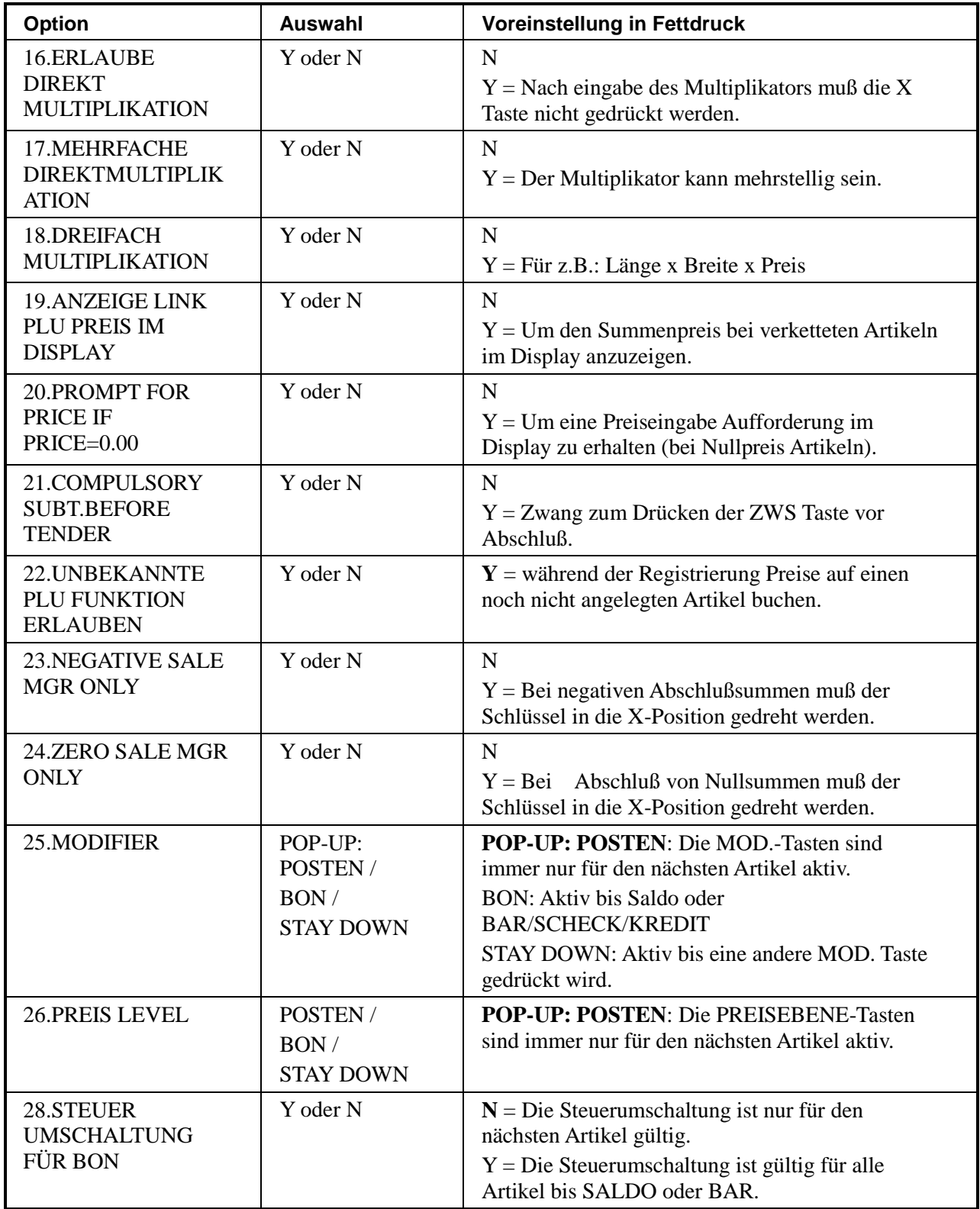

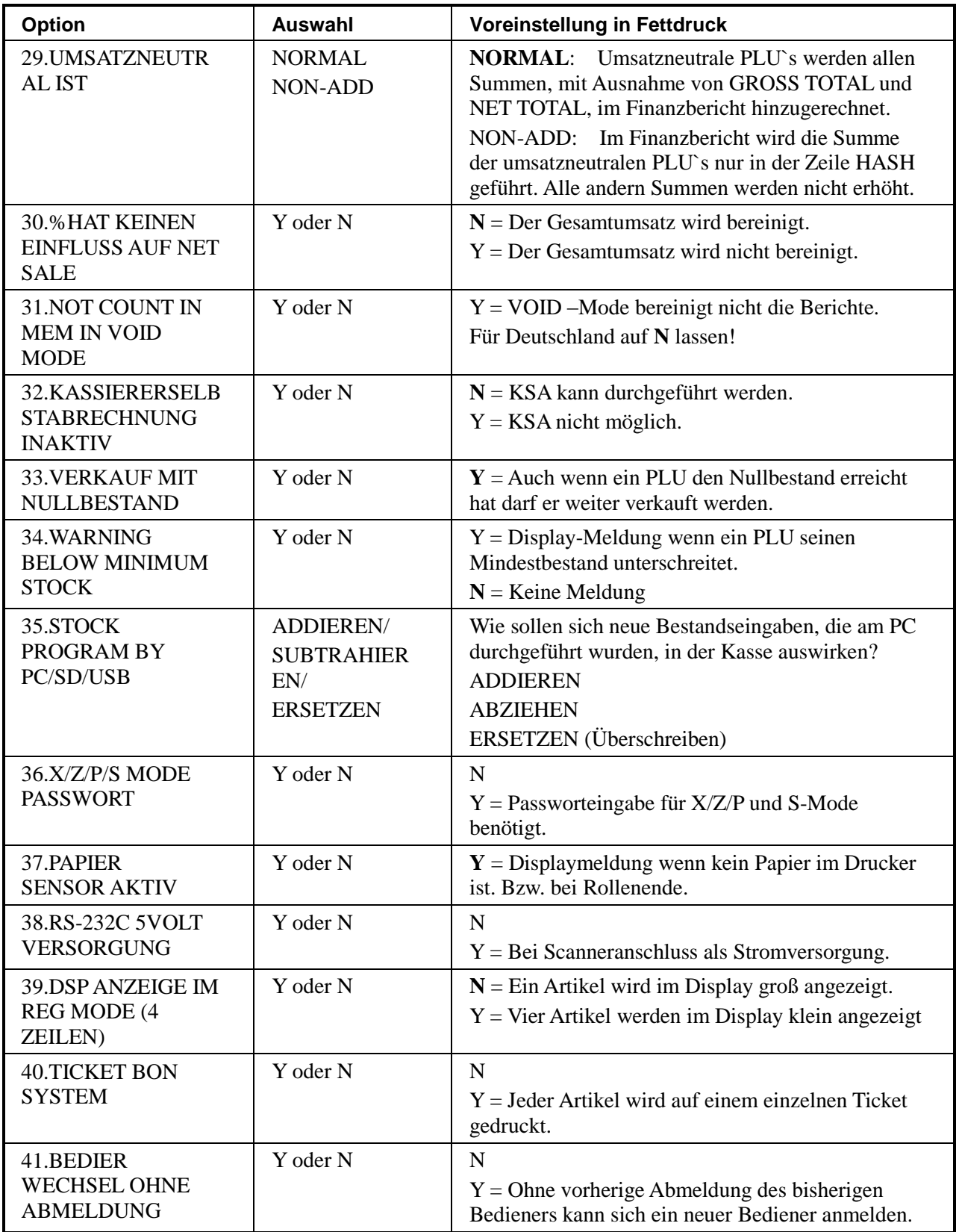

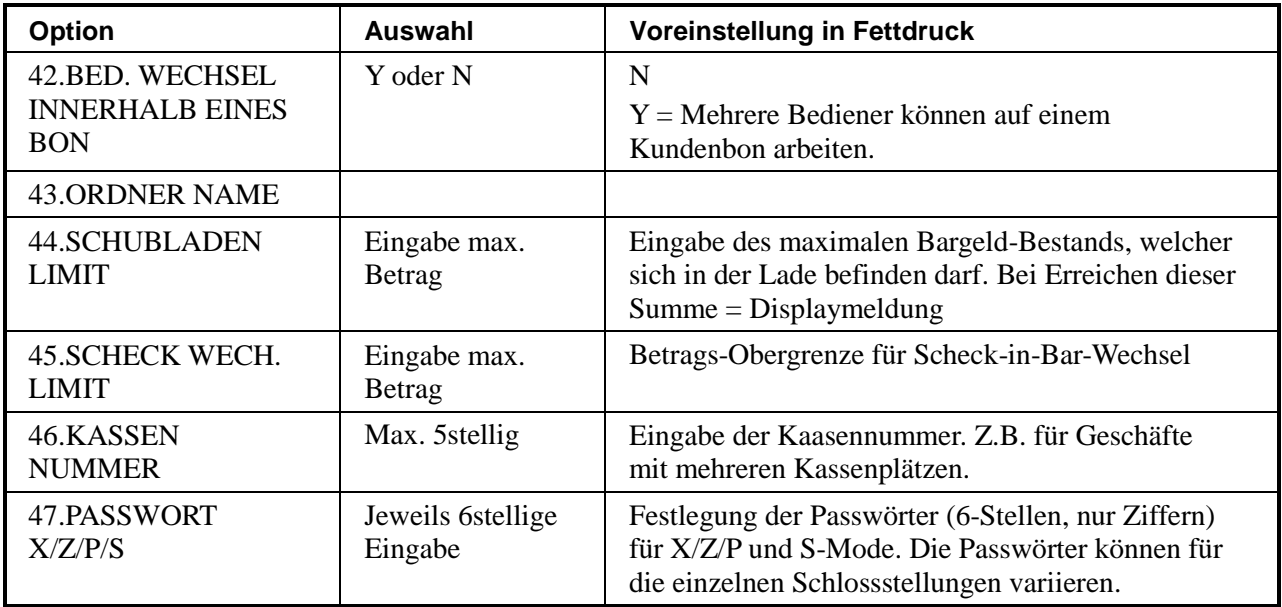

#### DRUCKOPTION

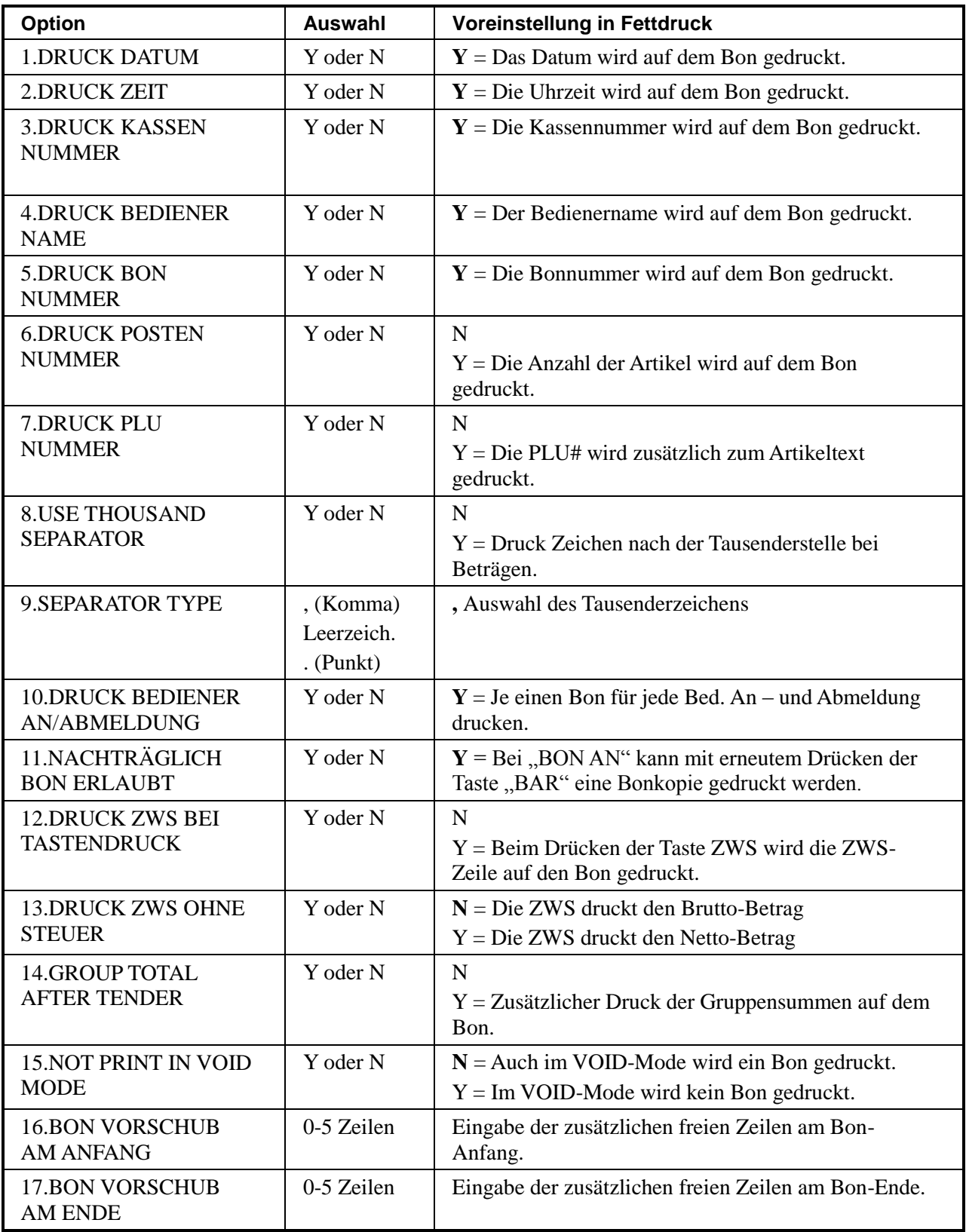

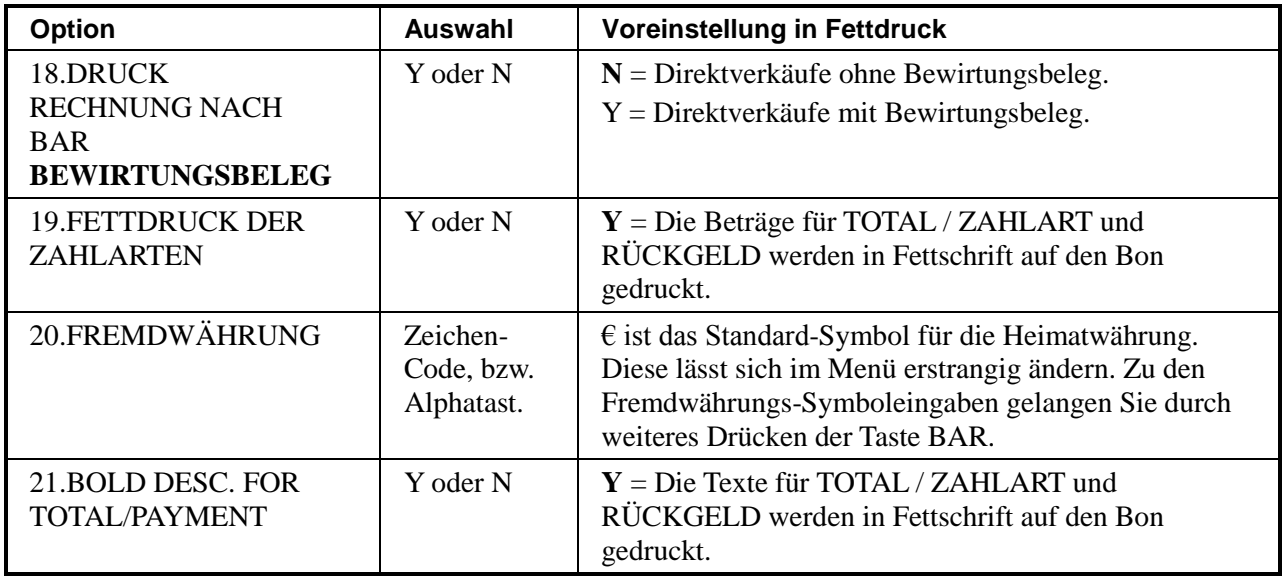

#### BERICHTS OPTION

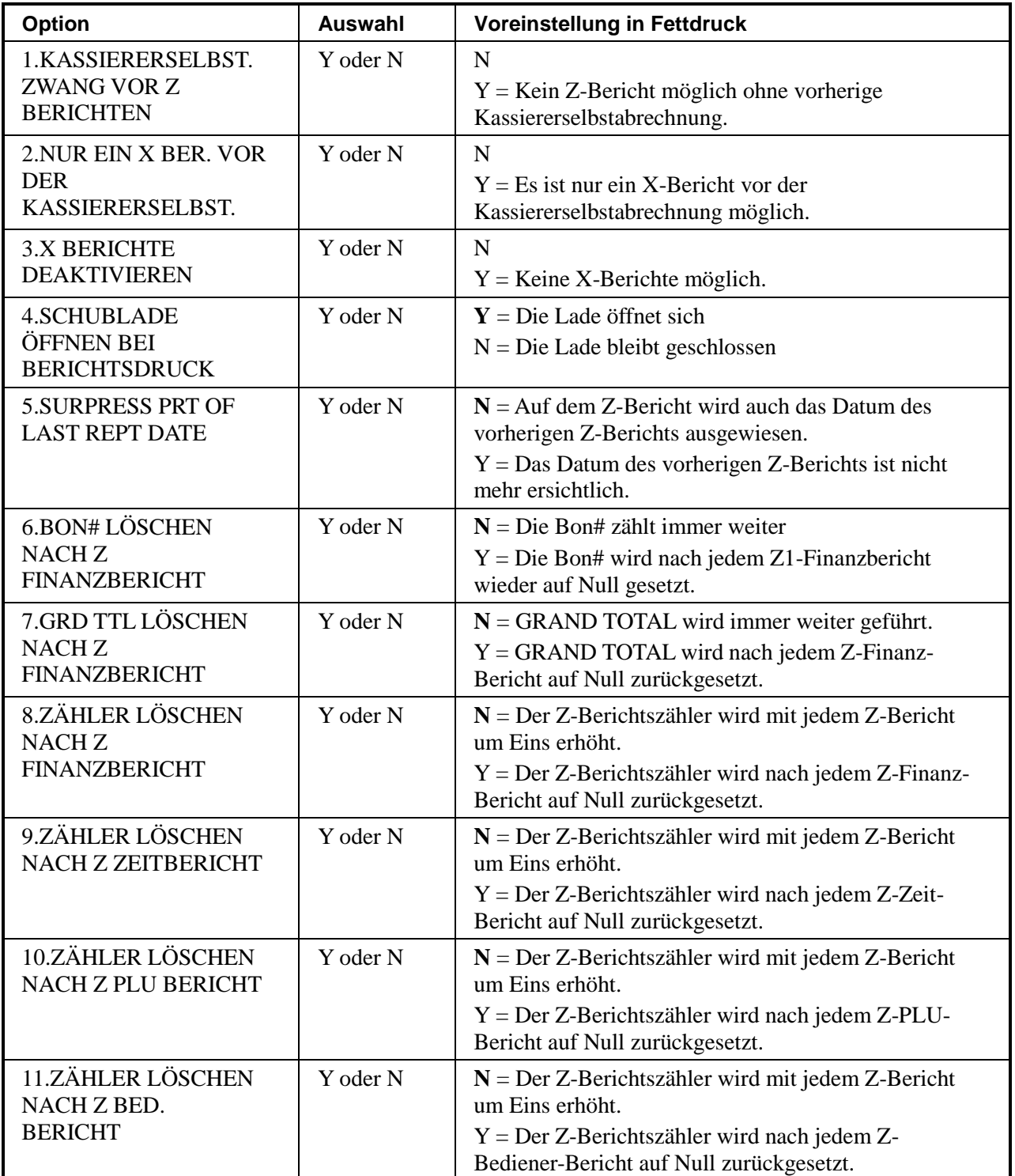

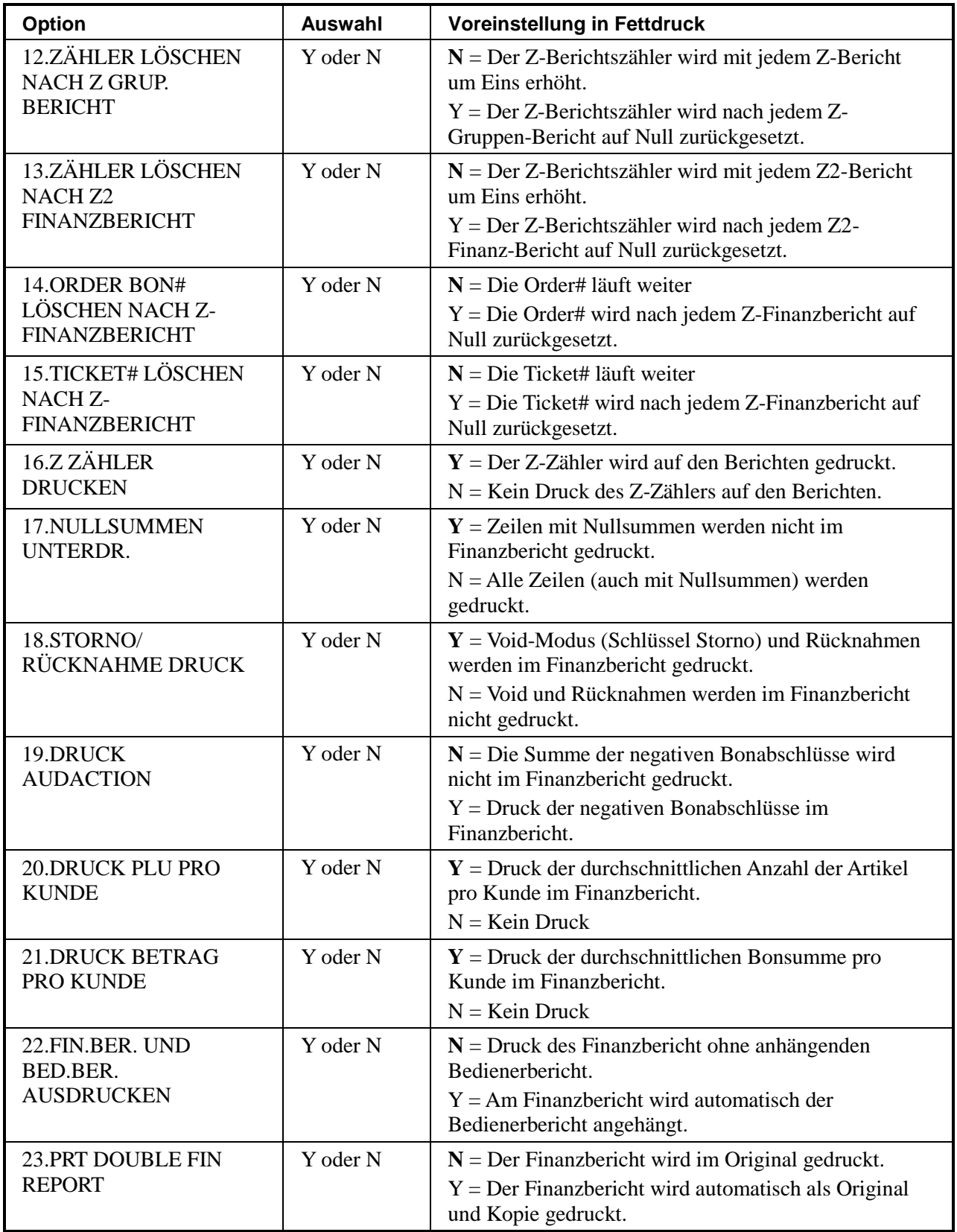

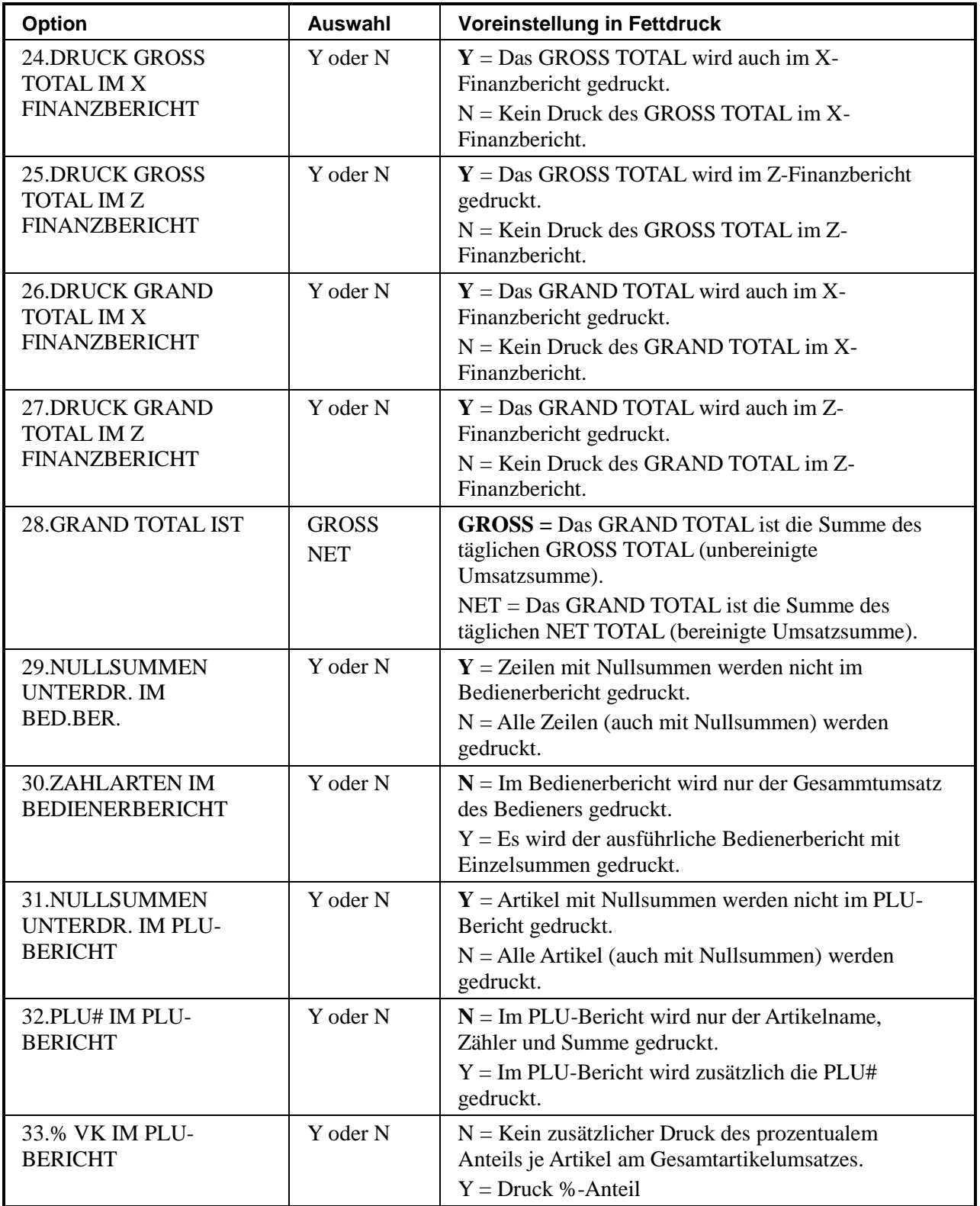

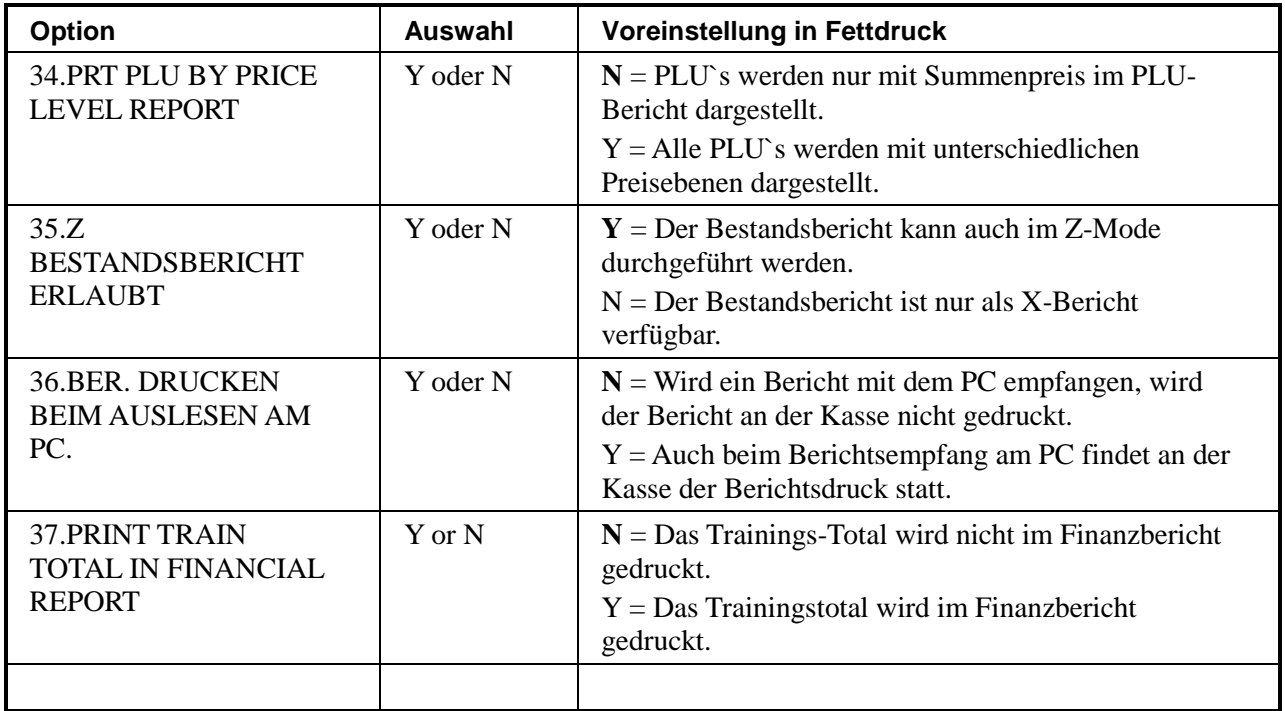

#### STEUER OPTION

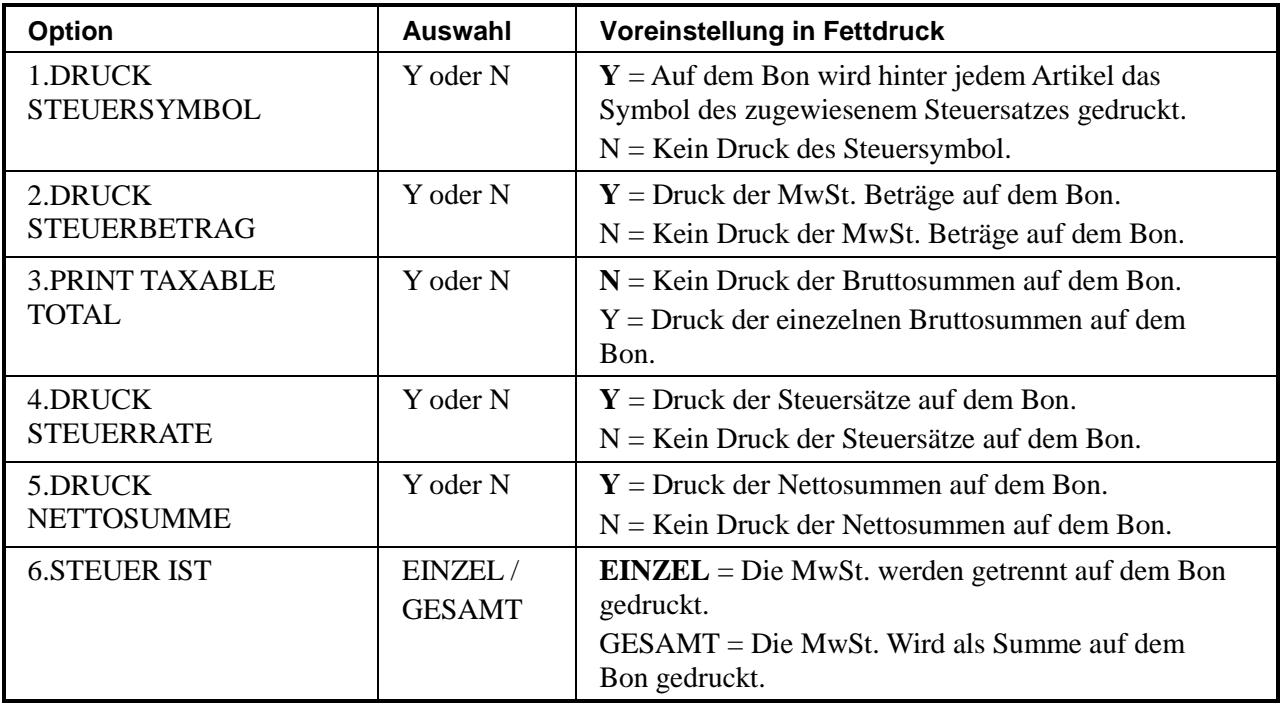

### WÄHRUNG **OPTION**

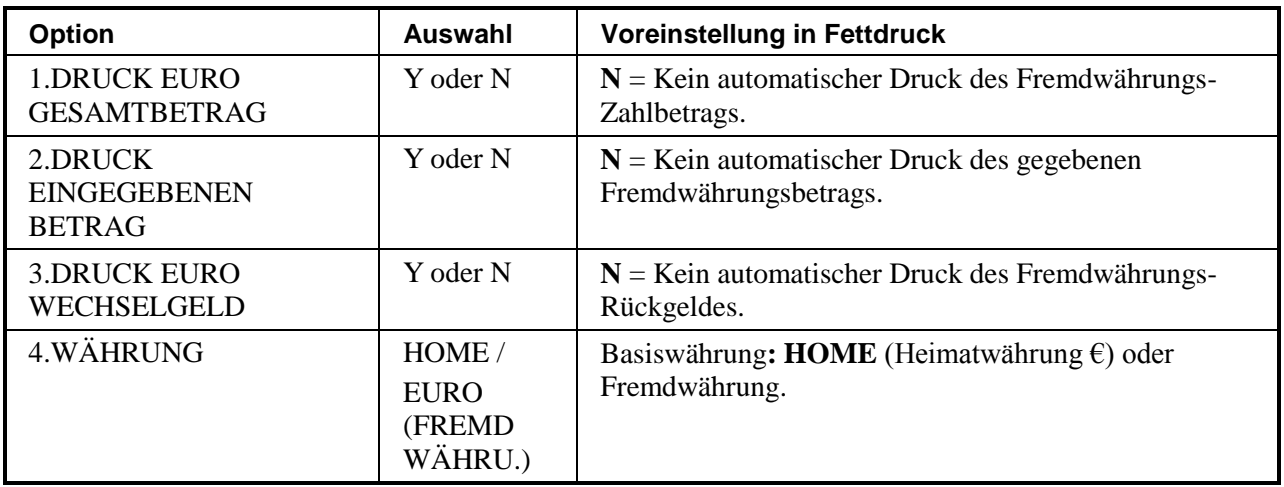

#### RUNDUNGS OPTION

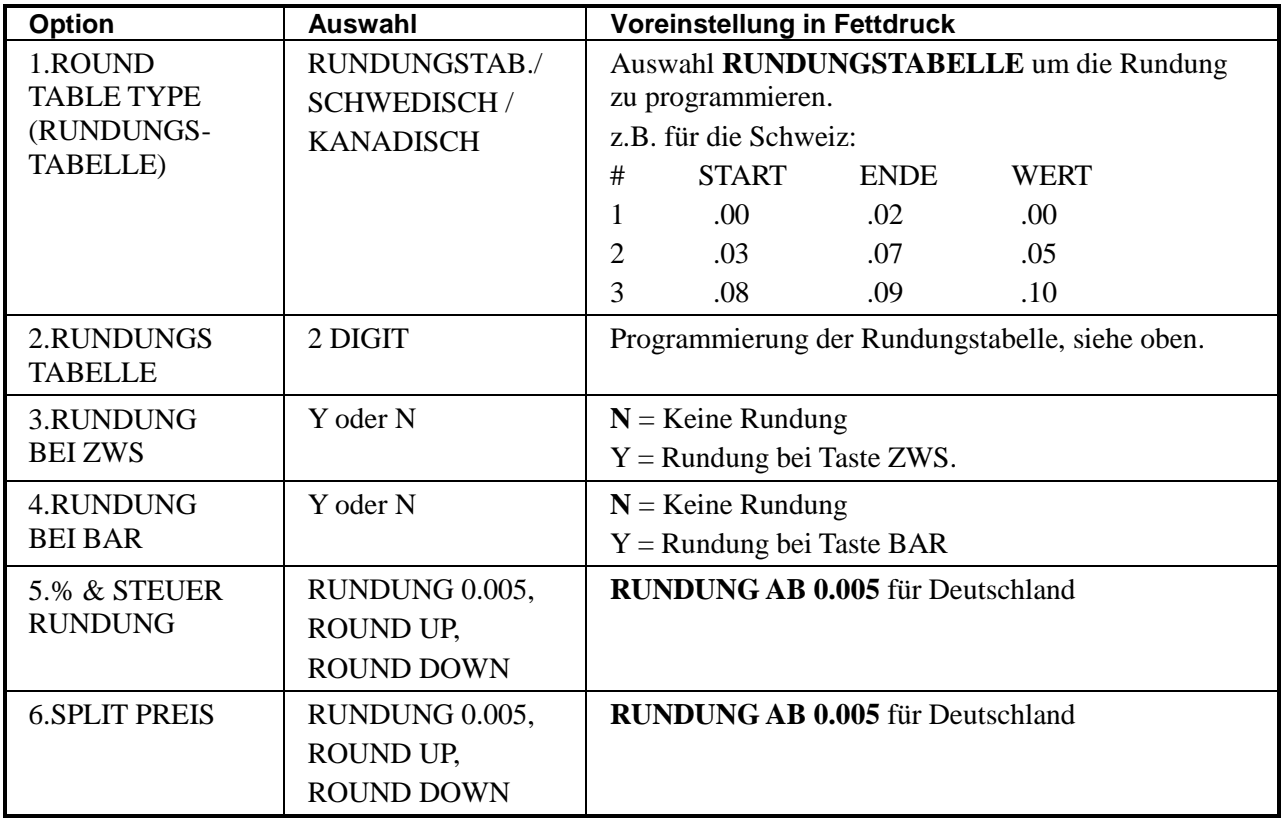

#### LOGO **OPTION**

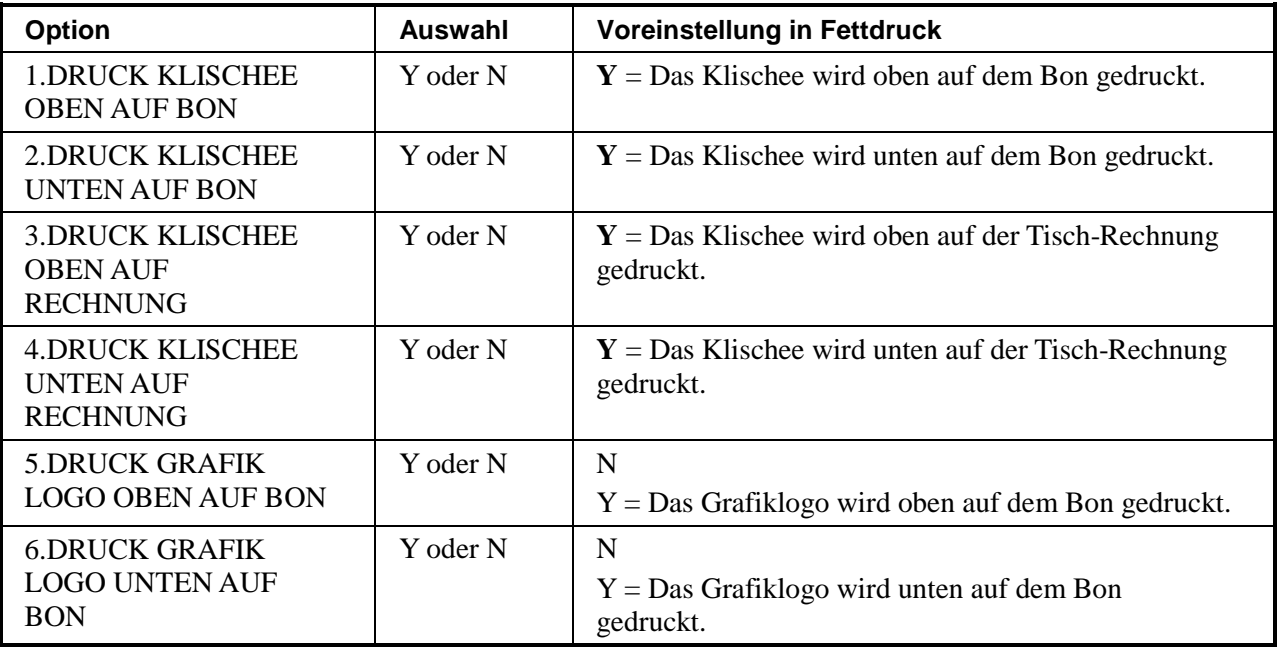

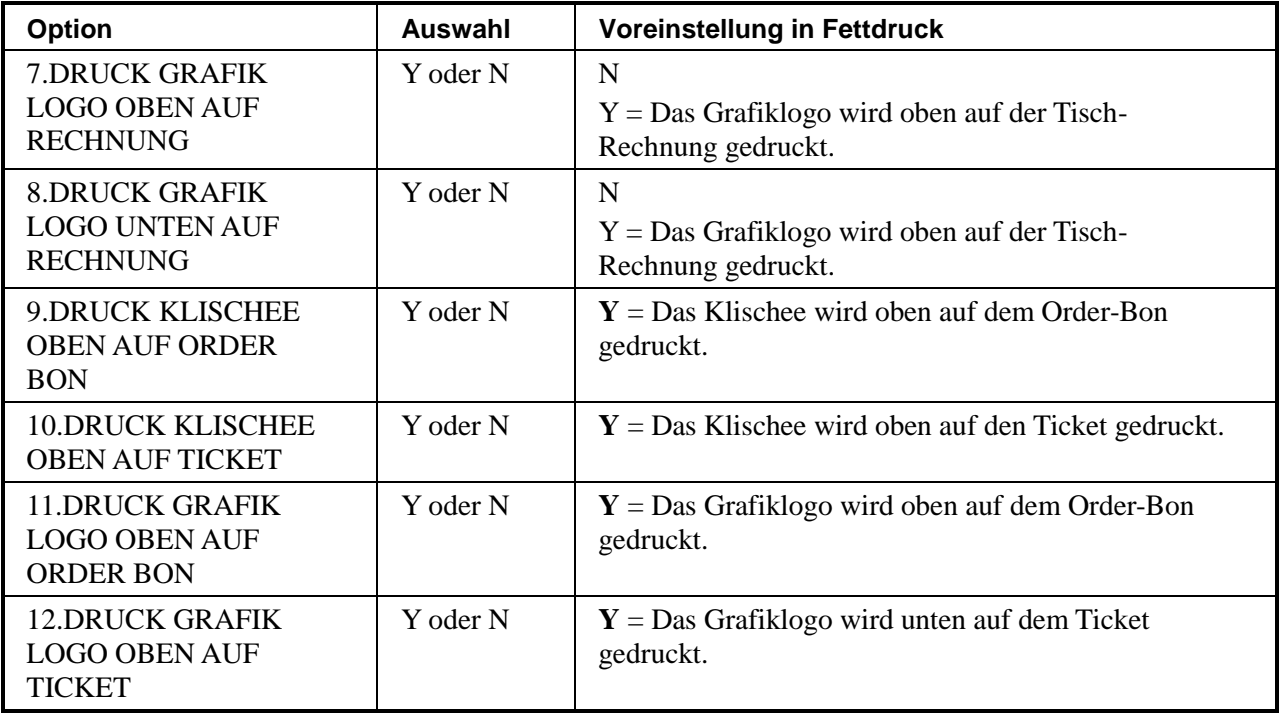

#### **KITCHEN PRN**

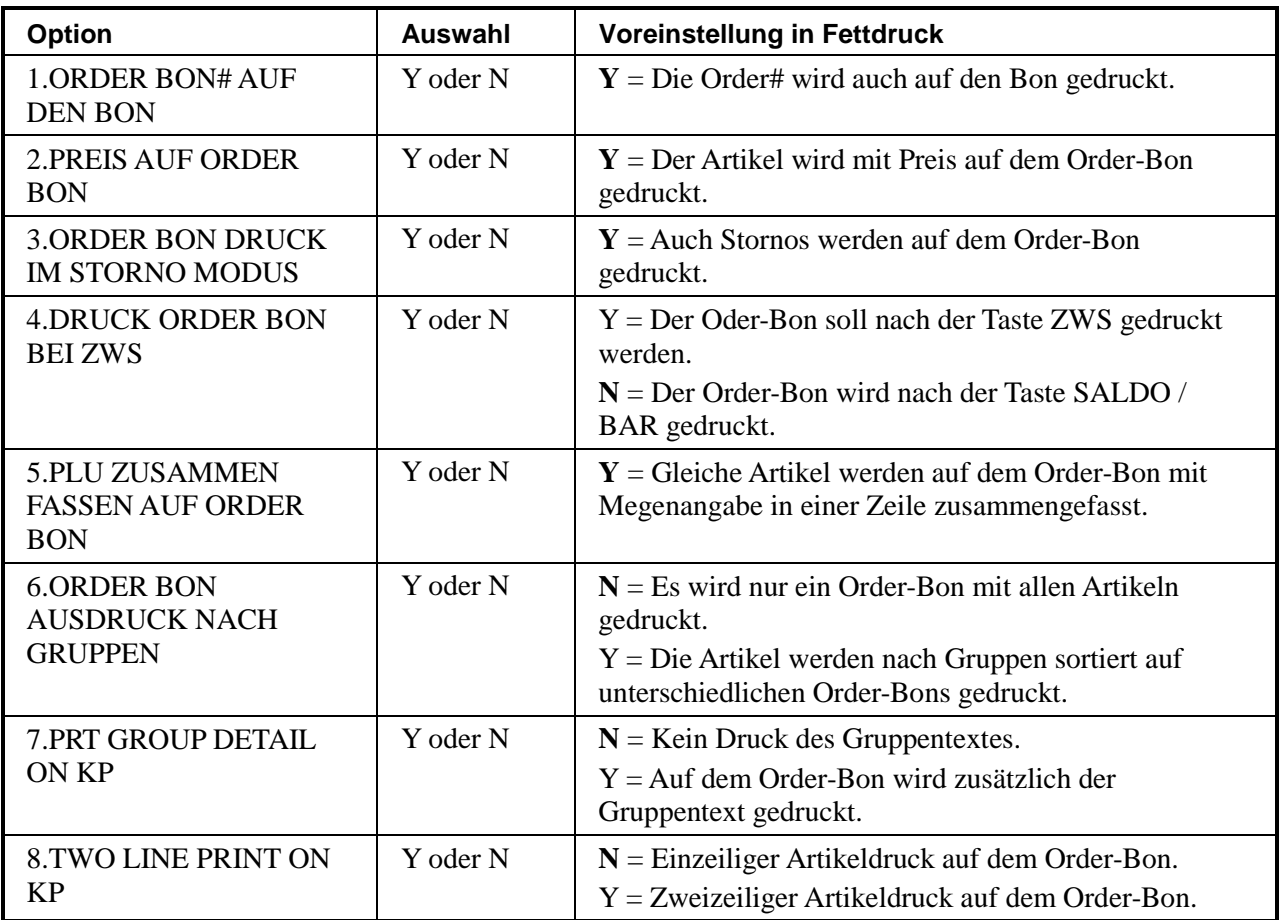

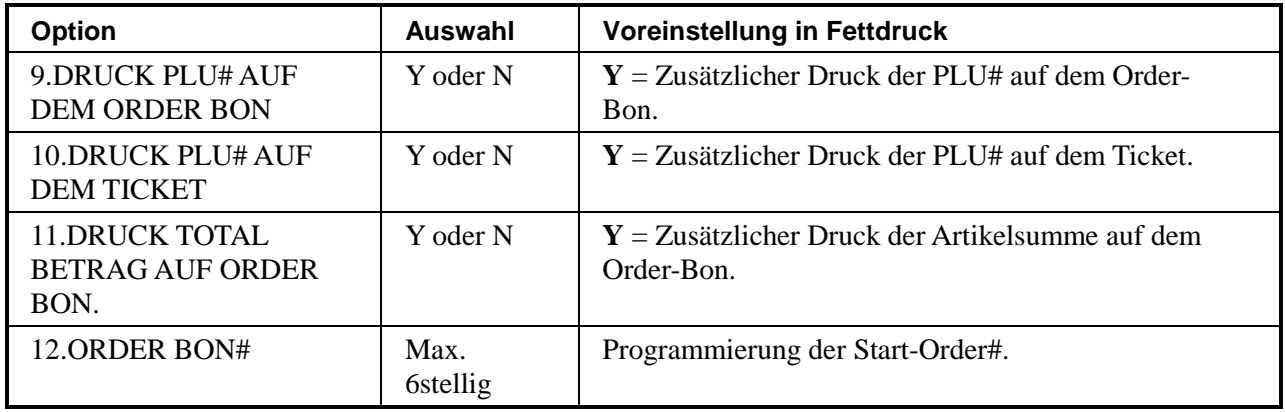

#### BARCODE **OPTION**

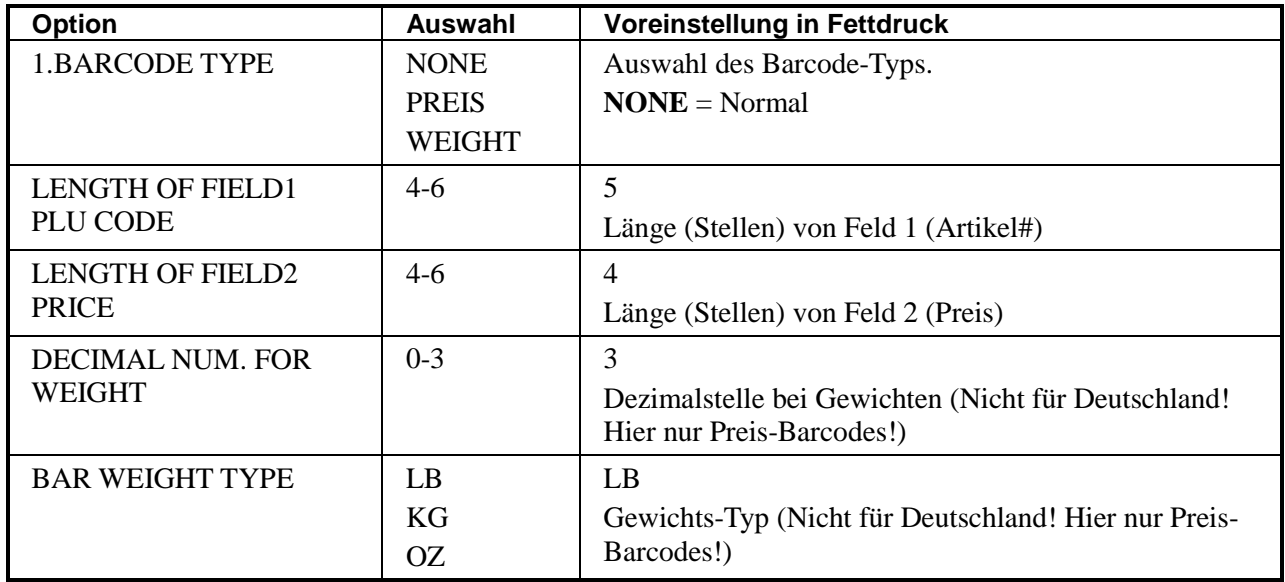

#### EJ **OPTION**

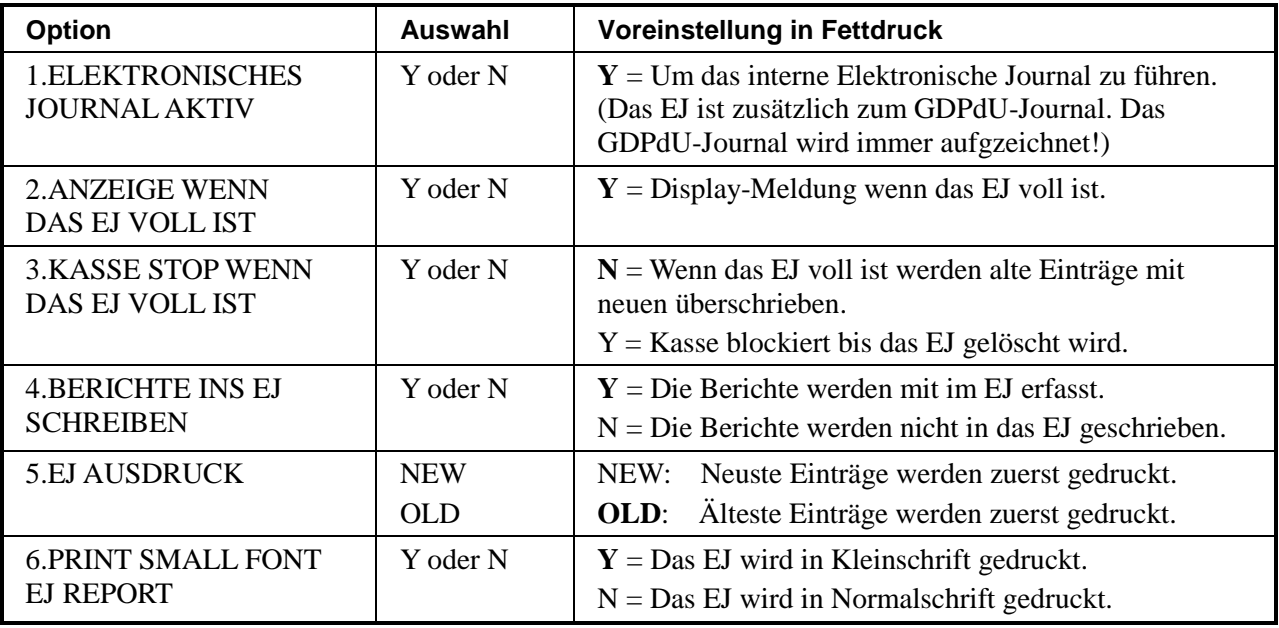

#### TRAIN MODE **OPTION**

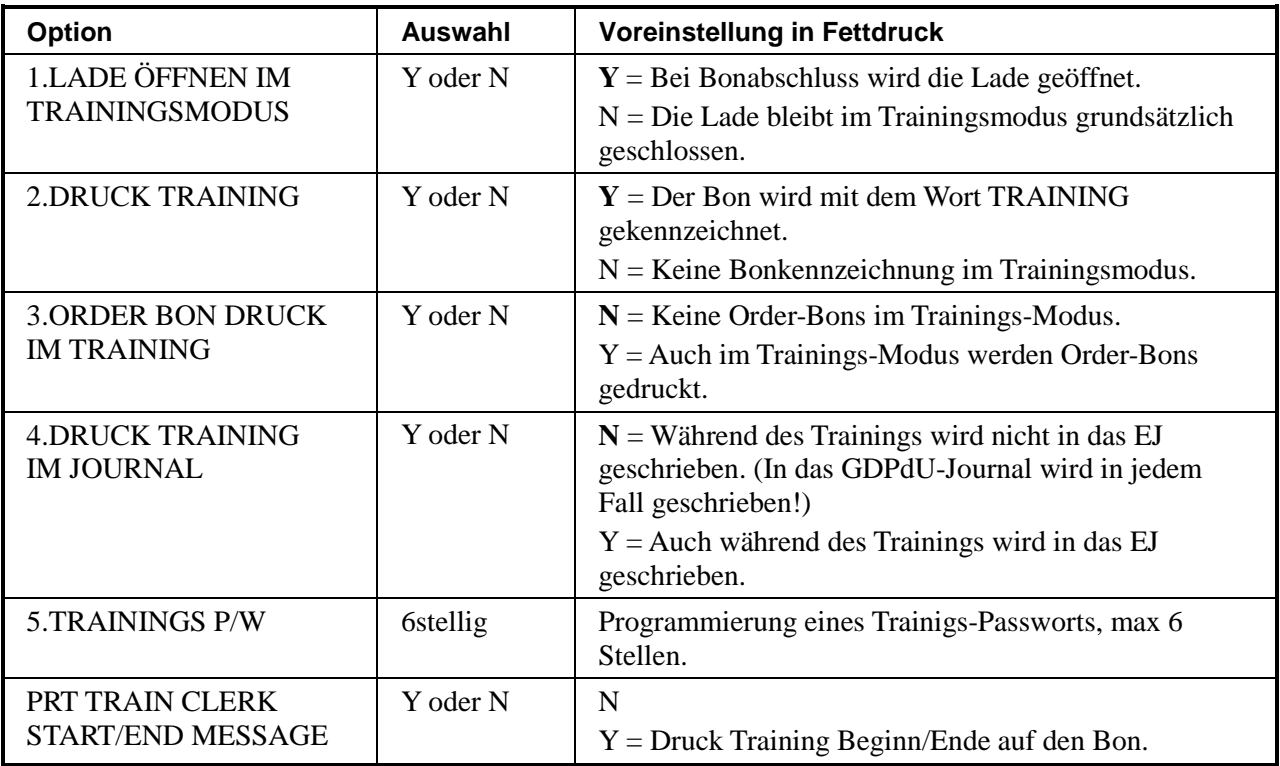

#### TISCH OPTION

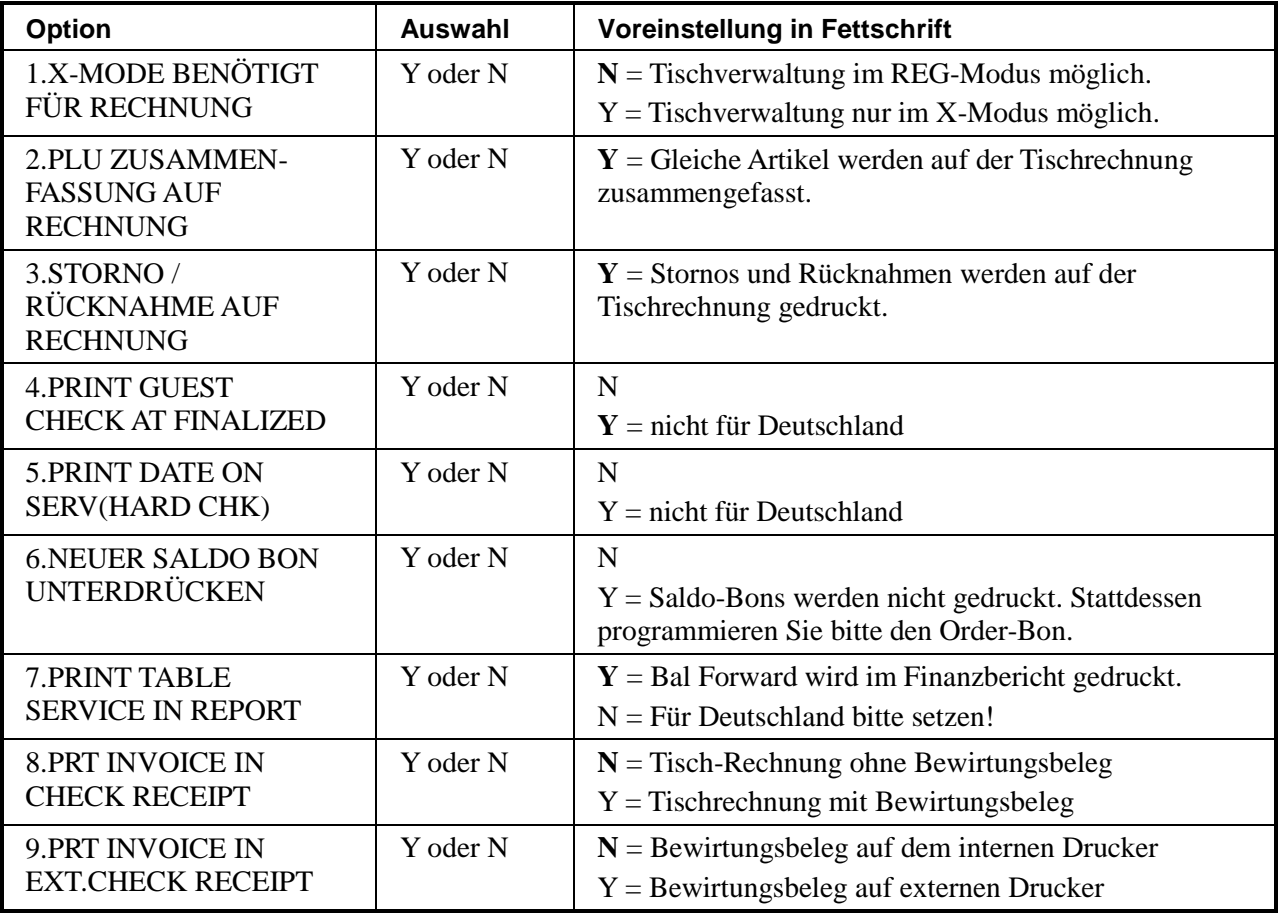

## **Bediener Programmierung**

PGM den Punkt 5.BEDIENER mit der Taste BAR auswählen.

Das Fenster zur Bedienerauswahl öffnet sich:

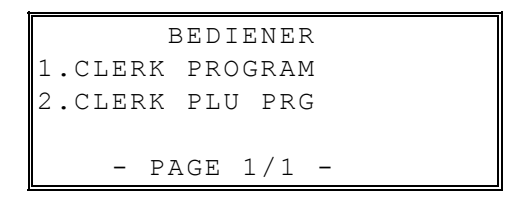

Bei Auswahl 1.CLERK PROGRAM gelangen Sie in die individuelle Bediener-Programmierung.

Bei Auswahl 2.CLERK PLU PRG gelangen Sie in die Artikel pro Bediener-Zuordnung. Es können individuell 30 Artikel zu jedem Bediener zugeordnet werden. Im Bedienerbericht werden diese Umsätze artikelgenau für jeden Bediener ausgewiesen.

#### **CLERK PROGRAM**

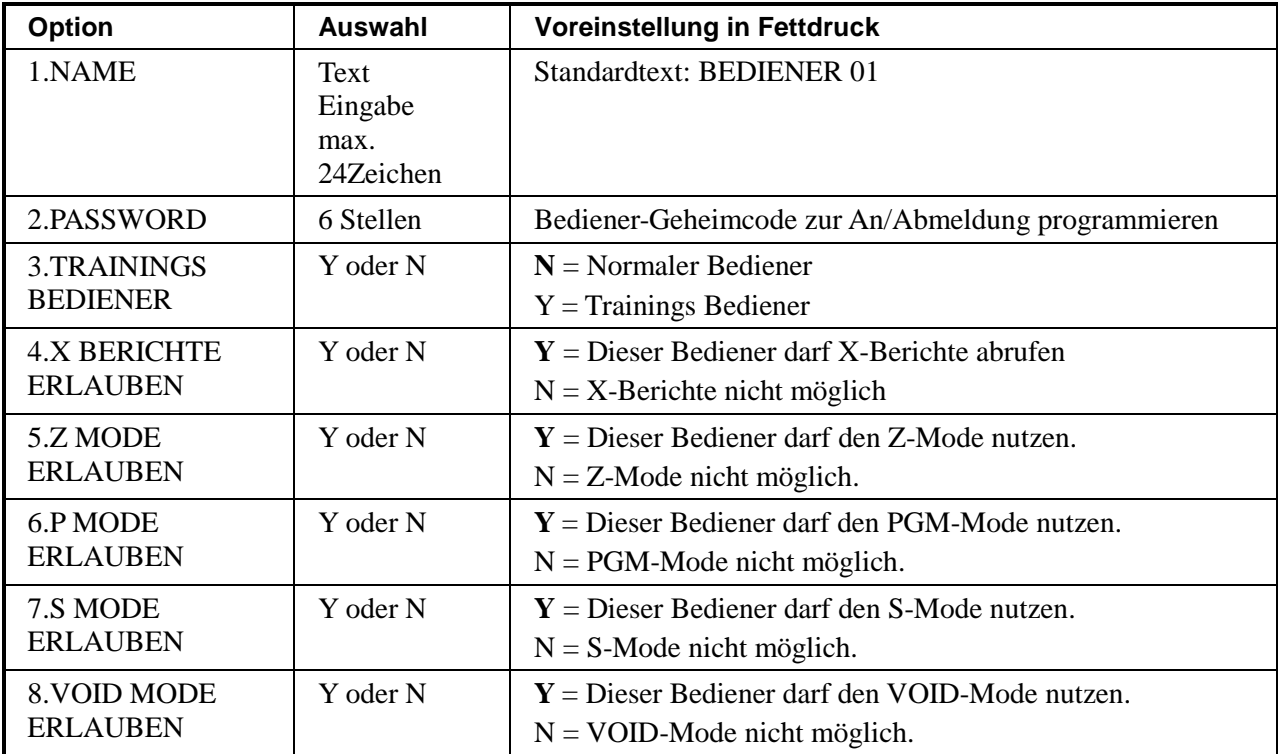

## **Zeit**

#### **Datum & Uhrzeit**

Das Datum sowie die Uhrzeit lassen sich manuell an der Kasse einstellen.

Ein Datumswechsel wird automatisch durchgeführt.

Während eines Schaltjahres kann es erforderlich sein das Datum manuell anzupassen.

Datum und Uhrzeit einstellen:

Im PGM-Modus Programm 6.ZEIT - und den Punkt 1.DATUM/ZEIT aufrufen.

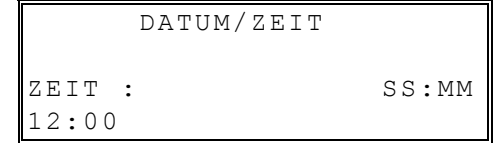

Geben Sie die Uhrzeit 4-stellig im 24-Stunden Format ein.

Nachdem die Eingabe mit BAR bestätigt wurde, geben Sie 6-stellig das Datum im Format TT/MM/JJ ein. Anschließend mit BAR bestätigen.

#### **Zeitsteuerung**

Im PGM-Modus Programm 6.ZEIT - und den Punkt 2.ZEITSTEUERUNG aufrufen.

 ZEITSTEUERUNG 1.PREIS LEVEL2 2.KBD SHIFT1 3.KBD SHIFT2 4.KBD SHIFT3 5.SD PGM SICHERUNG 6.SD BERICHT SICHERUNG

Mit Dem Punkt 1.PREIS LEVEL 2 können Sie z.B. Anfangs- und Endzeiten einer Happy Hour eintragen.

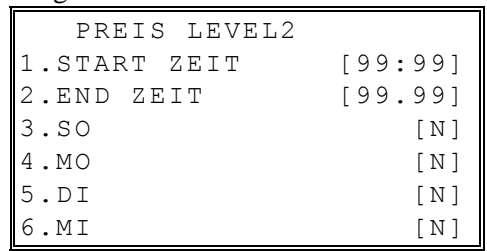

Die anderen Funktionen (2. – 6.) werden für die deutschen Kassenversion nicht unterstützt!

## **Steuer Programmierung**

Die Kasse bietet die Möglichkeit mit bis zu vier Steuersätzen zu arbeiten.

Es ist möglich mit Mehrwertsteuer (inklusives Steuersystem), sowie dem Exklusiv-Steuersystem zu arbeiten.

Voreingestellt ist der Steuersatz 1 mit 19,000% MwSt. und der Steuersatz 2 mit 7,000% MwSt.

MwSt. Satz Programmieren:

Im PGM-Modus 7.STEUER auswählen.

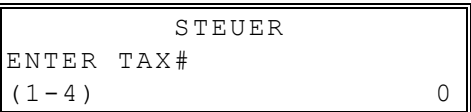

Eingabe der gewünschten Steuernummer die programmiert werden soll.

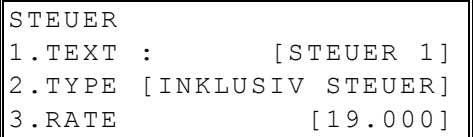

Der Steuersatz wird immer 5-stellig eingetragen z.B. für 19%: Eingabe 19000.

## **Klischee**

Im PGM-Mode Punkt 8.KLISCHEE auswählen.

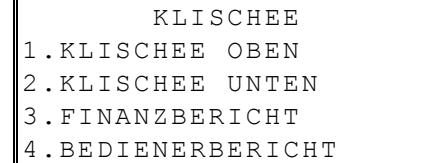

#### **Klischee Oben**

Für den oberen Bontext stehen bis zu 6 Zeilen Text zur Verfügung.

Jede Zeile darf max. 32 Zeichen beinhalten.

Fettschrift halbiert die maximale Zeichenlänge.

#### **Klischee unten**

Für den unteren Bontext stehen bis zu 6 Zeilen Text zur Verfügung. Jede Zeile darf max. 32 Zeichen beinhalten. Fettschrift halbiert die maximale Zeichenlänge

#### **Finanzbericht Texte**

Der Finanzbericht ist bereits mit Standardtexten vorprogrammiert.

In einigen Fällen kann es dennoch sinnvoll sein diese mit anderen Texten zu belegen.

Da die Finanzberichtstexte sich zum teil sehr ähnlich sind kann es hierbei schnell zuVerwechselungen kommen.

#### **Bedienerbericht Texte**

Der Bedienerbericht ist bereits mit Standardtexten vorprogrammiert.

- In einigen Fällen kann es dennoch sinnvoll sein diese mit anderen Texten zu belegen.
- Da die Bedienerberichtstexte sich zum teil sehr ähnlich sind kann es hierbei schnell zuVerwechselungen kommen.

#### **Zum Ändern der Berichtstexte sollten Sie die Hilfe des Kassen-Fachhandel in Anspruch nehmen!**

## **Programm Ausdruck**

Im PGM-Mode mit dem Programm 9.PGM AUSDRUCK besteht die Möglichkeit einen Ausdruck der kompletten Kassenprogrammierung auf dem Kassendrucker zu erhalten.

Nach jeder Änderung in der Kassenprogrammierung sollten Sie sich das entsprechende Menü ausdrucken und anschließend zu Ihrer Kassenhistorie heften.

Ein Ausdruck kann für folgende Programmierungen erstellt werden:

PGM AUSDRUCK 1.PLU 2.GRUPPEN 3.FUNKTIONSTASTEN 4.OPTIONS 5.BEDIENER 6.ZEITSTEUERUNG

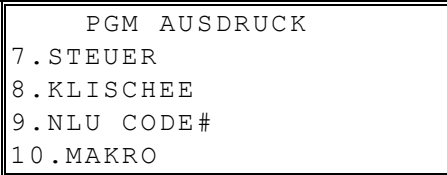

# **Beispiel Berichte**

## **Finanzbericht**

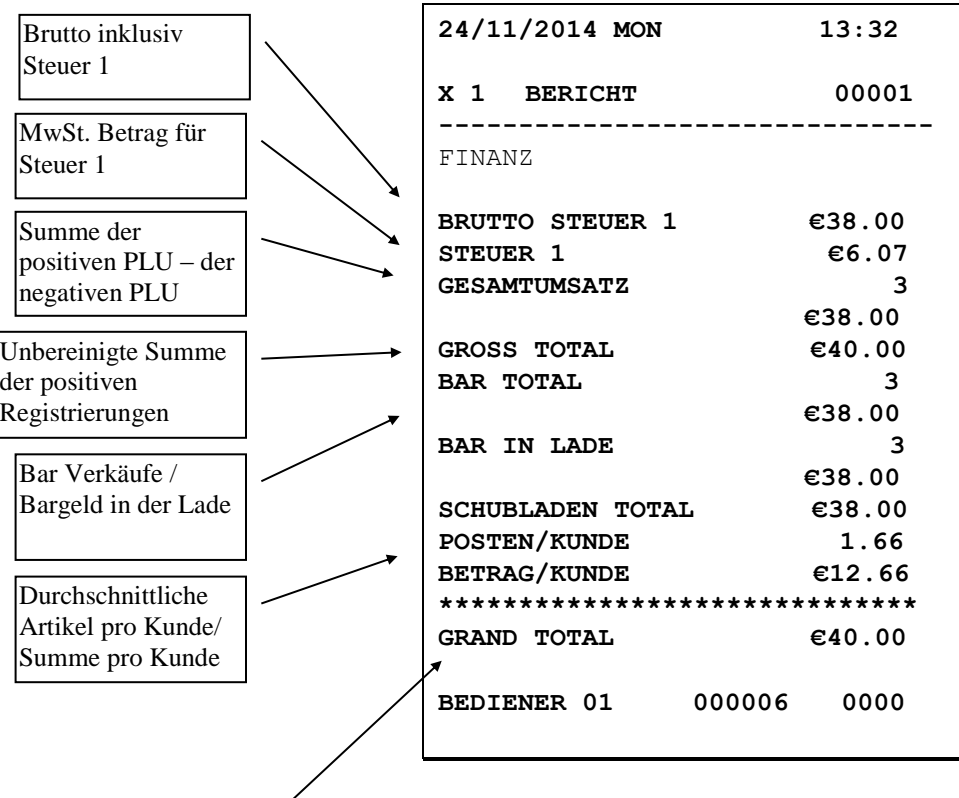

Addition des täglichen GROSS TOTAL

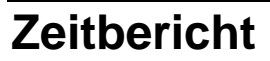

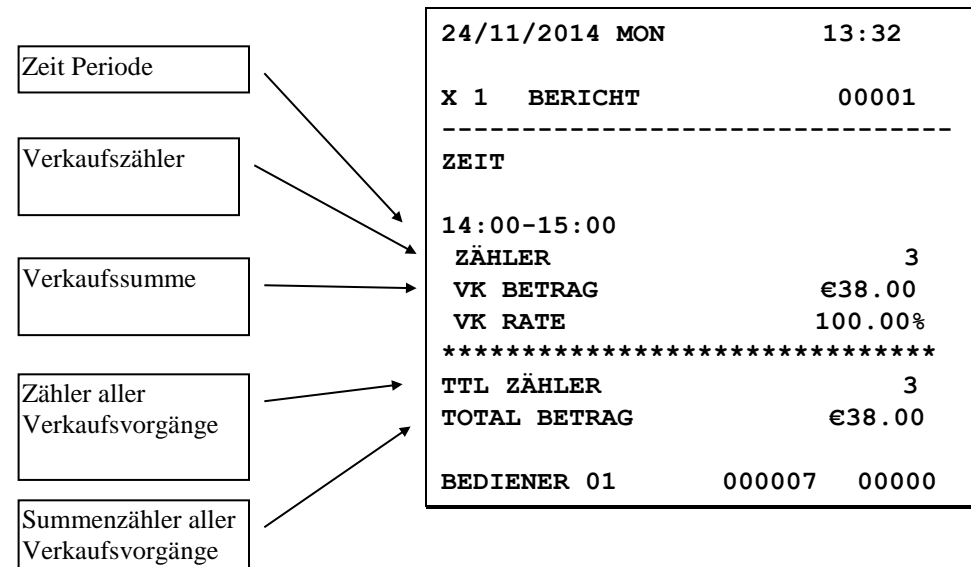

#### **PLU-Bericht 24/11/2014 MON 13:32 X 1 BERICHT 00001 ------------------------------- ALL PLU PLU#1 HAMBURGER ZÄHLER 4 €40.00 PLU#2 PFAND RÜCKGABE ZÄHLER 1 -2.00 \*\*\*\*\*\*\*\*\*\*\*\*\*\*\*\*\*\*\*\*\*\*\*\*\*\*\*\*\*\*\* TOTAL ZÄHLER 5 TOTAL BETRAG €38.00 BEDIENER 01 000008 00000** PLU Nummer PLU Text Verkaufszähler und Verkaufssumme Verkaufszähler aller Artikel Verkaufssumme aller Artikel

## **Gruppenbericht**

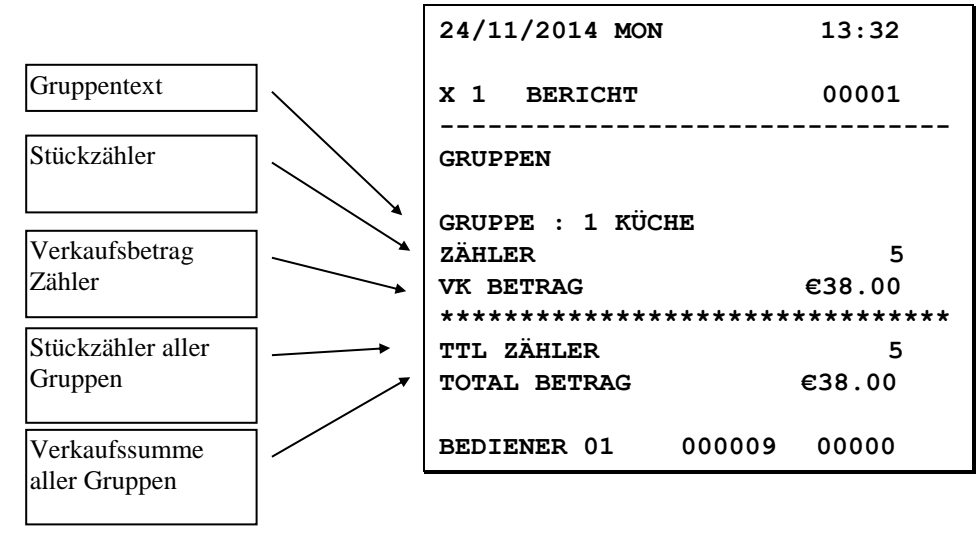

## **Balancing Formulas**

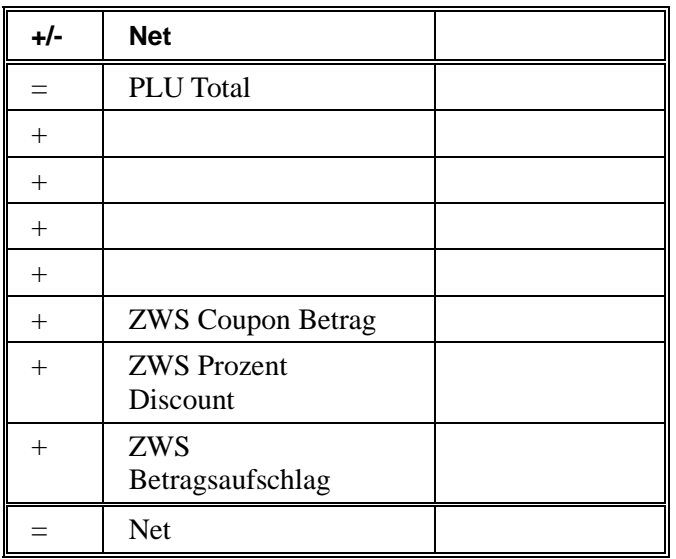

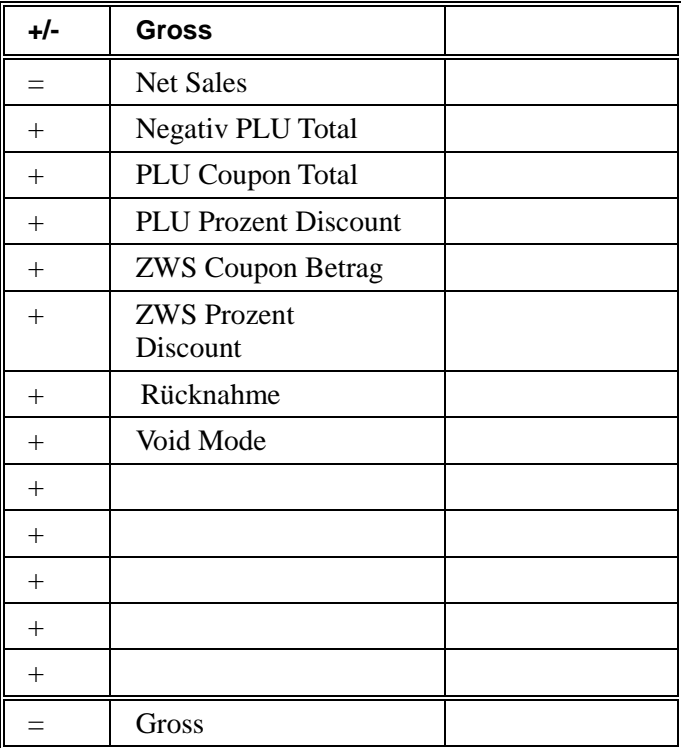

GT (Grand Total) = Gross + Gross + Gross ...